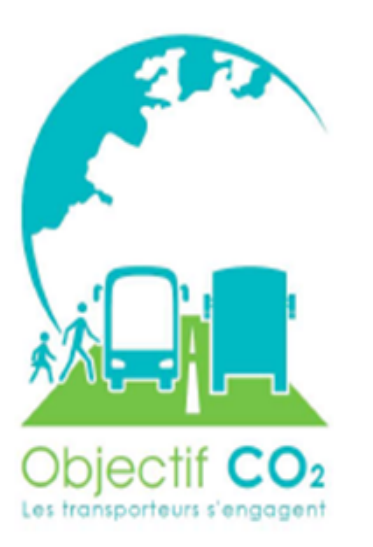

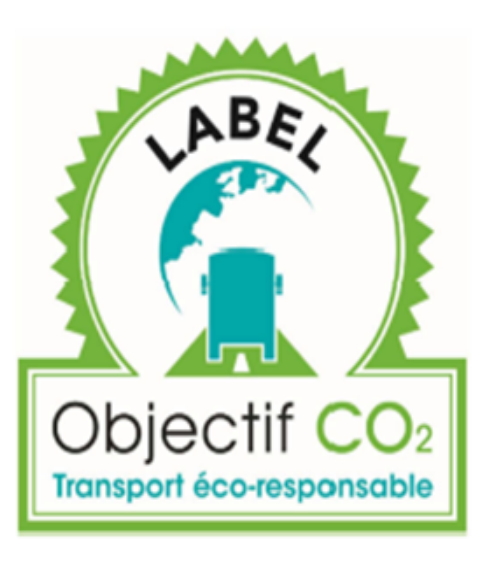

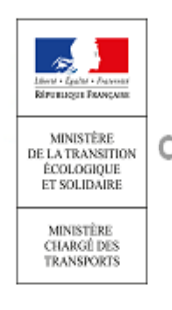

Programme volontaire de réduction des émissions de CO<sub>2</sub> (Charte et Label) Transport routier de marchandises et de voyageurs

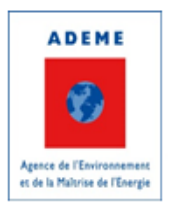

Version applicative : v2.12

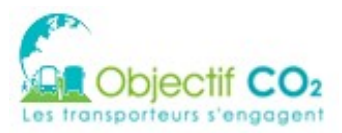

RÉFÉRENCE : Manuel Utilisateur Entreprise **VERSION:**  $v2.12$ DATE: 06/11/2019

# **HISTORIQUE**

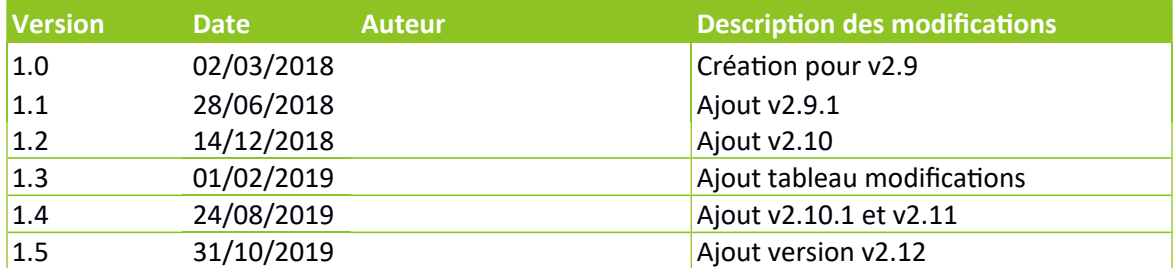

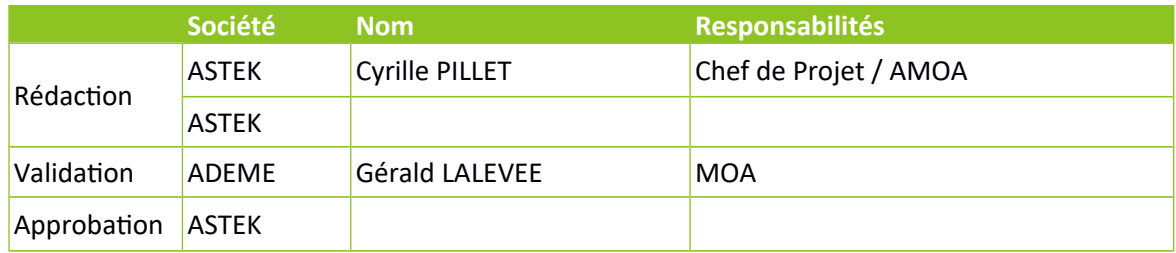

#### <span id="page-1-1"></span>1.1.1 Modifications

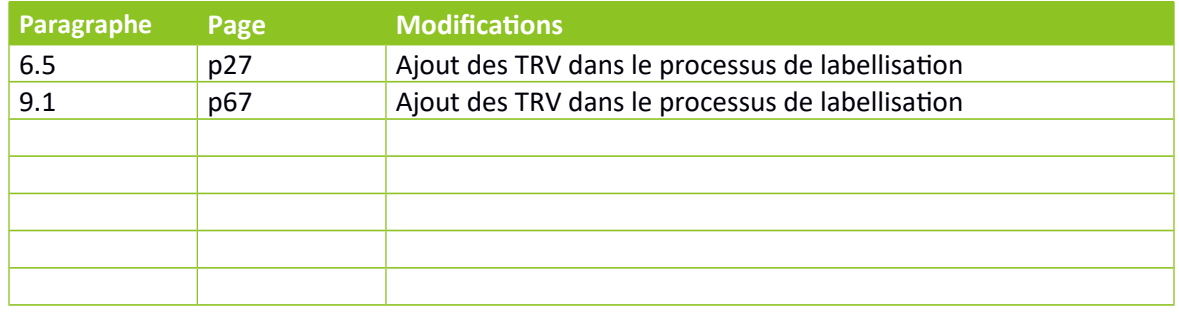

## <span id="page-1-0"></span>1.1.2 Documents applicables

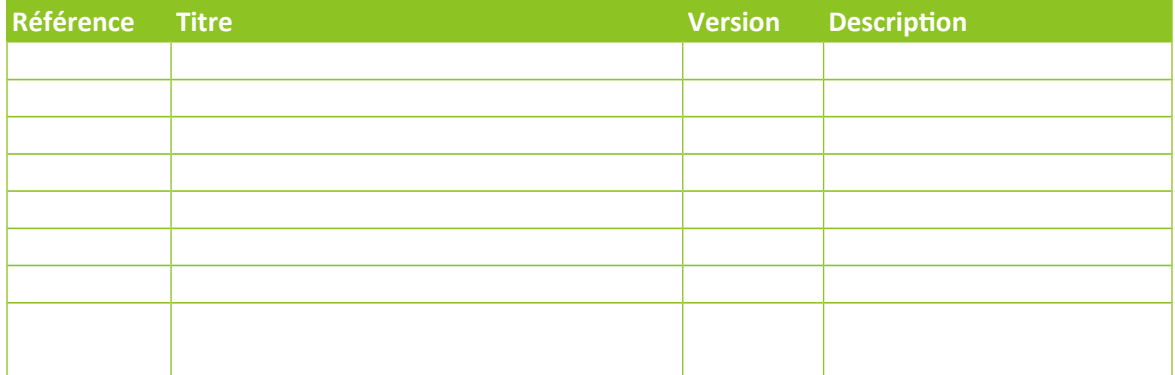

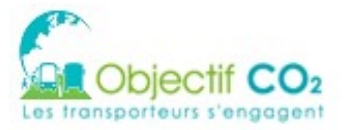

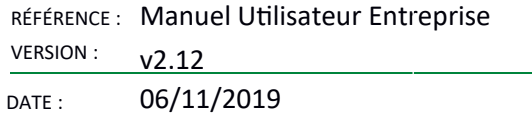

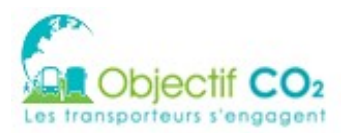

RÉFÉRENCE : Manuel Utilisateur Entreprise VERSION:  $v2.12$ 06/11/2019 DATE:

# **SOMMAIRE**

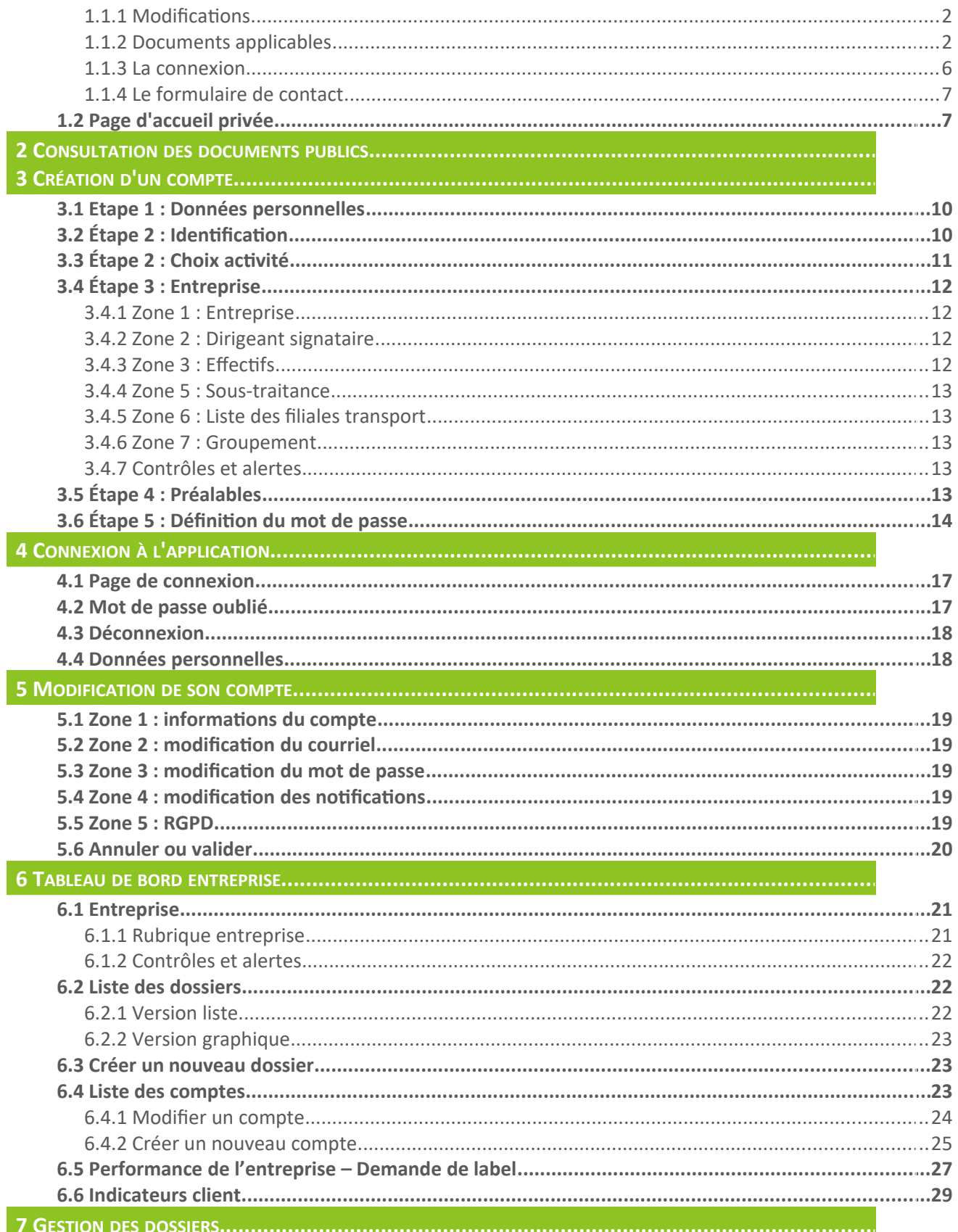

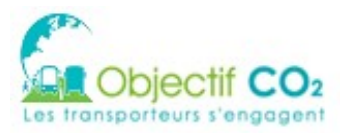

RÉFÉRENCE : Manuel Utilisateur Entreprise **VERSION:**  $v2.12$ 

06/11/2019 DATE:

 $\overline{2}$ 

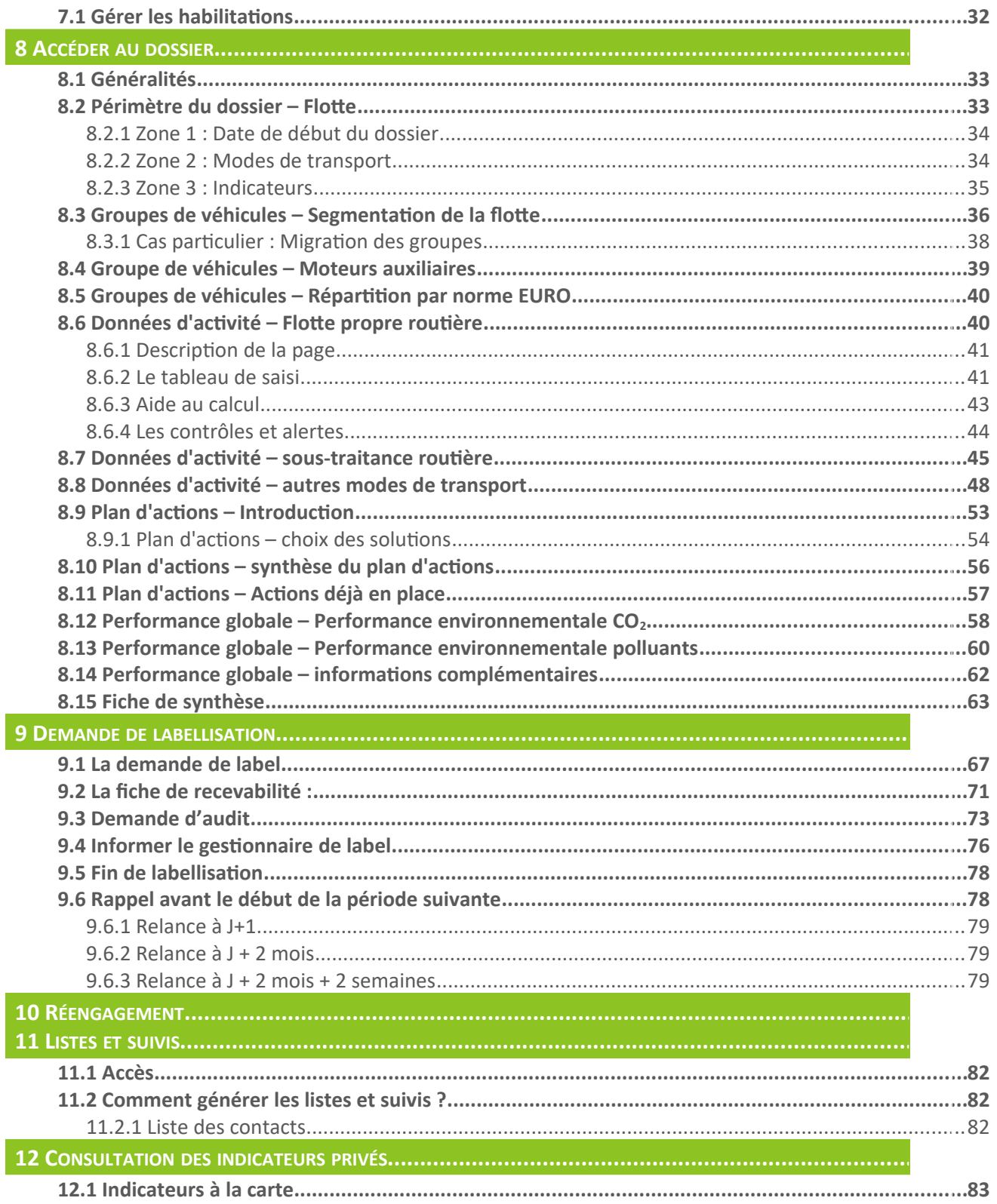

La page d'accueil est divisée en deux zones :

1. Un bandeau de lien vers les ressources et la connexion / l'inscription

2. Fourniture d'une présentation générale du programme, d'actualités, de documents et quelques indicateurs d'avancement

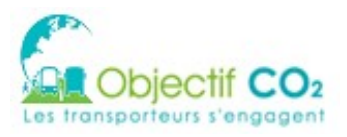

RÉFÉRENCE : Manuel Utilisateur Entreprise VERSION  $v2.12$ DATE: 06/11/2019

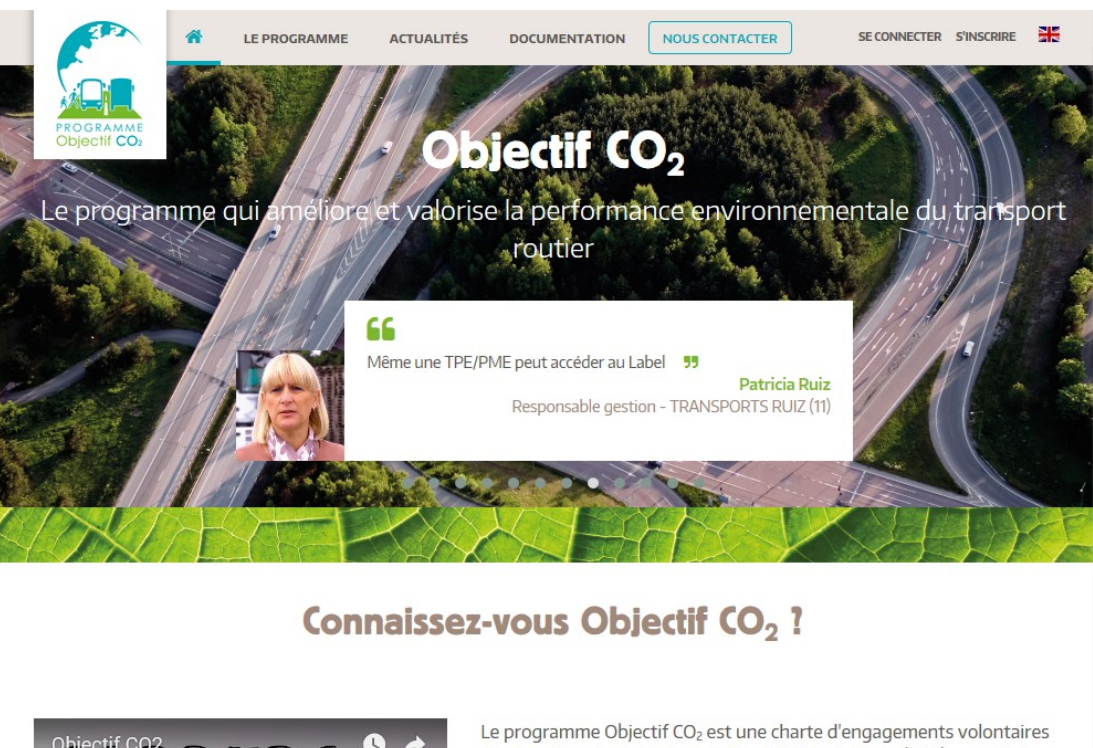

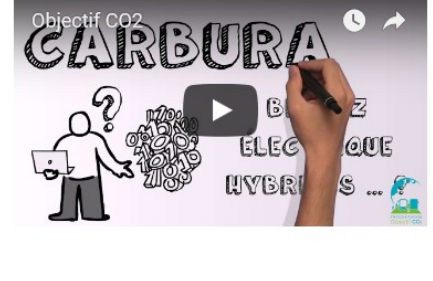

de réduction des émissions de Gaz à Effets de Serre (GES) associée à une démarche de labellisation. Ce programme est proposé par le Ministère de la Transition écologique et solidaire, le Ministère des transports et l'ADEME en partenariat avec les organisations professionnelles des transports routiers (FNTR, FNTV, OTRE, TLF et UNOSTRA).

Ce programme vous permet de réduire votre consommation de carburant et les émissions de GES qui y sont associées, en vous fixant un objectif de réduction et un plan d'actions sur une durée de 3 ans. Vous pourrez aussi mesurer et suivre les émissions de polluants atmosphériques de votre parc de véhicules, et valoriser votre niveau de performance environnementale.

En haut de la page, le bandeau de menu permet d'accéder :

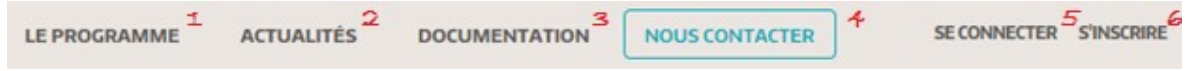

- 1. à une description du programme
- 2. à une liste d'actualités et d'évènement ainsi qu'une inscription à la newsletter
- 3. aux documents disponibles
- 4. à un formulalre de contact
- 5. au module de connexion
- <span id="page-5-0"></span>6. à la page d'inscription

#### 1.1.3 La connexion

Pour se connecter, il faut cliquer sur le lien du menu « se connecter », qui ouvre le pavé suivant :

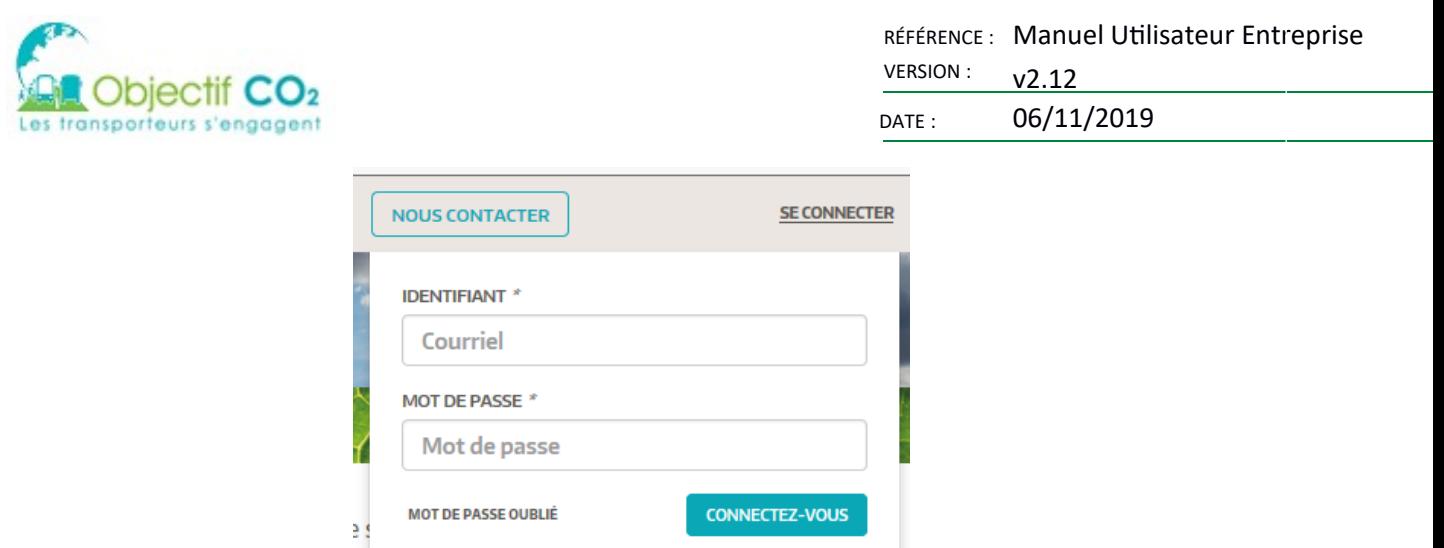

La demande de réinitialisation du mot de passe est présente dans ce pavé, sous le lien « Mot de passe oublié ».

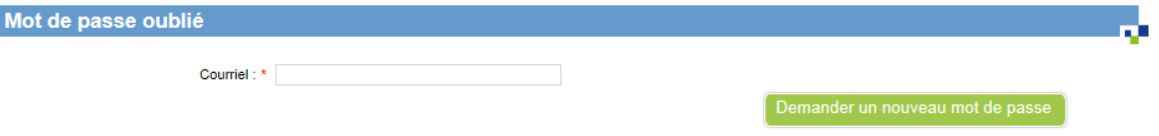

#### <span id="page-6-1"></span>1.1.4 Le formulaire de contact

Le formulaire de contact permet de laisser ses coordonnées ou de contacter directement le chargé de mission de sa région.

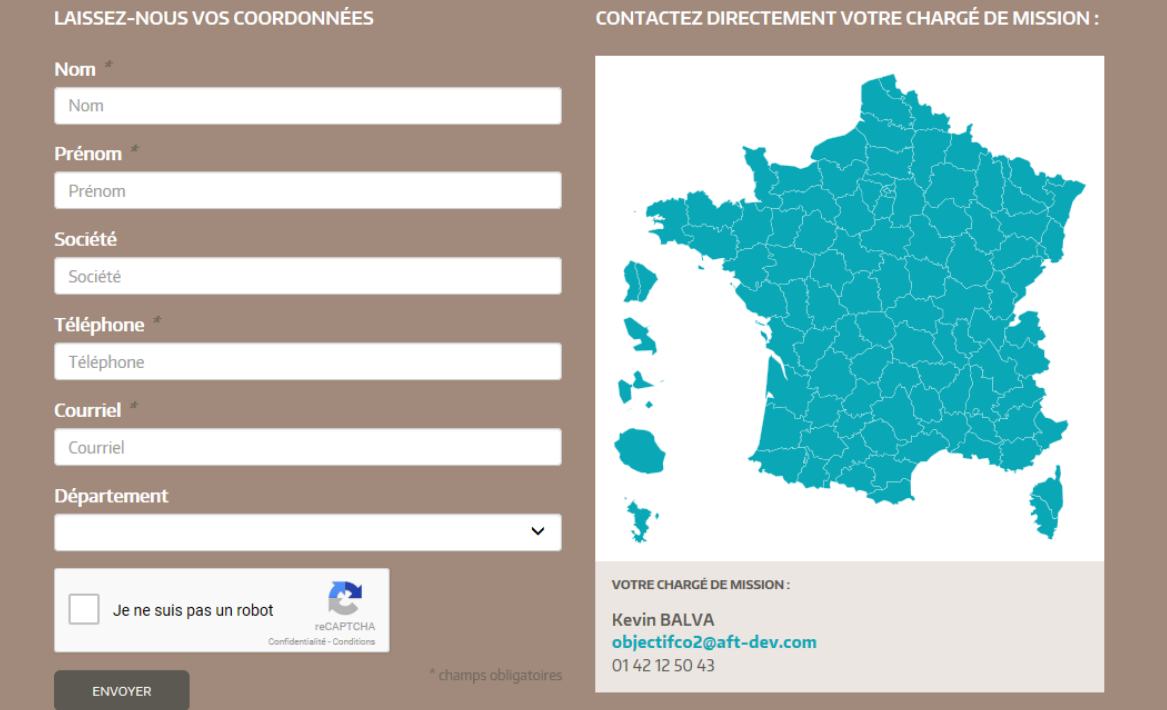

### <span id="page-6-0"></span>**1.2 Page d'accueil privée**

Une fois connecté, après avoir saisi votre identifiant et votre mot de passe, vous accédez à votre page d'accueil privée (le tableau de bord de l'entreprise). Cette page vous permet d'accéder rapidement aux fonctions principales du site.

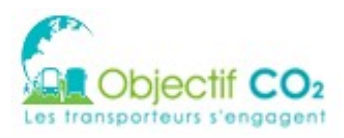

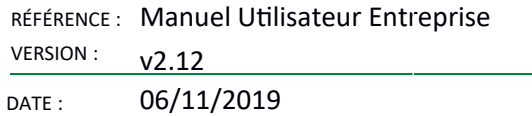

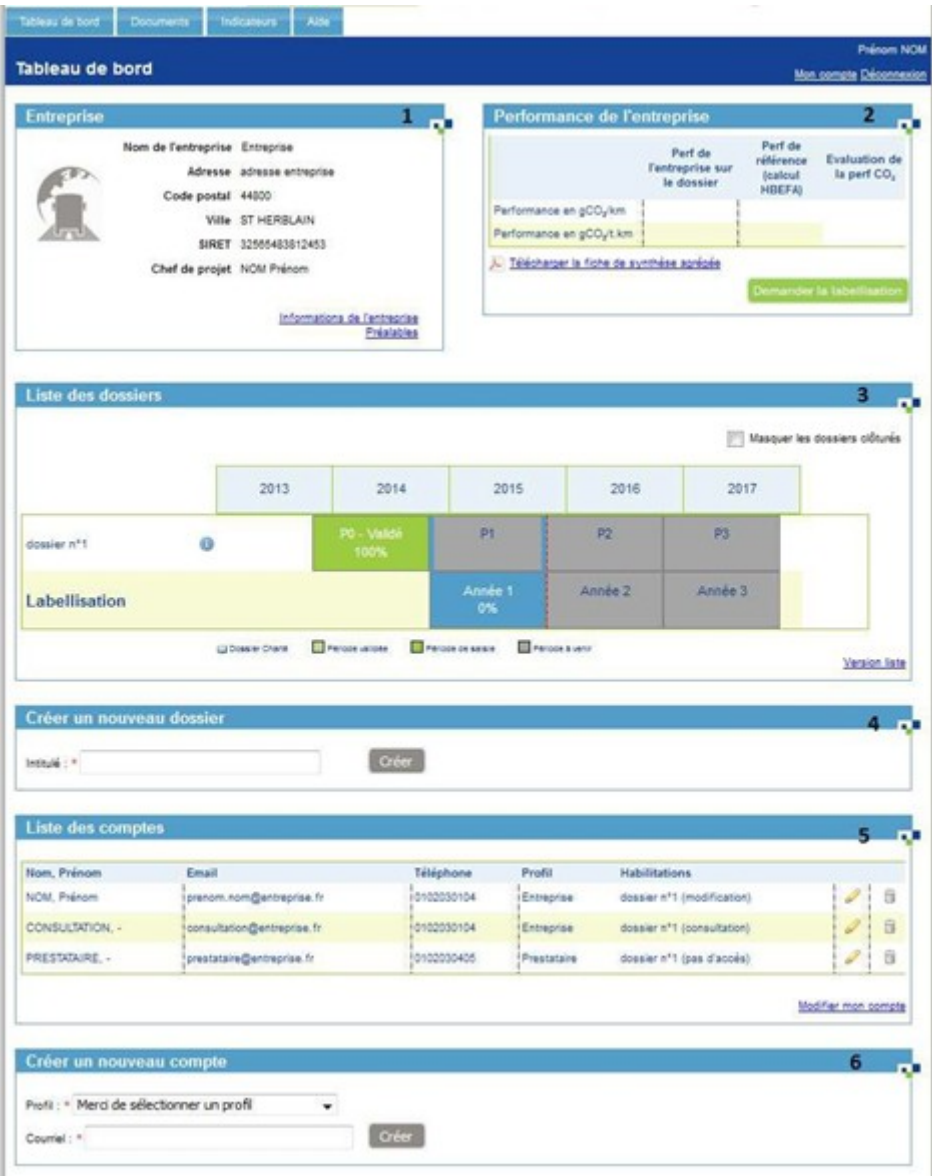

- 1. Informations de l'entreprise
- 2. Performance de l'entreprise
- 3. Liste des dossiers
- 4. Créer un nouveau dossier
- 5. Llste des comptes
- 6. Créer un nouveau compte

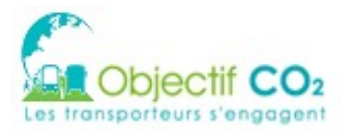

# <span id="page-8-0"></span>**2 CONSULTATION DES DOCUMENTS PUBLICS**

La consultation des documents publics est disponible à tout moment dans la navigation sur le site Internet au niveau du menu principal en haut à gauche de la page, si vous êtes connecté :

> Tableau de bord Documents

Indicateurs

Aide

Pour les personnes non connectées, le lien est situé dans le menu suivant :

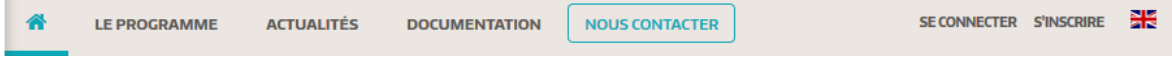

Les documents sont classés par catégories. Un clic sur le nom du document permet de le télécharger.

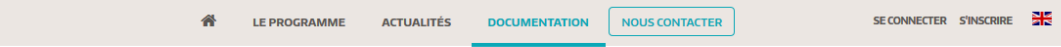

Vous trouverez ici l'ensemble des documents associés au programme

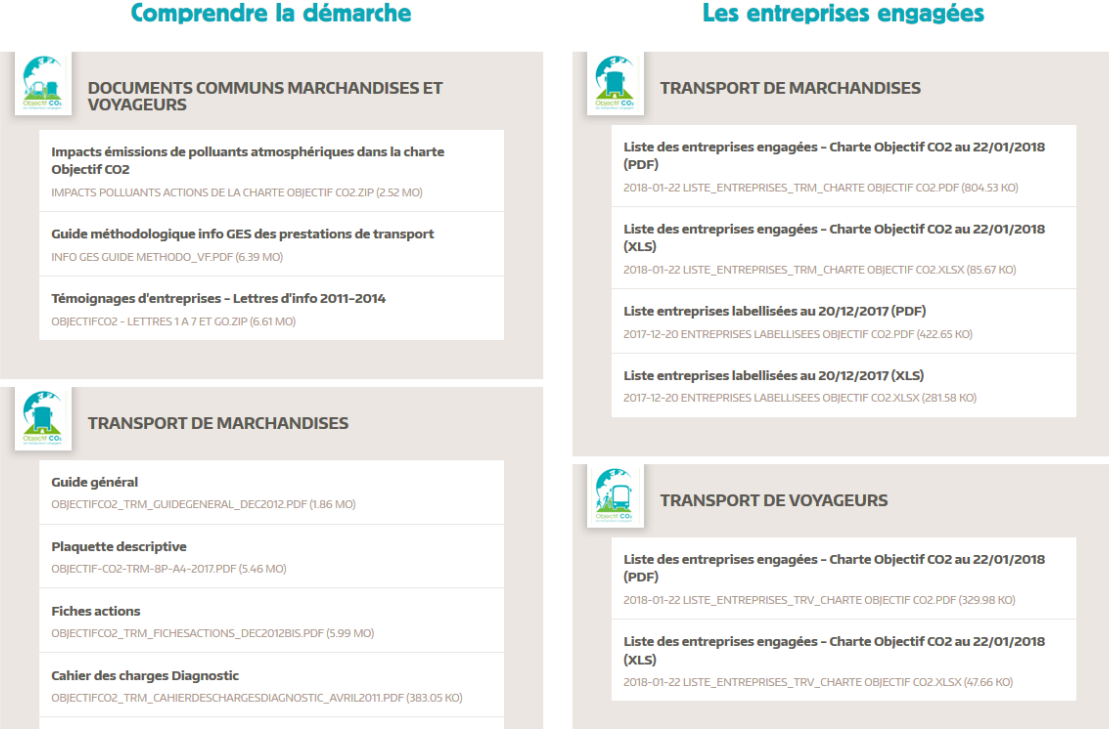

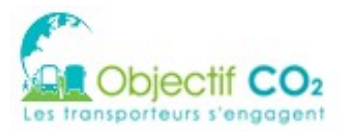

# <span id="page-9-2"></span>**3 CRÉATION D'UN COMPTE**

Afin d'accéder aux fonctionnalités d'engagement de l'outil Web Objectif CO<sub>2</sub>, vous devrez créer un compte. La création d'un compte se déroule en plusieurs étapes et est disponible depuis la page d'accueil (lien « S'INSCRIRE »).

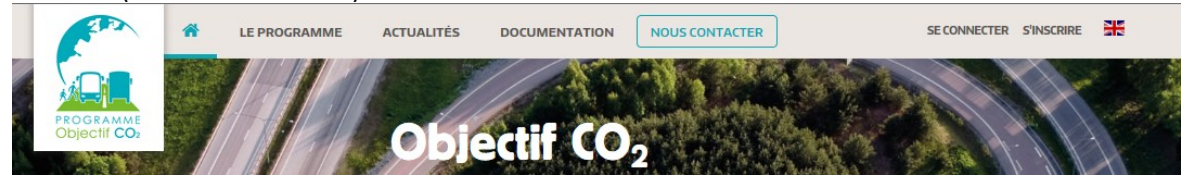

### <span id="page-9-1"></span>**3.1 Etape 1 : Données personnelles**

Il est demandé dans le cadre de la RGPD, d'informer les Utilisateurs de l'utilisation des données fournies pour le bon fonctionnement de l'application.

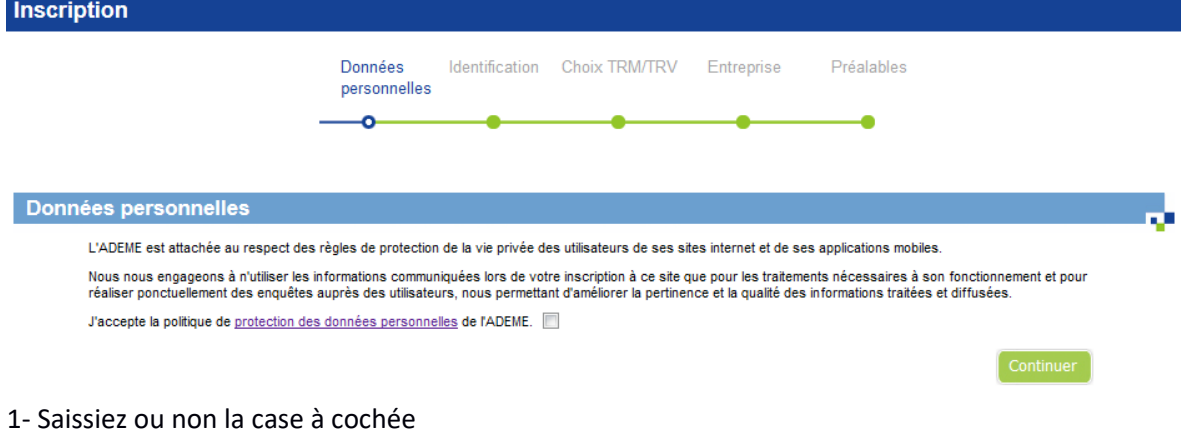

- 1- Salsslez ou non la case à cochée
- 2- Validez en cliquant sur le bouton "Continuer"

## <span id="page-9-0"></span>**3.2 Étape 2 : Identiication**

Ce formulaire permet de saisir les informations du compte utilisateur. L'utilisateur n'a pas besoin de compléter les préalables pour créer son compte.

Il peut simplement compléter les 3 premières étapes et revenir compléter les préalables plus tard.

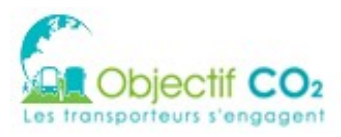

DATE: 06/11/2019

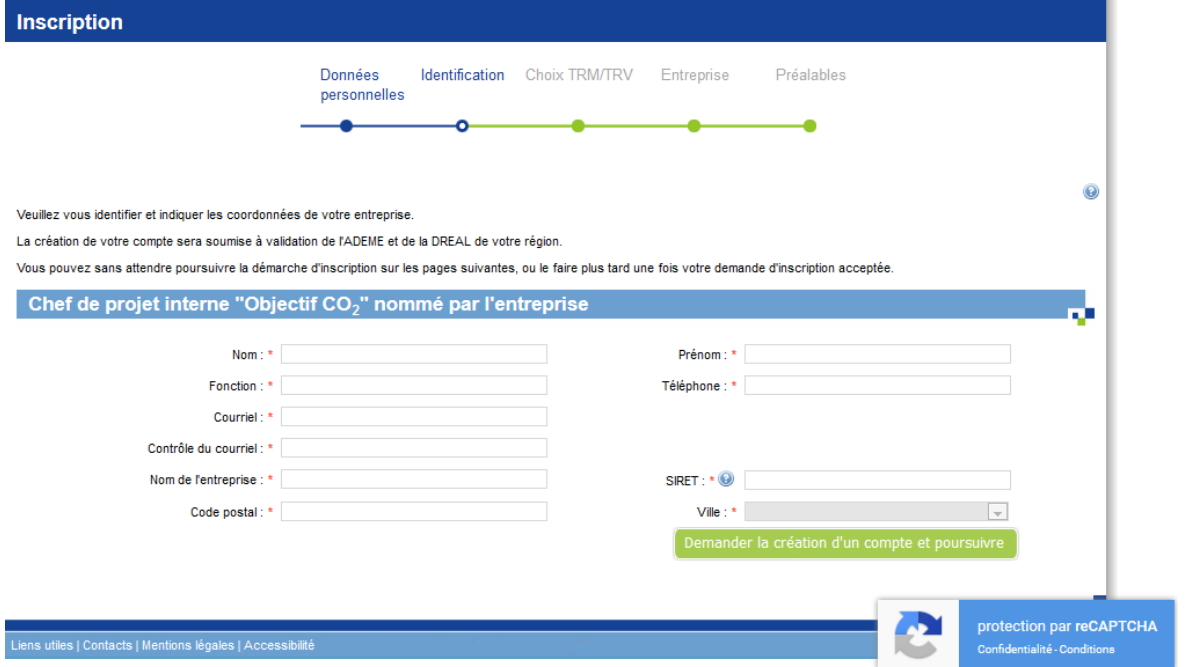

- 1. Saisissez tous les champs (tous sont obligatoires)
- 2. Validez en cliquant sur le bouton « Demander la création d'un compte et poursuivre »

Les validateurs régionaux ADEME / DREAL de la région identifiée par le code postal saisi reçoivent un mail d'information de création de compte. Vous pouvez poursuivre l'identification de votre entreprise et renseigner les préalables.

## <span id="page-10-0"></span>**3.3 Étape 2 : Choix activité**

Ce formulaire permet de choisir le type d'activité transport de l'entreprise : TRM (Transport Routier de Marchandises) ou TRV (Transport Routier de Voyageurs).

Attention il n'est pas possible de modifier ce choix par la suite. C'est un choix définitif. Inscription Données Identification Choix TRM/TRV Entreprise Préalables personnelles  $\overline{Q}$ Veuillez choisir le type d'activité de votre entreprise. Attention, ce choix ne peut être modifié par la suite Activité transport de l'entreprise Les données ont été enregistrées 0 Un message a été envoyé à la Direction ADEME et la DREAL de votre région. Vous serez contactés dans les meilleurs délais et informés des suites<br>données à votre demande. Type d'activité transport de l'entreprise \* C Transport Routier de Voyageurs (TRV) Transport Routier de Marchandises (TRM) 1. Choisissez un des types d'activité

2. Validez

Lorsque l'utilisateur choisit TRV, le message suivant apparaît :

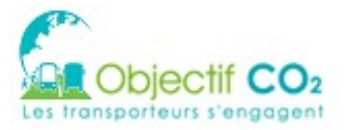

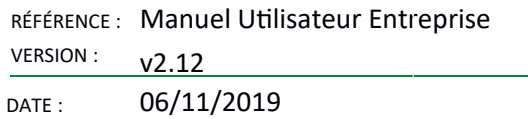

*Vous êtes une entreprise exerçant une activité de transport routier de voyageurs. Vous pouvez ious engager dans la Charte Objecti CO2, mais pas encore dans un processus de labellisaton. En* effet, le label Objectif CO<sub>2</sub> est ouvert, pour le moment, uniquement aux transporteurs routiers de *marchandises pour compte d'autrui.*

# <span id="page-11-3"></span>**3.4 Étape 3 : Entreprise**

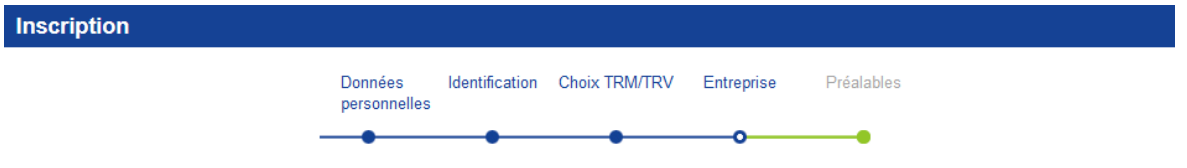

Ce formulaire, séparé en plusieurs zones, permet de saisir les informations de l'entreprise.

#### <span id="page-11-2"></span>3.4.1 Zone 1 : Entreprise

Cette zone permet de saisir les informations générales de l'entreprise autres que celles saisies précédemment.

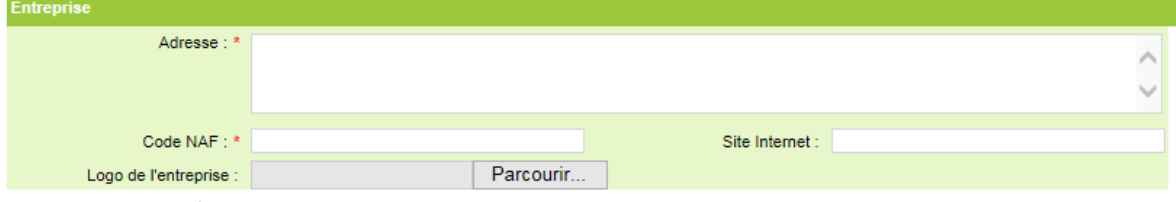

- 1. Saisissez l'adresse postale
- 2. Saisissez le code NAF de l'entreprise
- 3. Saisissez le site Internet de l'entreprise (optionnel)

4. Choisissez un fichier logo d'entreprise (optionnel, mais recommandé puisqu'il sera utilisé pour illustrer votre page d'accueil privée mais aussi lors de l'édition de la Charte pour la signature). Le fichier doit être une image (extension .jpg, .jpeg, .png, .gif) et ne pas être trop volumineux (< 1MO).

### <span id="page-11-1"></span>3.4.2 Zone 2 : Dirigeant signataire

Cette zone permet de saisir les informations du dirigeant signataire de la charte.

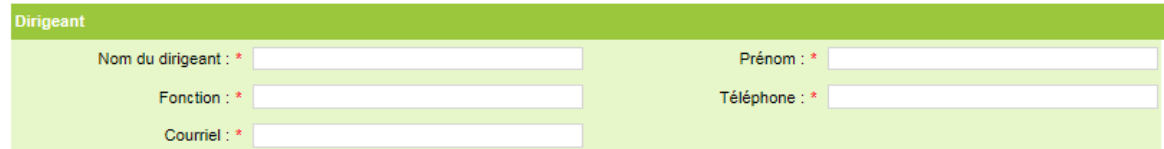

Tous les champs sont obligatoires.

### <span id="page-11-0"></span>3.4.3 Zone 3 : Effectifs

Cette zone permet de saisir les effectifs de l'entreprise.

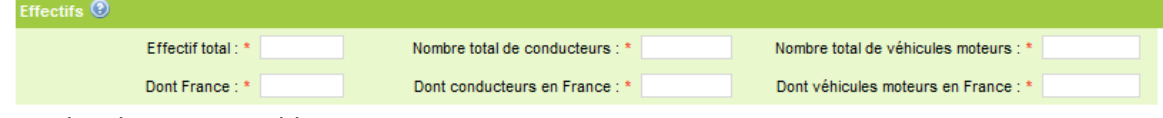

Tous les champs sont obligatoires.

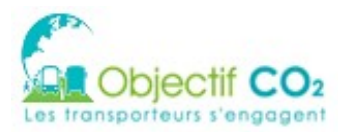

### <span id="page-12-4"></span>3.4.4 Zone 5 : Sous-traitance

Si le choix est « du transport pour compte d'autrui », la saisie de la part de sous-traitance est obligatoire.

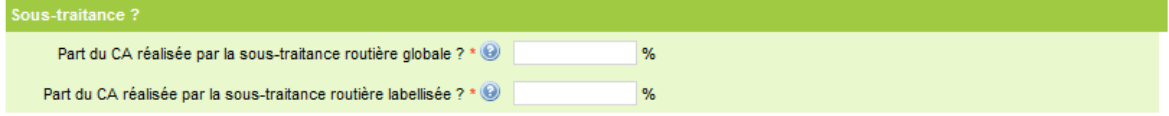

Tous les champs sont obligatoires (en %, valeur entre 0 et 100). Ces informations seront prises en compte dans le cadre du Label.

#### <span id="page-12-3"></span>3.4.5 Zone 6 : Liste des filiales transport

Cette zone permet de choisir si des filiales transport sont éventuellement détenues par la société. Si tel est le cas, la zone s'étend pour saisir le tableau suivant (tous les champs sont obligatoires). Une ligne par filiale transport.

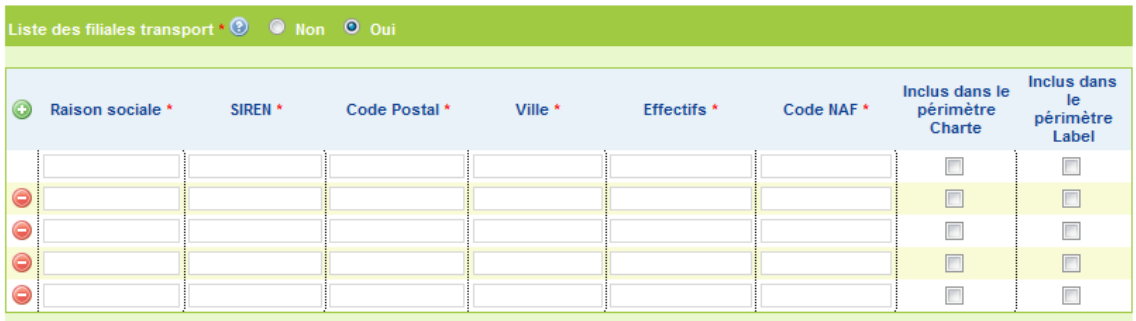

- 1. Choisissez si l'entreprise compte des agences, filiales transport
- 2. Si Oui en 1 : Cliquer sur le  $+(\bigcirc)$  pour ajouter une nouvelle filiale. Sur chaque ligne, n'inscrire que les filiales, lorsque la maison mère détient au moins 50% du capital. Un numéro SIREN ne doit apparaître qu'une fois dans le tableau.

### <span id="page-12-2"></span>3.4.6 Zone 7 : Groupement

Cette zone permet de choisir si l'entreprise fait partie d'un groupement de transporteurs, la zone s'étend pour saisir le nom du groupement (champ obligatoire).

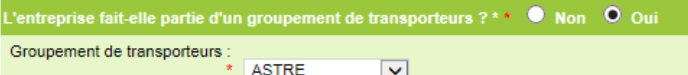

- 1. Choisissez si l'entreprise fait partie d'un groupement de transporteur
- <span id="page-12-1"></span>2. Si Oui en 1 : sélectionner le nom du groupement dans la liste déroulante

### 3.4.7 Contrôles et alertes

Des contrôles et alertes sont mis en place pour limiter les erreurs et approximations dans les informations saisies. Une case à cocher en bas de page devra être sélectionnée pour valider cette page suite au premier clic sur le bouton « Enregistrer ».

J'atteste que les valeurs saisies correspondent bien à la réalité

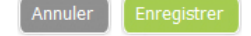

# <span id="page-12-0"></span>**3.5 Étape 4 : Préalables**

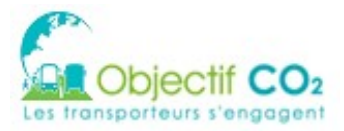

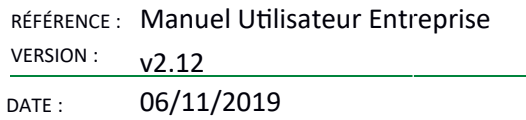

Ce formulaire, séparé en plusieurs sections, permet de consulter et de répondre aux préalables de l'entreprise. A noter que tous les préalables doivent être remplis avant de pouvoir créer un dossier.

A ce stade la saisie des préalables est nécessaire pour pouvoir ensuite créer un dossier. Chaque préalable doit être complété avec une réponse.

Ensuite, l'entreprise peut les modifier si elle le souhaite. Cependant, au moment de la validation du dossier, ils doivent être bien complétés.

Il est possible de quitter cette saisie des préalables, ils pourront être complétés ultérieurement.

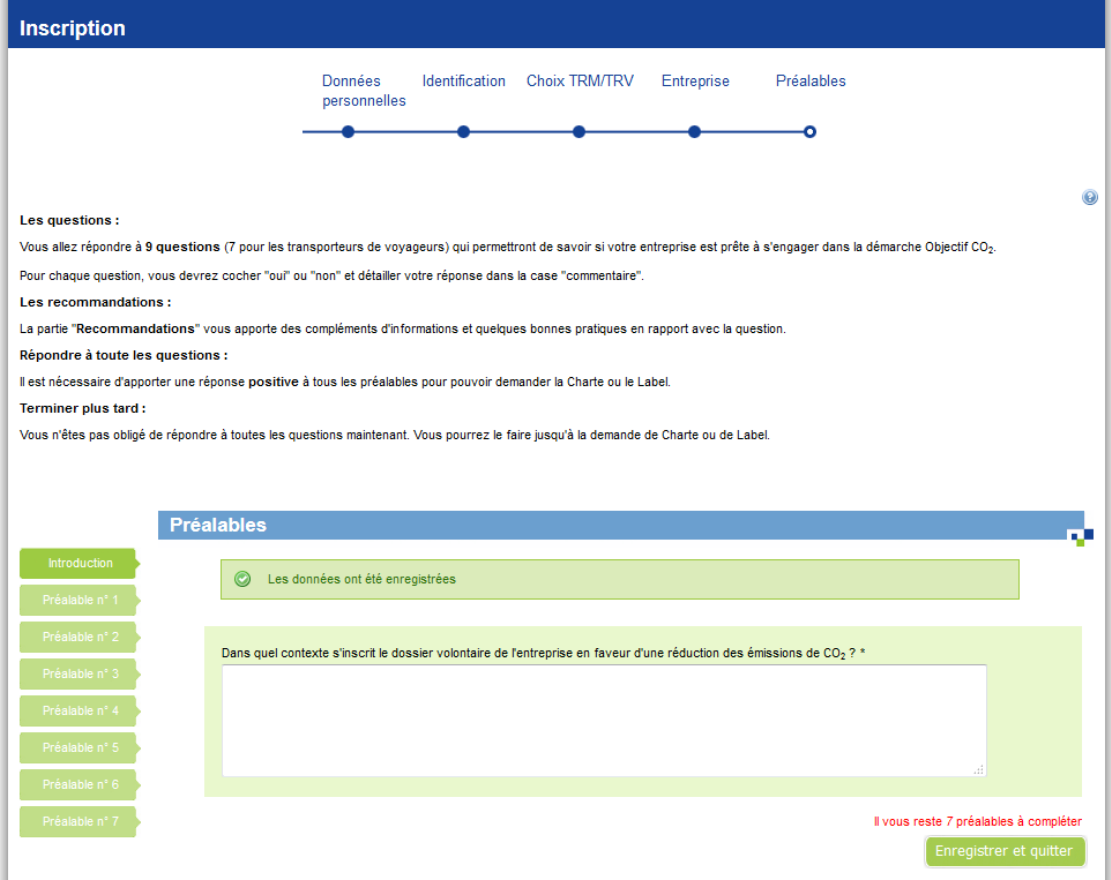

- 1. Saisissez les informations du préalable
- 2. Cliquez sur le préalable que vous souhaitez compléter ensuite

3. (alternative à 2) cliquez sur « Préalable suivant » pour accéder au prochain préalable non complété

4. (alternative à 2) cliquez sur « Enregistrer et quitter » pour quitter l'écran de saisie des préalables et les compléter ultérieurement

### <span id="page-13-0"></span>**3.6 Étape 5 : Déinition du mot de passe**

Lors de la validation de l'étape 1, un mail est envoyé à l'utilisateur lui indiquant que sa demande va être étudiée par les services régionaux de l'ADEME et de la DREAL. En parallèle, les services régionaux de l'ADEME et de la DREAL reçoivent un mail.

Le message suivant est affiché :

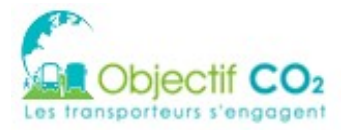

Un message a été envoyé à la Direction ADEME et la DREAL de votre région. Vous serez contactés dans les meilleurs délais et informés des suites données à votre demande.

#### Mail envoyé à l'utilisateur :

Sujet : <MAIL\_SUJET> - Création de votre compte pour l'entreprise <ENT\_NOM> Message : Bonjour <PRENOM><NOM>,

Vous avez demandé à accéder à la démarche Objectif CO2 et inscrit votre entreprise <ENT\_NOM>. Un message a été envoyé à la Direction ADEME et de la DREAL de votre région. Vous serez contactés dans les meilleurs délais et informés des suites données à votre demande.

Cordialement, L'équipe d'Objectif CO2 - Les transporteurs s'engagent.

#### Mail envoyé aux services régionaux de l'ADEME et de la DREAL:

Sujet : Objectif CO2 - Création d'un compte : <ENT\_NOM> (n° dpt) Bonjour,

L'entreprise <ENT\_NOM> souhaite entrer dans la démarche Objectif CO2. Voici ses coordonnées : SIRET … Code postal … Vllle … Prénom et nom du pilote de projet principal : <PRENOM> <NOM> Tel … Mail: prenom.nom@entreprise.fr

Si vous acceptez sa demande, veuillez cliquer sur le lien à usage unique ci- dessous. http://<ADEME\_OBJECTIFCO2>/public/token/index/...

Sinon, veuillez l'informer de ce refus et en indiquer la raison par mail ou par courrier. Pensez ensuite à supprimer le compte de l'entreprise sur l'outil objectifco2.fr.

Si vous avez accepté sa demande par erreur, veuillez faire suivre ce message aux administrateurs pour suppresslon du compte de <PRENOM> <NOM>.

Cordialement, L'équipe d'Objectif CO2 - Les transporteurs s'engagent.

Le validateur régional de l'ADEME ou la DREAL clique sur le lien présent dans le mail pour accepter la demande.

Pendant cette attente de validation par les services de l'ADEME ou de la DREAL, les préalables de l'entreprise peuvent être modifiés.

L'utilisateur devient référent de l'entreprise.

Une fois que les services de l'ADEME ou de la DREAL ont validés la demande, l'utilisateur reçoit un  $mail:$ 

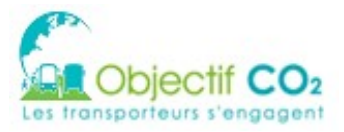

Sujet : Objectif CO2 - Entreprise - Votre demande de création de compte est acceptée Bonjour,

Nous avons le plaisir de vous informer que votre demande d'accès à la démarche Objectif CO2 a été acceptée.

Pour créer votre mot de passe sur le site www.objectifco2.fr, nous vous invitons à cliquer sur le lien suivant :

http://<ADEME\_OBJECTIFCO2>/public/token/index/...

Si vous n'êtes pas à l'origine de cette demande, vous pouvez ignorer ce mail ou reporter un abus à l'adresse suivante : abuse.objectifCO2@ademe.fr.

Cordialement,

L'équipe d'Objectif CO2 - Les transporteurs s'engagent.

#### Ce mail permet de valider la création d'un compte utilisateur. Lorsque l'utilisateur clique sur le lien il accède au formulaire de définition de mot de passe :

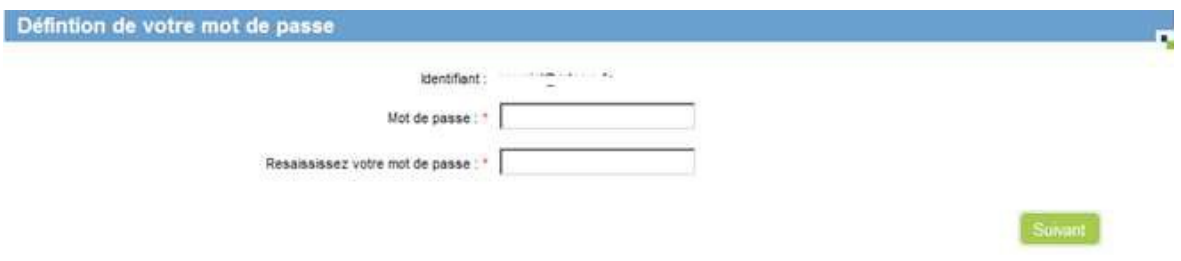

- 1. Saisissez deux fois le mot de passe
- 2. Cliquez sur « Suivant »

A l'issue de la validation de ce formulaire, vous êtes redirigé vers le tableau de bord de l'entreprise ou sur l'écran de saisie des préalables si la saisie des préalables est à compléter.

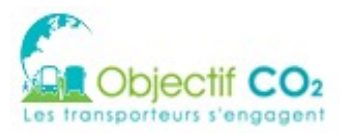

# <span id="page-16-2"></span>**4 CONNEXION À L'APPLICATION**

### <span id="page-16-1"></span>**4.1 Page de connexion**

La connexion au compte utilisateur se fait depuis la page d'accueil en cliquant sur le lien « SE CONNECTER »

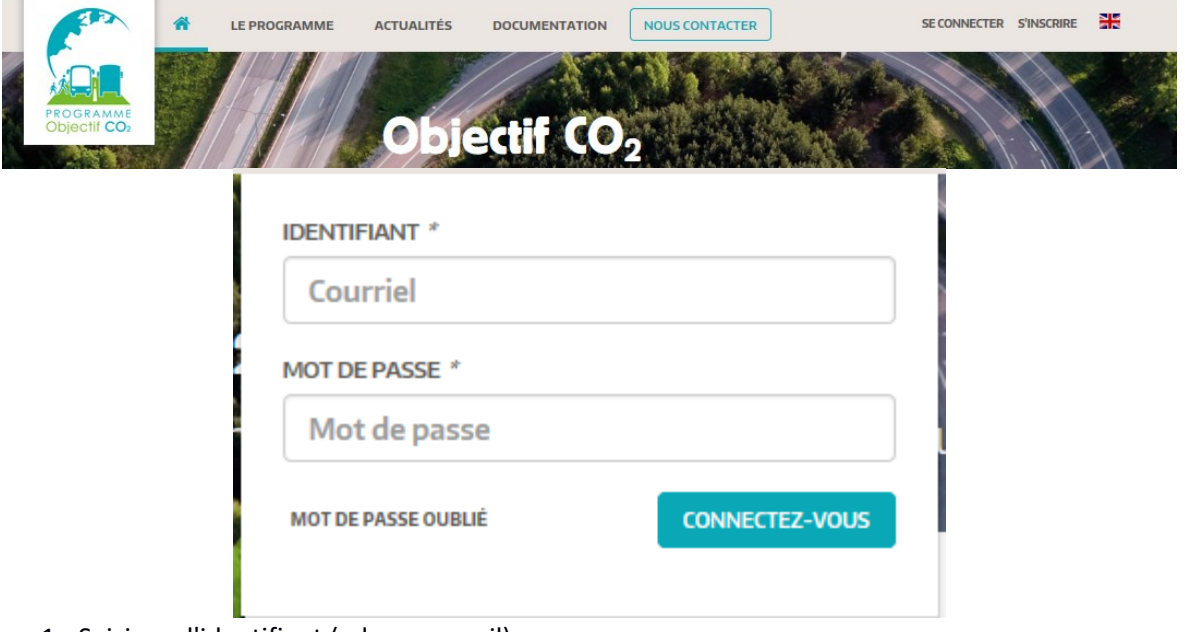

- 1. Saisissez l'identifiant (adresse email)
- 2. Saisissez votre mot de passe
- 3. Validez en cliquant sur « CONNECTEZ-VOUS »

Si vous n'avez pas terminé la saisie des préalables lors de la création de votre compte, vous êtes redirigé vers l'écran de saisie des préalables. Sinon, vous êtes redirigé vers votre page d'accueil.

### <span id="page-16-0"></span>**4.2 Mot de passe oublié**

Si vous avez oublié votre mot de passe, un lien situé sous le formulaire d'authentification vous permet de réinitialiser un nouveau mot de passe :

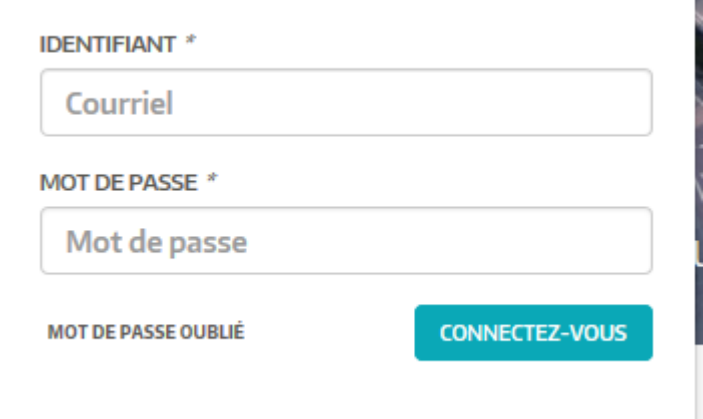

Un formulaire de demande de nouveau mot de passe est affiché.

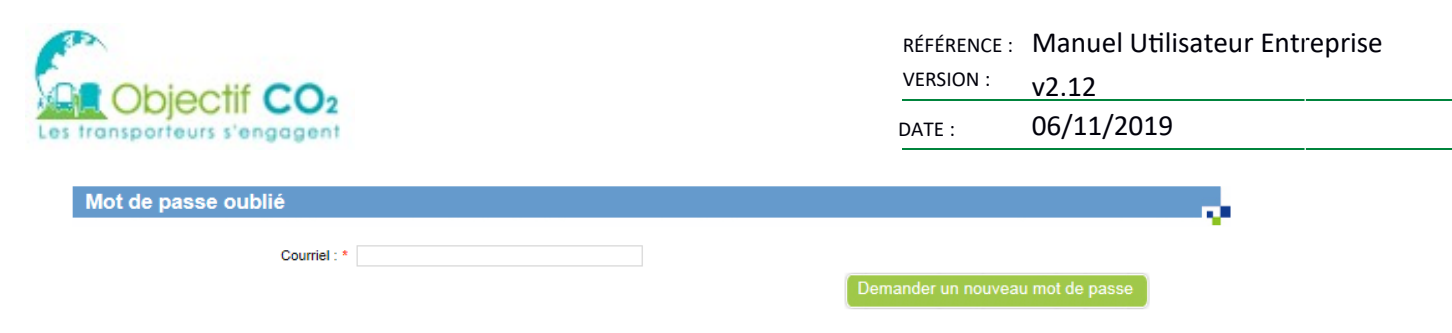

- 1. Saisissez votre courriel
- 2. Validez

Un mail vous est alors envoyé, avec un lien permettant la réinitialisation du mot de passe de votre compte.

Sujet : Objectif CO2 - Demande de nouveau mot de passe Bonjour,

Vous avez effectué une demande de nouveau mot de passe.

```
Cliquez sur le lien suivant pour modifier votre mot de passe :
http://<ADEME_OBJECTIFCO2>/public/token/index/...
```
Si vous n'êtes pas à l'origine de cette demande, vous pouvez ignorer ce mail ou reporter un abus à l'adresse suivante : abuse.objectifCO2@ademe.fr.

Cordialement. L'équipe d'Objectif CO2 - Les transporteurs s'engagent.

### <span id="page-17-1"></span>**4.3 Déconnexion**

Une fois connecté, le bandeau du haut contient votre nom et prénom. Un lien permet alors de vous déconnecter.

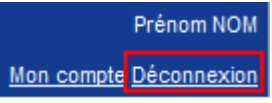

Vous êtes alors redirigé vers la page d'accueil publique.

### <span id="page-17-0"></span>**4.4 Données personnelles**

Depuis la version 2.10.0.4, il est possible d'avoir une page concernant le traitement des données personnelles, où il est demandé d'accepter la politique des données personnelles. Cette page ne s'affichera qu'une seule fois. Il est possible ensuite de modifier son choix via la page « mon compte ».

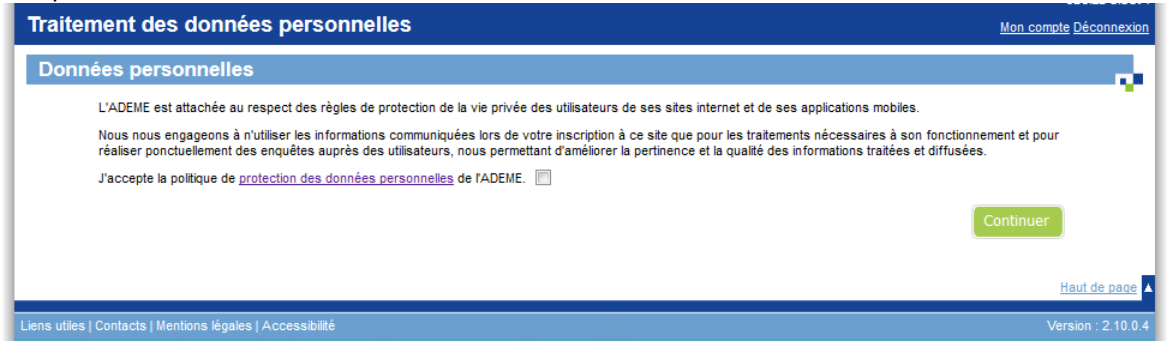

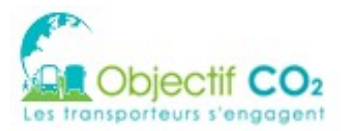

RÉFÉRENCE : Manuel Utilisateur Entreprise VERSION  $v2.12$ DATE: 06/11/2019

### <span id="page-18-5"></span>**5 MODIFICATION DE SON COMPTE**

Le formulaire de modification de votre compte est disponible depuis la page d'accueil privée, ou depuis n'importe quelle page, dans le bandeau situé en haut à droite de l'écran :

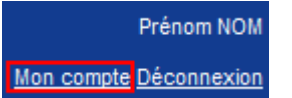

### <span id="page-18-4"></span>**5.1 Zone 1 : informations du compte**

Cette zone permet de modifier les informations de votre compte, à l'exception du courriel.

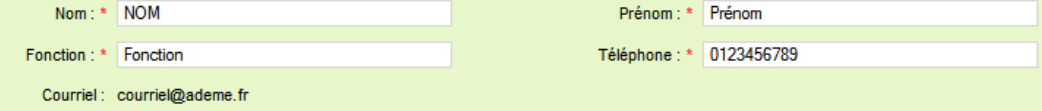

### <span id="page-18-3"></span>**5.2 Zone 2 : modiication du courriel**

Cette zone permet de choisir si vous souhaitez modifier son courriel. Si tel est le cas, la zone s'étend pour saisir le nouveau courriel.

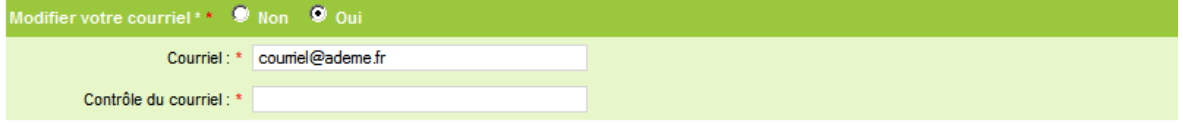

### <span id="page-18-2"></span>**5.3 Zone 3 : modiication du mot de passe**

Cette zone permet de choisir si vous souhaitez modifier votre mot de passe. Si tel est le cas, la zone s'étend pour saisir le nouveau mot de passe.

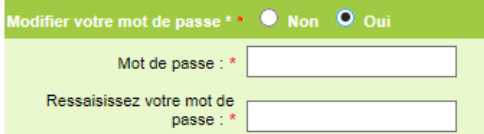

### <span id="page-18-1"></span>**5.4 Zone 4 : modiication des notiications**

Cette zone permet de choisir si vous souhaitez recevoir ou non des mails de notifications des actions réalisées sur les dossiers ou l'entreprise.

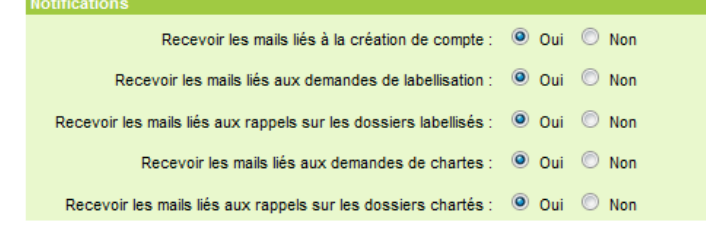

### <span id="page-18-0"></span>**5.5 Zone 5 : RGPD**

Dans le cadre de la mise en place de la politique de gestion des données personnelles par l'ADEME, il est possible de modifier à tout moment son choix fait au [§5.4](https://euc-word-edit.officeapps.live.com/we/wordeditorframe.aspx?ui=fr-FR&rs=fr-FR&hid=a3b7bb9e-30fd-7000-db53-421eea59a262&WOPISrc=https%3A%2F%2Fgroupeastek365.sharepoint.com%2Fsites%2FAdeme%2F_vti_bin%2Fwopi.ashx%2Ffiles%2Fca885dceec3d45078130762c8cc98220&&&wdEnableRoaming=1&wdorigin=ExternalSite%2COther%2CAppModeSwitch&wdRedirectionReason=Unified_SingleFlushFallback&wdModeSwitchTime=1549028785321&wdPreviousSession=2b8d55c2-f783-4ed5-b0d9-3a4f4443d6c2&wdPid=12864541&pdcn=pdc3fb9&wdOrigin=AppModeSwitch#_Donn%C3%A9es_personnelles) ci-dessus.

```
RGP
 J'accepte la <u>politique de protection des données personnelles</u> de<br>: TADEME
                                                                          O Oui O Non
```
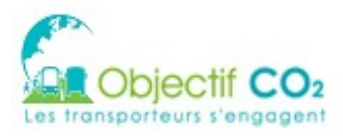

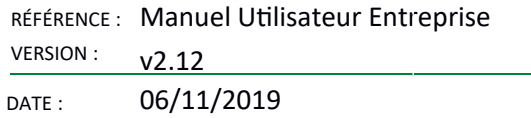

# <span id="page-19-0"></span>**5.6 Annuler ou valider**

Pour enregistrer ou non les modifications apportées, cliquez sur le bouton 'Annuler' ou 'Valider'.

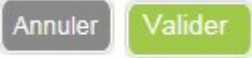

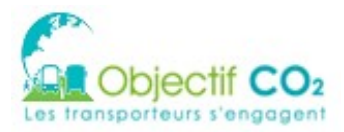

RÉFÉRENCE : Manuel Utilisateur Entreprise **VERSION:**  $v2.12$ DATE: 06/11/2019

## <span id="page-20-2"></span>**6 TABLEAU DE BORD ENTREPRISE**

Le tableau de bord de l'entreprise est l'écran apparaissant une fois l'utilisateur connecté. L'onglet 'Tableau de bord' permet de revenir à cet écran.

### <span id="page-20-1"></span>**6.1 Entreprise**

L'encart Entreprise présente les informations liées à l'entreprise.

Le lien « Informations de l'entreprise » donne l'accès à l'écran de gestion de l'entreprise (cf. § 4.3). Le lien « Préalables » donne accès à l'écran de gestion des préalables (cf. § 4.4).

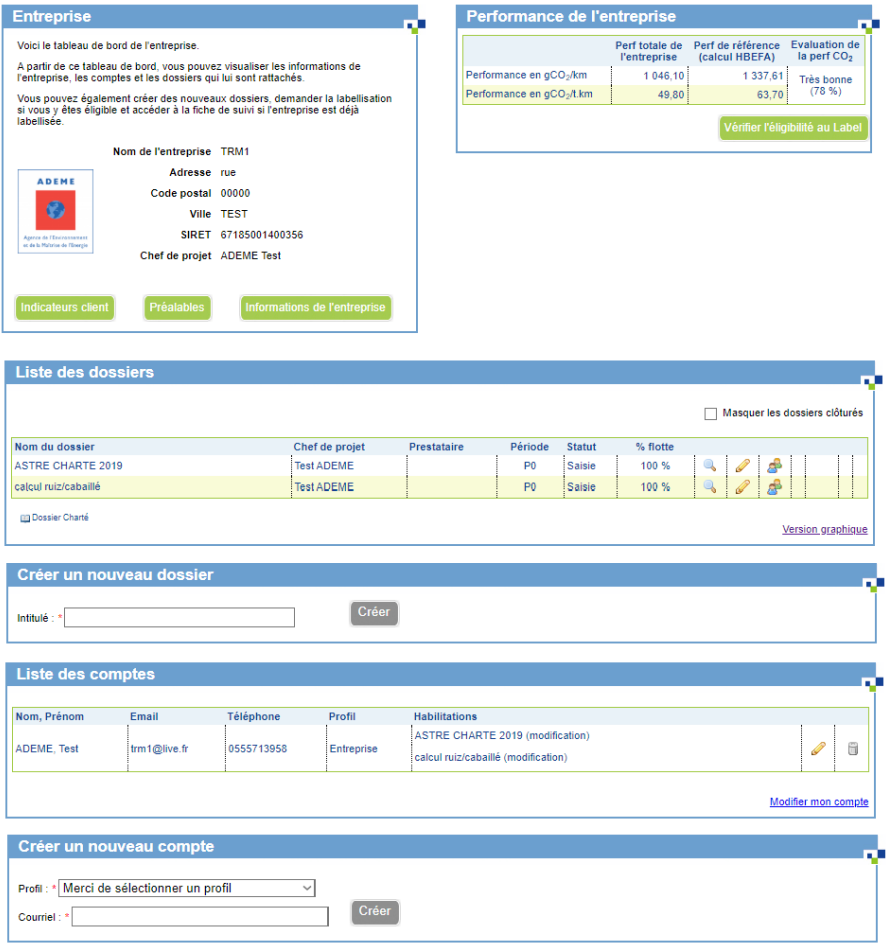

#### <span id="page-20-0"></span>6.1.1 Rubrique entreprise

Contrairement à l'inscription, la rubrique Entreprise n'est pas totalement modifiable, contrairement à l'inscription. Les champs Code postal / Ville / SIRET / Code NAF sont en lecture seul.

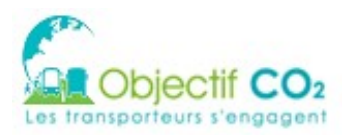

Enregistrer

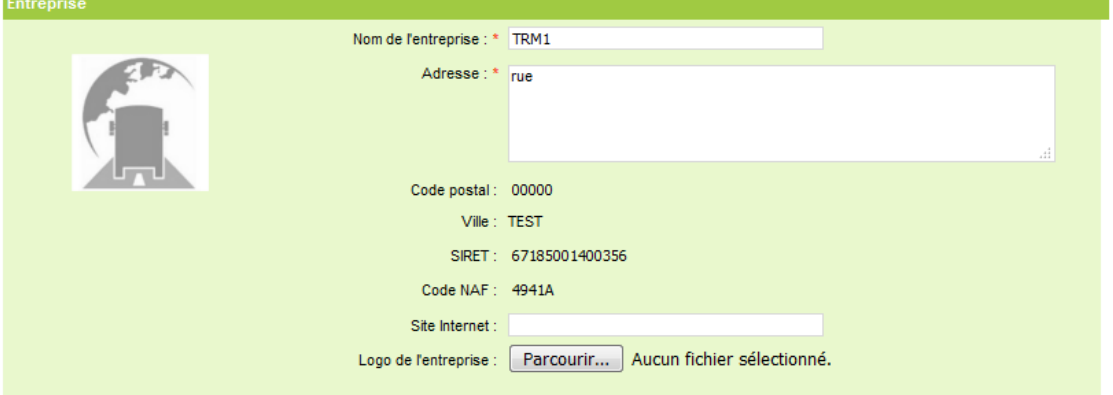

#### <span id="page-21-2"></span>6.1.2 Contrôles et alertes

Des contrôles et alertes sont mis en place pour limiter les erreurs et approximations dans les informations saisies. Une case à cocher devra être sélectionnée pour valider cette page suite au premier clic sur le bouton « Enregistrer ».

J'atteste que les valeurs saisies correspondent bien à la réalité

### <span id="page-21-1"></span>**6.2 Liste des dossiers**

#### <span id="page-21-0"></span>6.2.1 Version liste

Par défaut, la version liste affiche la liste des dossiers sous forme de tableau.

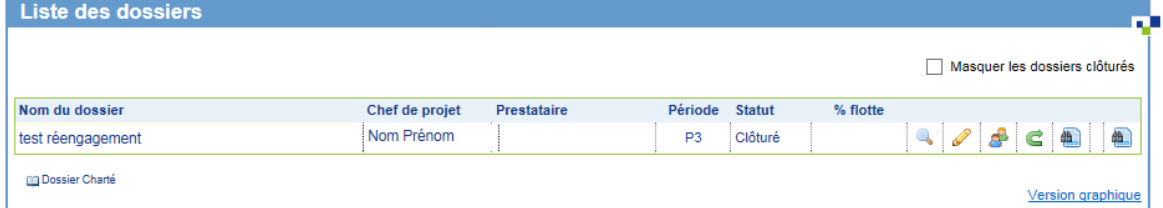

1. La liste des dossiers contient les dossiers dont vous avez au moins le droit en lecture. Les icônes d'action sur la droite, affichés selon vos droits, permettent d'agir sur le dossier de la ligne.

2. Icône loupe : consulter le dossier. En fonction de l'état du dossier et de vos droits, cette icône permet :

- soit de consulter le dossier (pas de droit en écriture, dossier agrégé ou dossier clôturé)
- soit de saisir le dossier (Saisie d'un dossier)
- 3. Icône crayon : modifier le dossier
- 4. Icône personnages : modifier les habilitations
- 5. Icône flèche : se réengager
- 6. Icône jumelles : afficher la synthèse du plan d'actions
- 7. Icône pdf : accéder à la page pour générer la charte PDF.
- 8. Seconde Icône jumelles : afficher le bilan de fin de dossier

Dans les deux versions, cocher la case « Masquer les dossiers clôturés » masque les dossiers clôturés de l'entreprise.

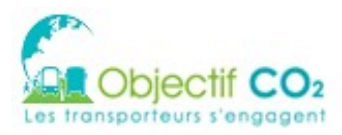

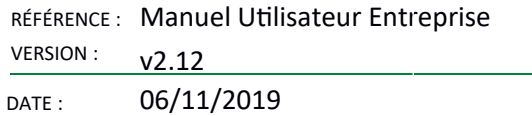

### <span id="page-22-2"></span>6.2.2 Version graphique

La liste des dossiers de l'entreprise est présentée sous forme graphique. Cet affichage permet de visualiser la liste des dossiers pris en compte dans le processus de labellisation.

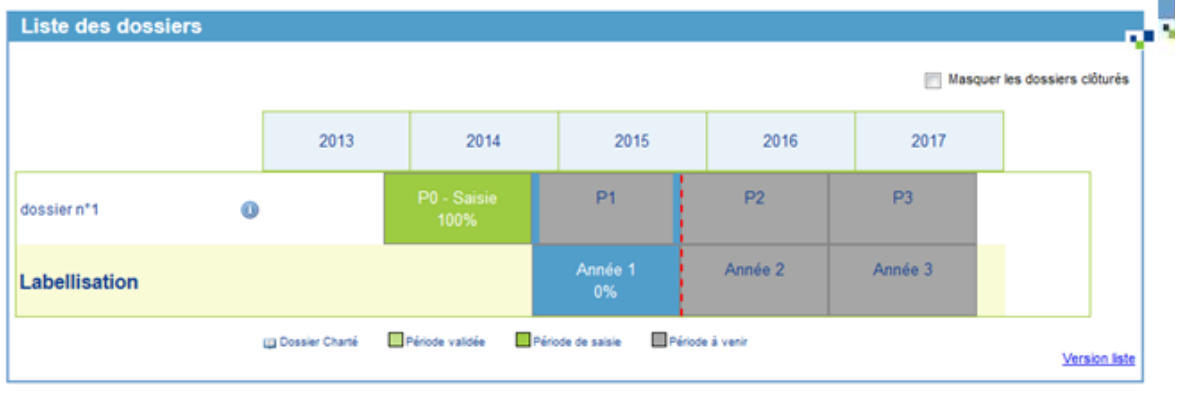

Q

Le survol de l'image« i » provoque l'affichage d'une boite de dialogue affichant les informations principales du dossier et la liste des actions possibles sur celui-ci.

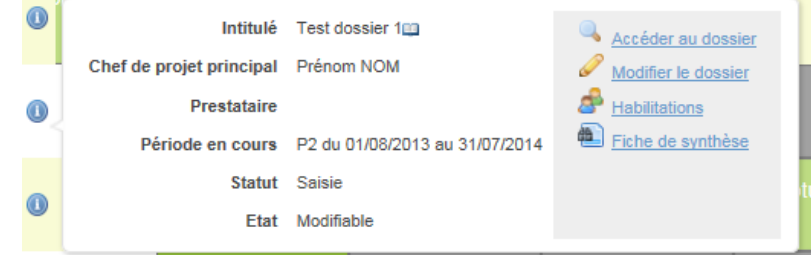

Les actions sont sélectionnables et permettent d'accéder aux écrans de gestions correspondants. Dans le cas « non modifiable », une explication complète l'indication. Les explications possibles sont les suivantes :

- « ... car vous n'avez pas les droits suffisants. »
- « … car une demande de charte est en cours. »
- « ... car votre dossier est validé et en attente. »
- <span id="page-22-1"></span>• « ... car une demande de labellisation est en cours. »

## **6.3 Créer un nouveau dossier**

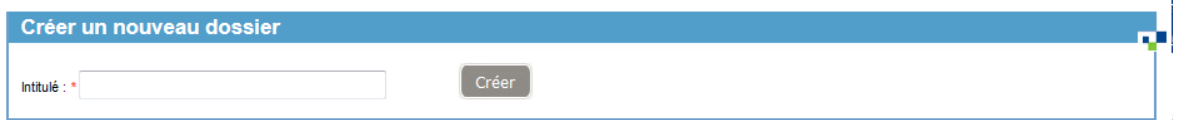

- 1. Saisissez l'intitulé du dossier
- 2. Validez en cliquant sur « Créer » Le dossier est créé.

Vous êtes alors redirigé vers le premier écran de saisie du dossier.

### <span id="page-22-0"></span>**6.4 Liste des comptes**

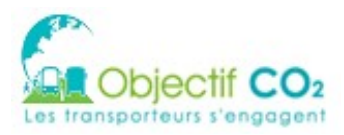

RÉFÉRENCE : Manuel Utilisateur Entreprise VERSION  $v2.12$ 

DATE: 06/11/2019

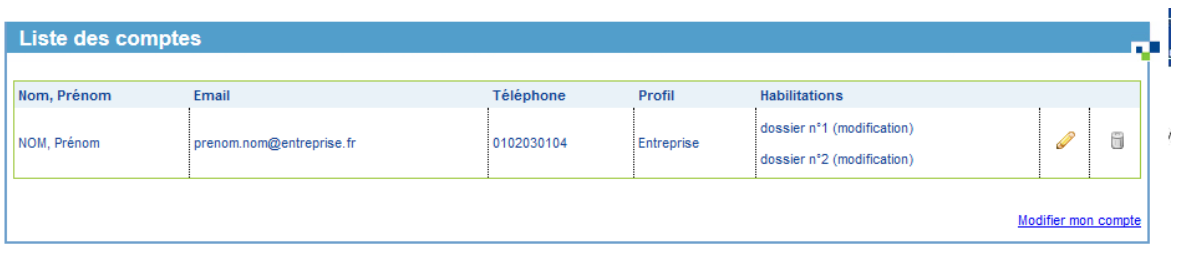

La liste des comptes présente les comptes de d'entreprise.

La colonne « Habilitations » donne le type d'accès du compte pour chaque dossier de l'entreprise.

- 1. Icône crayon : modifier l'utilisateur
- <span id="page-23-0"></span>2. Icône poubelle : dissocier l'utilisateur

#### 6.4.1 Modifier un compte

Cet écran est accessible en cliquant sur l'icône crayon de la liste des comptes du tableau de bord entreprise.

Si le compte sélectionné est chef de projet ou prestataire principal sur le dossier, les habilitations du dossier sont seulement consultables.

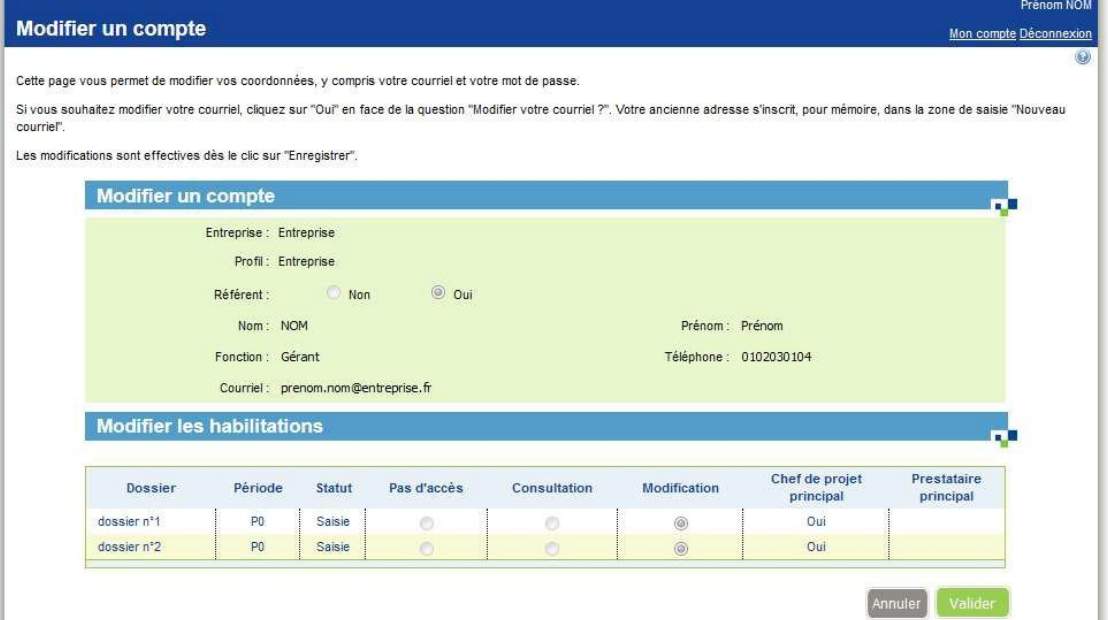

La zone « référent » suit la même logique. Elle n'est visible que pour les comptes ayant le profil « entreprise ».

Dans les autres cas, les habilitations du dossier sont modifiables.

• Cas du prestataire (prestataire principal sur le second dossier, la ligne est en consultation)

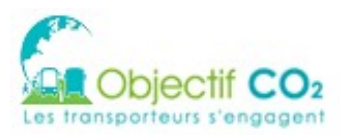

RÉFÉRENCE : Manuel Utilisateur Entreprise **VERSION:**  $v2.12$ DATE: 06/11/2019

Modifier un compte п, Entreprise : Entreprise Profil: Prestataire Nom: PRESTATAIRE Prénom : -Fonction : prestataire Téléphone : 0102030405 Courriel : prestataire@entreprise.fr **Modifier les habilitations** Chef de projet Prestataire Dossier Période **Statut** Pas d'accès Consultation Modification principal principal P<sub>0</sub> dossier n°1 Saisie  $\circledcirc$  $\circledcirc$  $\bullet$ dossier n°2  ${\sf P0}$ Saisie  $^{\circ}$ Oui  $\odot$ Annuler | Valider

• Autre cas (pas chef de projet, ni prestataire principal sur le second dossier, la ligne est modifiable)

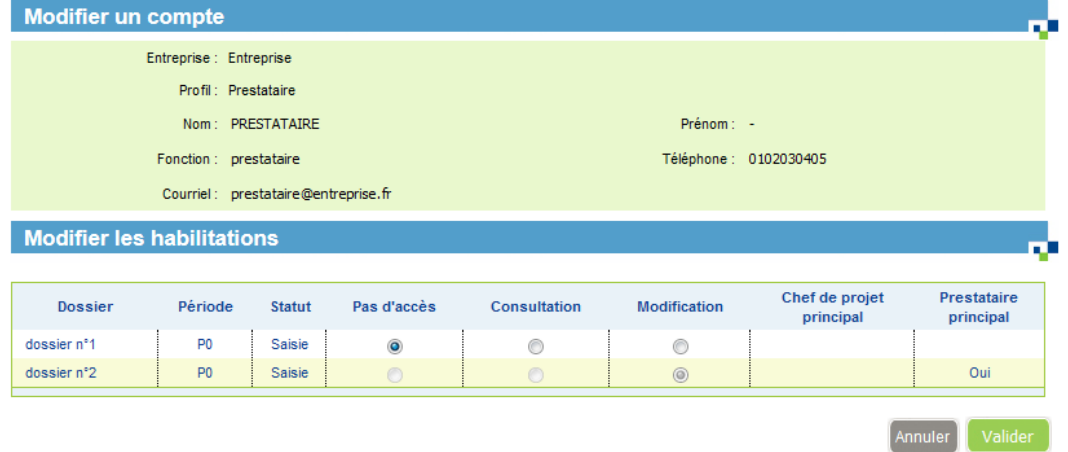

#### <span id="page-24-0"></span>6.4.2 Créer un nouveau compte

Seul le référent « entreprise » a accès à cet écran.

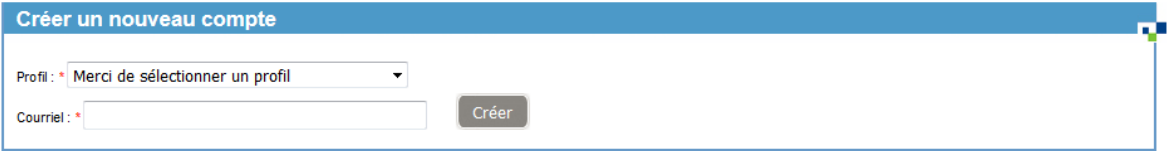

- 1. Sélectionnez le profil
- 2. Saisissez un courriel
- 3. Validez en cliquant sur le bouton « Créer »

Vous êtes alors redirigé vers la création du compte. Ce formulaire permet de créer un compte dans l'application, rattaché à votre entreprise.

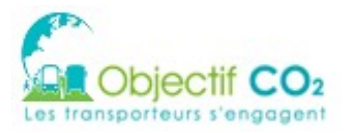

RÉFÉRENCE : Manuel Utilisateur Entreprise VERSION  $v2.12$ 

DATE: 06/11/2019

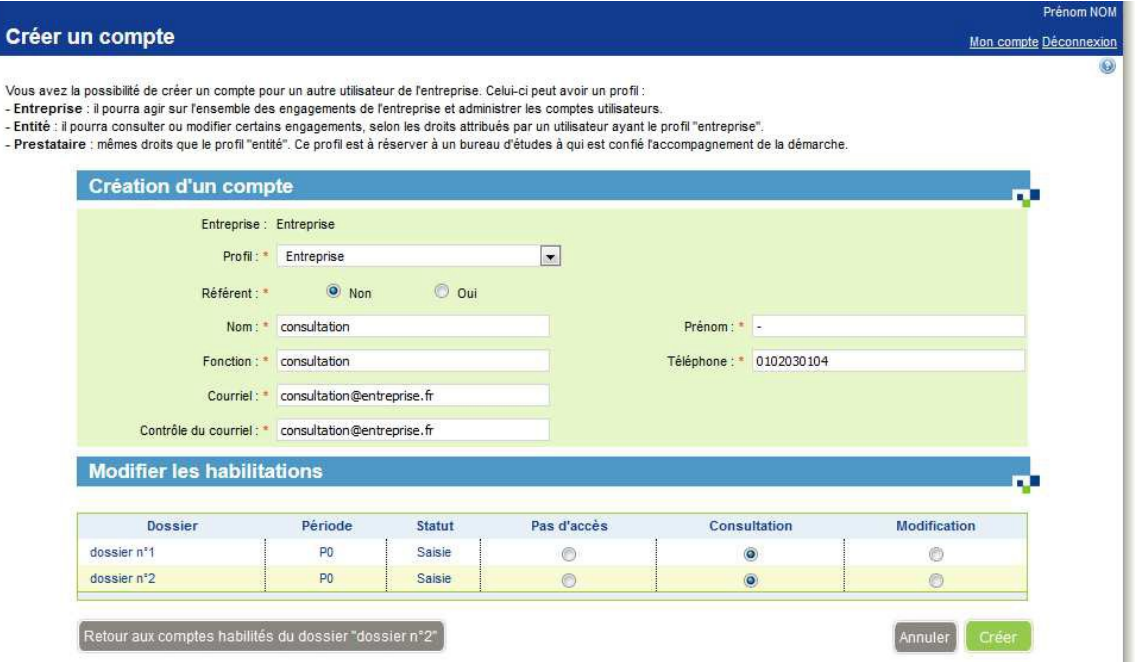

1. Choisissez un profil dans la liste de sélection. Le choix du profil conditionne les permissions que le compte possédera.

2. Si le profil choisi en 1 est « Entreprise », un choix Référent Oui / Non est affiché. Sélectionnez

« oui » si le compte créé est référent de l'entreprise.

– Un référent est une personne qui représente l'entreprise, il est à l'initiative de la création de l'entreprise dans l'outil web.

- Un référent a les droits suivants :
	- mettre à jour les données de l'entreprise
	- mettre à jour les préalables
	- créer un nouveau dossier
	- soumettre un dossier pour validation
	- commenter un dossier (phase validation)
	- créer, modifier, supprimer les habilitations d'un dossier

3. Saisissez les autres champs (tous les champs sont obligatoires)

- 4. Sélectionnez les habilitations pour les dossiers (pas d'accès par défaut)
- 5. Validez en cliquant sur « Créer »

A la validation, un message de confirmation demande la validation du formulaire. Deux cas sont possibles :

1. Si le courriel n'existe pas encore dans l'application, le compte est créé et rattaché à l'entreprise. Un mail d'information est envoyé à ce compte.

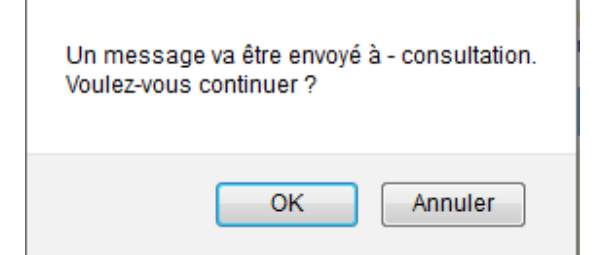

Sujet : Objectif CO2 - Création de votre compte utilisateur <ENT\_NOM> Bonjour,

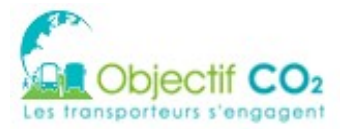

<NOM PRENOM> a créé un compte pour vous sur Objectif CO2. Votre compte est désormais associé à la société <ENT\_NOM>.

Cliquez sur le lien suivant pour confirmer votre adresse mail et poursuivre la création de votre compte :

http://<ADEME\_OBJECTIFCO2>/public/token/index/...

Si vous n'êtes pas à l'origine de cette demande, vous pouvez ignorer ce mail ou reporter un abus à l'adresse suivante : abuse.objectifCO2@ademe.fr.

Cordialement.

L'équipe d'Objectif CO2 - Les transporteurs s'engagent.

#### 2. Si le courriel existe dans l'application :

a. Si le courriel du compte correspond à un prestataire et si celui-ci a la permission d'être rattaché à plusieurs entreprises, il est rattaché à l'entreprise

b. Sinon, le compte existant ne peut pas être rattaché à l'entreprise, un message d'erreur est affiché

Ce compte existe déjà sur le système. Vous ne pouvez pas l'associer à votre entreprise

#### Cas d'un prestataire :

- Un prestataire est associé à 1 ou plusieurs entreprises
- Le prestataire ne peut pas créer de compte par lui-même, il est donc rattaché à une entreprise par un utilisateur Entreprise/Entité de cette même entreprise
- · Il n'est pas nécessaire de relier une entreprise à un prestataire

#### Lors du rattachement d'un prestataire à un nouveau transporteur, le mail suivant est envoyé :

Sujet : <MAIL SUJET> - Association de votre compte utilisateur à un nouveau transporteur : <ENT\_NOM> Message : Bonjour,

<NOM PRENOM> a associé votre compte Objectif CO2 à la société <ENT\_NOM>.

Rappel, vous pouvez vous connecter sur http://<ADEME\_OBJECTIFCO2>/ avec votre identifiant : <UTIL.MAIL>.

Cordialement, L'équipe d'Objectif CO2 - Les transporteurs s'engagent.

### <span id="page-26-0"></span>**6.5 Performance de l'entreprise – Demande de label**

L'encart « Performance de l'entreprise » apparaît sur le tableau de bord de l'entreprise une fois le premier dossier créé pour l'entreprise.

NB : Pour le moment, la demande de labellisation n'est disponible que pour les transporteurs routiers de marchandises pour compte d'autrui et pour tous les transporteurs de voyageurs.

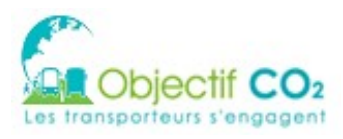

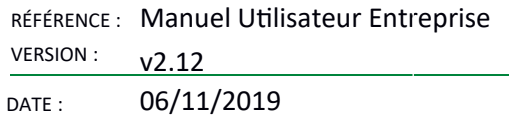

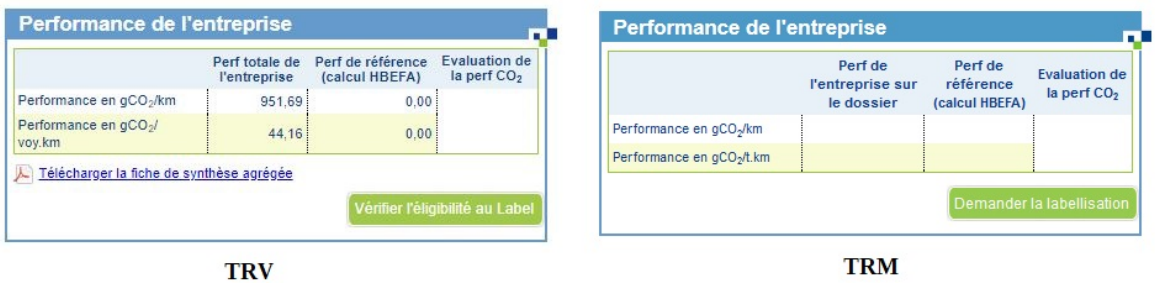

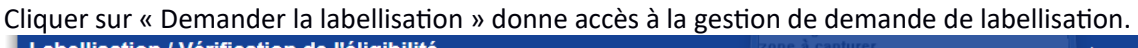

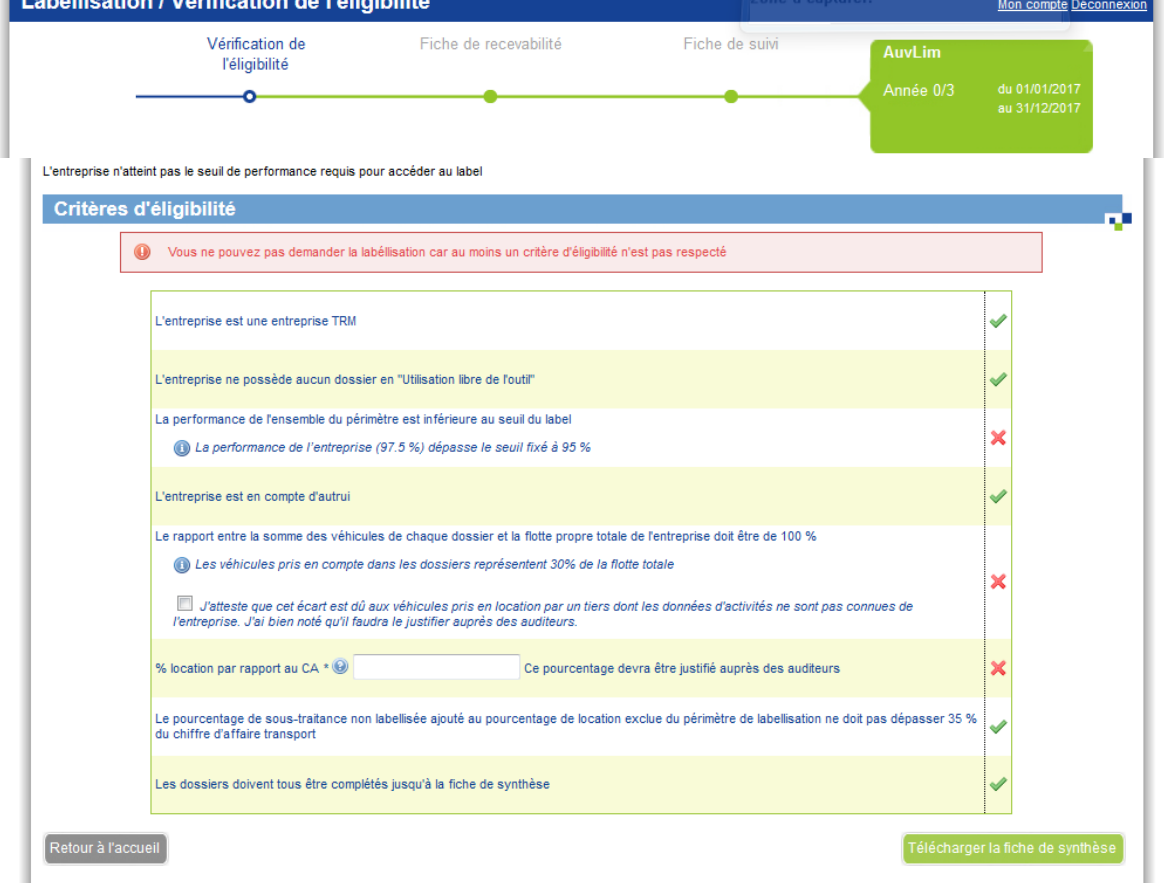

Critères d'éligibilité TRM

NB : Il est possible d'outrepasser le critère « Le rapport entre la somme des véhicules de chaque dossier et la flotte propre totale de l'entreprise doit être de 100% » en cochant la case « J'atteste que cet écart est dû à la présence de l'activité "Location avec chauffeur" dont les données d'activités ne sont pas connues de l'entreprise. J'ai bien noté qu'il faudra le justifier auprès des auditeurs. ».

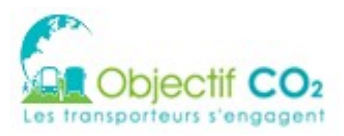

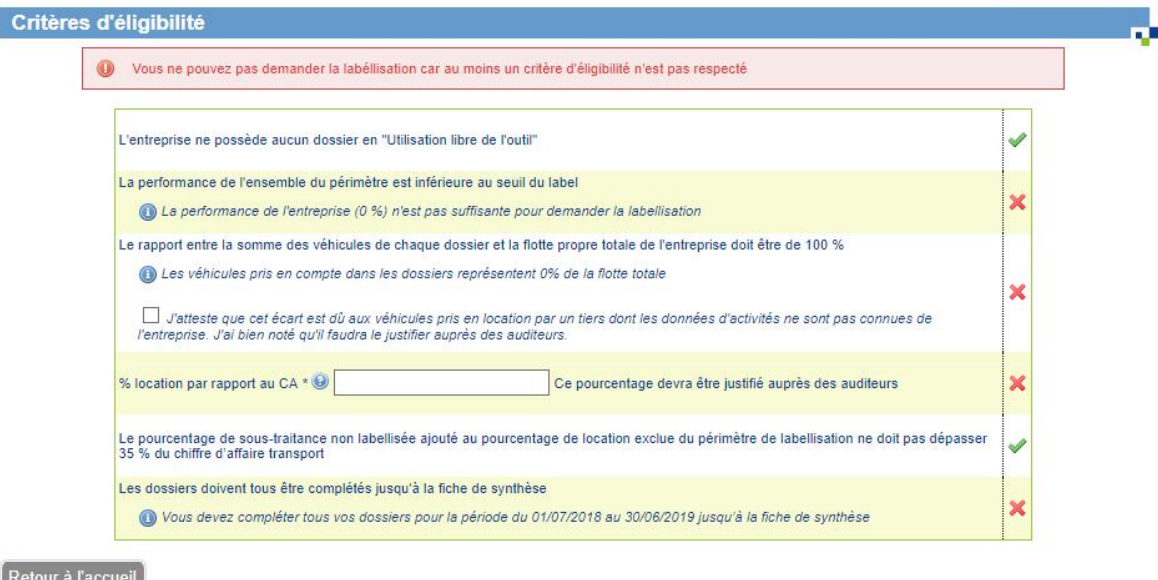

Critères d'éligibilité TRV

Pour demander la labellisation, il faut respecter tous les critères ci-dessus.

La sélection du bouton « Retour à l'accueil » permet de revenir au tableau de bord.

### <span id="page-28-0"></span>**6.6 Indicateurs client**

Les indicateurs peuvent éventuellement fournir ensuite à leurs chargeurs ou commissionnaires.

Les indicateurs seront générés automatiquement pour la majorité et il est possible d'en ajouter manuellement. Une fois générés, ils sont téléchargeables pour être envoyés aux clients des transporteurs (chargeurs ou commissionnaires). L'envoi se fera dans un premier temps manuellement. Il sera automatsé dans un second temps dans le cadre du futur système d'échange de données environnemental du programme EVE. L'automatisation concernera aussi bien la génération du document à date fixe ainsi que son envoi.

La génération d'indicateurs se fait pour toute les périodes validées pour les dossiers chartés et pour les dossiers placés sur la page de fiche de synthèse pour les dossiers non chartés.

Le bouton 'Indicateurs client' dans la rubrique Entreprise permet d'y accéder.

La page de génération des Catégories de Service de Transport apparaît. Il est possible d'en ajouter 10 (en cliquant sur le bouton  $('+)$ .

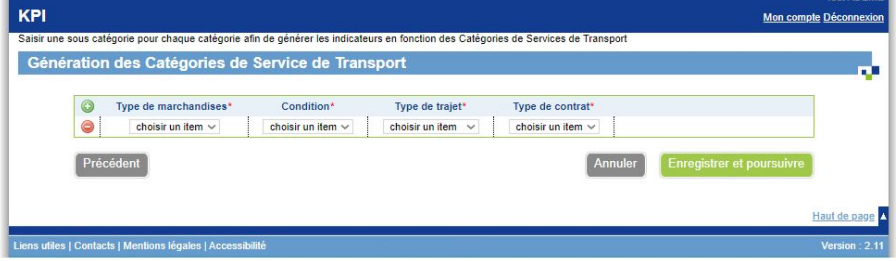

Après avoir enregistrer la génération des KPI, la page de Répartition des groupes de véhicules en Catégories de Service de Transport est affichée afin d'être en conformité avec la méthodologie

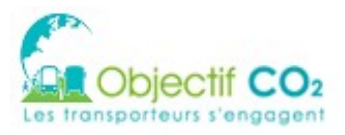

internationale du « Global Logistics Emissions Council (GLEC Framework) » https://www.smartfreightcentre.org/en/how-to-implement-items/what-is-glecframework/58/

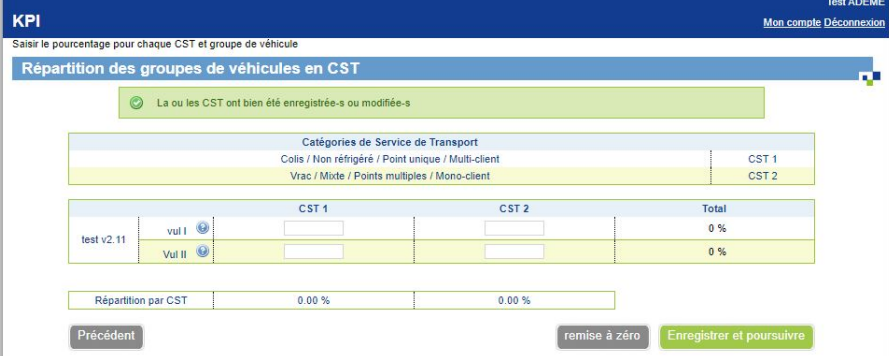

La répartition se fait en % (ne pas renseigner plus de 100 % dans un champ). Si le groupe de véhicule a été supprimé, il faut renseigner 0.

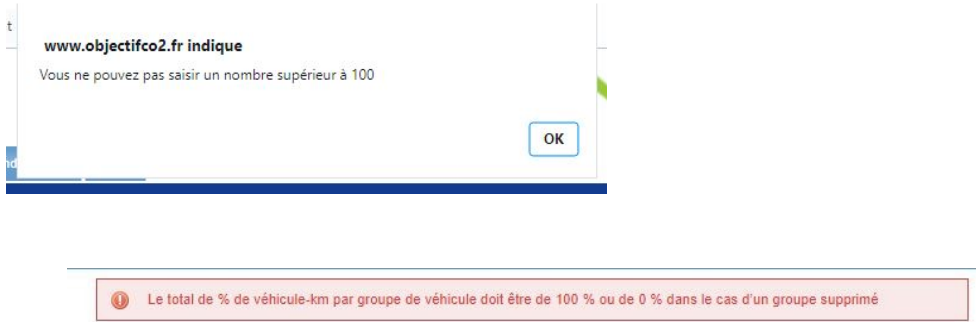

En cliquant sur le bouton Enregistrer et poursuivre, le tableau des Indicateurs s'affiche et il est possible de renseigner des valeurs qui ne sont pas présentent dans les engagements. Un bouton de création du tableau en fichier EXCEL existe suite à l'enregistrement de cette page.

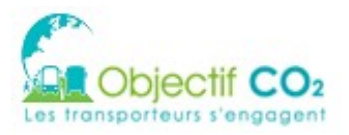

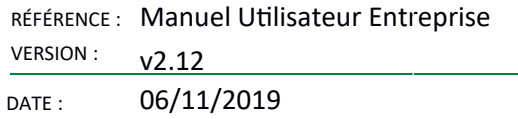

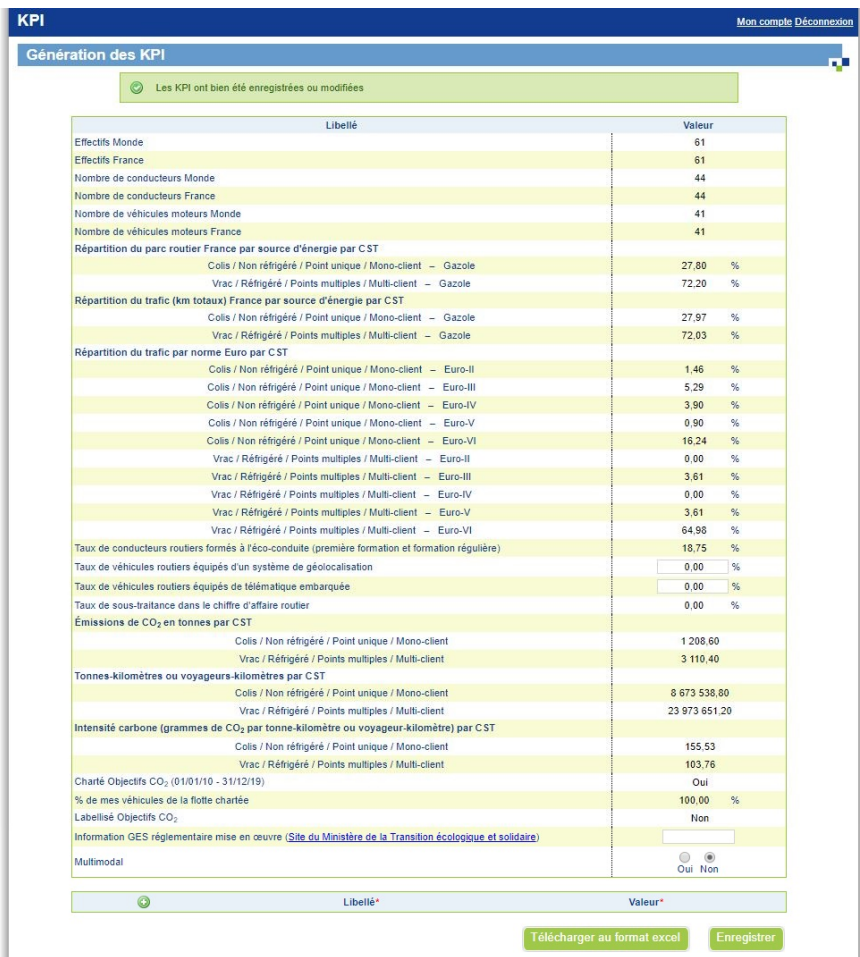

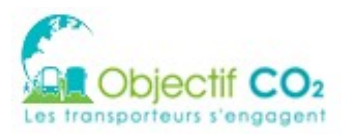

# <span id="page-31-0"></span>**7 GESTION DES DOSSIERS**

## <span id="page-31-1"></span>**7.1 Gérer les habilitations**

Pour accéder à cet écran, l'utilisateur a cliqué sur l'icône personnage présent §6.2 Cet écran permet de modifier les habilitations de chaque utilisateur de l'entreprise sur le dossier choisi.

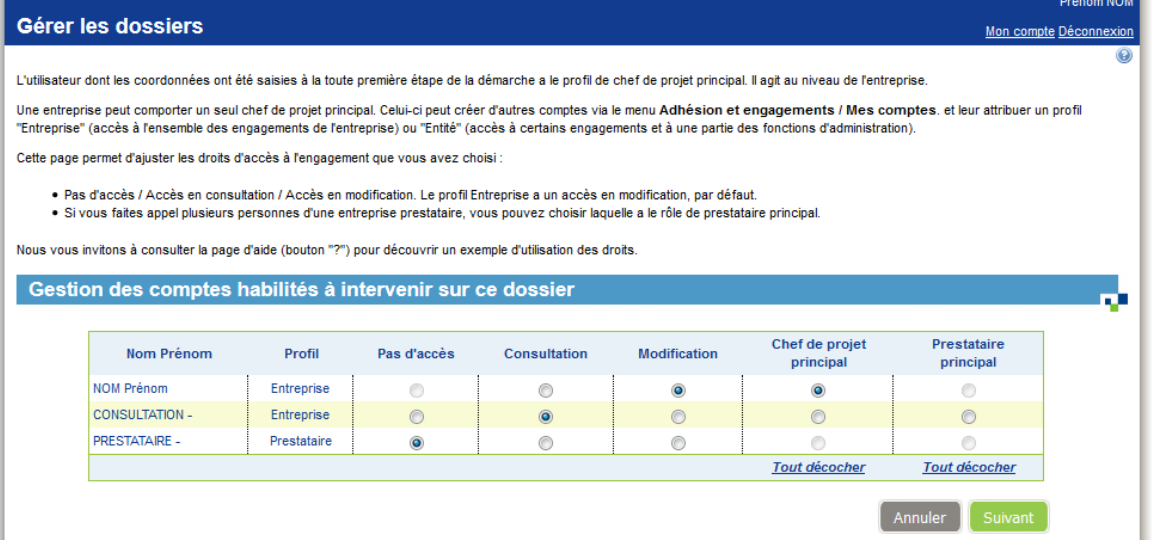

Le profil de chaque utilisateur est rappelé en deuxième colonne. Pour chaque utilisateur, il est possible de modifier son accès :

- 1. pas d'accès : le dossier ne sera pas visible pour cet utilisateur
- 2. consultation : l'utilisateur aura le droit en lecture sur ce dossier
- 3. modification : l'utilisateur pourra saisir le dossier

Il est possible de nommer un (et un seul) chef de projet principal. Le chef de projet doit avoir un profil référent.

Il est possible de nommer un (et un seul) prestataire principal

Le prestataire doit être différent du chef de projet principal.

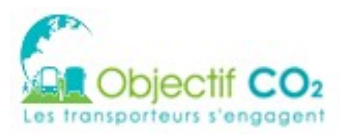

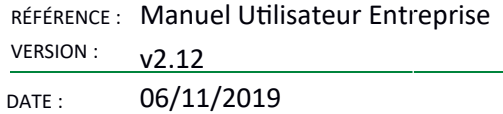

## <span id="page-32-2"></span>**8 ACCÉDER AU DOSSIER**

### <span id="page-32-1"></span>**8.1 Généralités**

La saisie d'un dossier se déroule en plusieurs phases :

- 1. Saisie des données initiales
- 2. Validation
- 3. Correction éventuelle
- 4. Une fois la période initiale validée, le cycle recommence pour 3 périodes (P1, P2 et P3)
- 5. Clôture de du dossler

Un plan de navigation vous permet de vous situer dans la saisie du dossier, et d'apercevoir les étapes restantes.

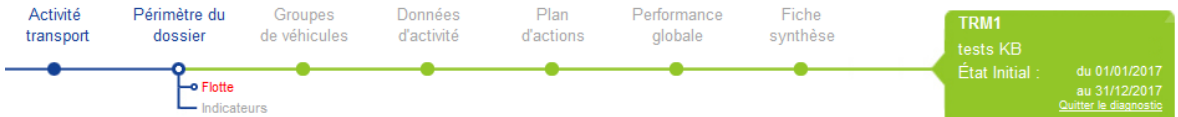

Une fois l'état initial validé, vous ne pouvez pas modifier certaines données lors de la saisie en périodes P1, P2 et P3. Ainsi, pour chaque écran, une note indique les changements entre la saisie en période initiale et celle en période supérieure.

La saisie du dossier est linéaire. Vous êtes ainsi toujours invité à cliquer sur le bouton « Suivant » pour passer à l'écran suivant. Cependant, à tout moment, vous pouvez :

- Consulter les données précédemment saisies via le plan de navigation
- Modifier les données précédemment saisies. Attention : si vous modifiez des données d'un écran précédent, les modifications apportées pourront avoir une incidence sur les données qui leur sont rattachées dans les écrans ultérieurs (modification, perte de données). En validant le formulaire (clic sur « Suivant » ou sur « Précédent »), vous devrez repasser sur tous les écrans suivants afin de valider les données.
- Attention, cet écran a déjà été saisi. Si vous le validez, vous devrez reprendre la saisie à cet endroit. Attention, cet écran a déjà été saisi. Si vous le validez, vous devrez reprendre la saisie à cet endroit.<br>Les modifications apportées pourront avoir une incidence sur les données qui leur sont rattachées dans les écrans ul  $\mathbf \Omega$

## <span id="page-32-0"></span>**8.2 Périmètre du dossier – Flote**

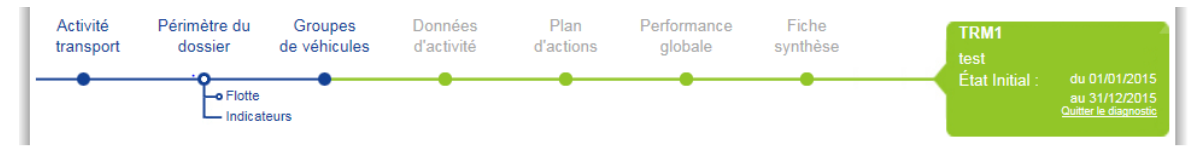

Cet écran permet de définir la flotte du périmètre du dossier. Il est devenu le premier de la saisi suite à suppression des renseignements sur les activités transports.

Il est conseillé que le suivi des prestations de transport globales de l'entreprise sur le périmètre choisi distingue:

- les prestations routières réalisées par la flotte propre de l'entreprise
- les prestations routières sous-traitées
- les prestations de transport réalisées par d'autres modes que la route

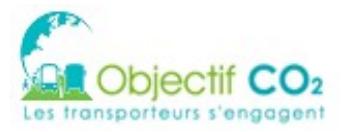

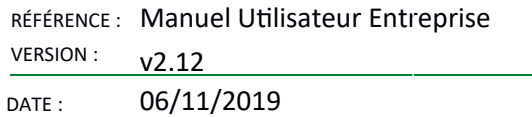

Cette distinction permettra de suivre un indicateur de performance environnemental pour chaque type de prestation.

En période P1, P2 et P3, les informations saisies en période initiale ne sont pas modifiables. Vous pouvez cependant ajouter des modes de transport.

L'écran est divisé en 2 zones principales, puis une ou plusieurs zones en fonction des choix dans la zone

#### <span id="page-33-1"></span>8.2.1 Zone 1 : Date de début du dossier

#### Vous devez entrer la date de début du dossier dans cette zone

Sur cette page, vous commencez l'étape 2 de l'engagement : le diagnostic CO2. Celui-ci consiste tout d'abord en un état des lieux de référence. Il vous sera demandé plus loin des données d'activité : consommation de carburant, distances parcourues, flux... sur une période de référence d'un an.

Pour que vous soyez en mesure de fournir ces données d'activité, cette période doit être achevée. Elle peut commencer à une autre date que le 1er janvier L'engagement porte sur 4 périodes : la période de référence suivie de 3 périodes couvertes par le plan d'actions. L'engagement se terminera donc 4 ans après le début de la période de référence

Pour choisir la date de début de la période de référence, vous pouvez vous aider du calendrier accessible à l'aide de l'icône située à droite de la zone de saisie.

Dans les rubriques suivantes de cette page, vous pouvez décrire la structure de la flotte propre incluse dans le périmètre d'engagement et, éventuellement pour le TRM, la sous-traitance routière et le recours aux modes non routiers

Vous êtes invité à indiquer quelles sont les informations transmises par vos sous-traitants qui permettront d'évaluer leurs émissions de CO<sub>n</sub>

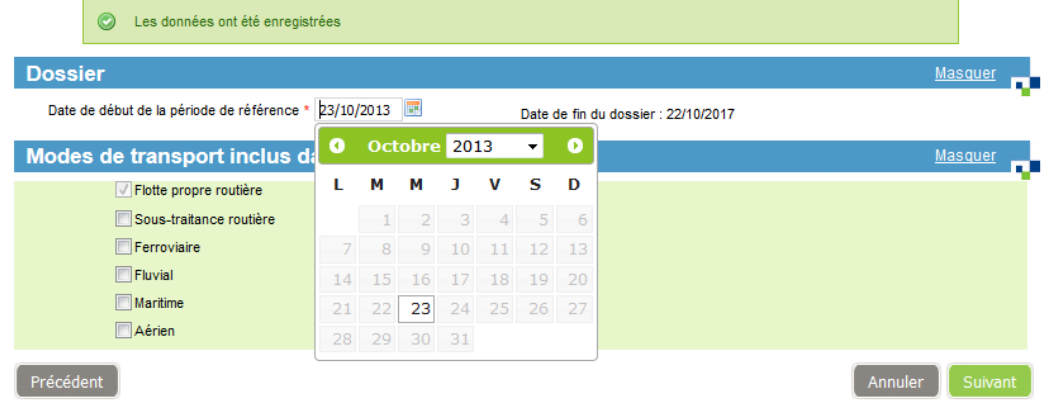

La date de début du dossier doit être antérieure à la date actuelle. La saisie de la date suit les règles suivantes :

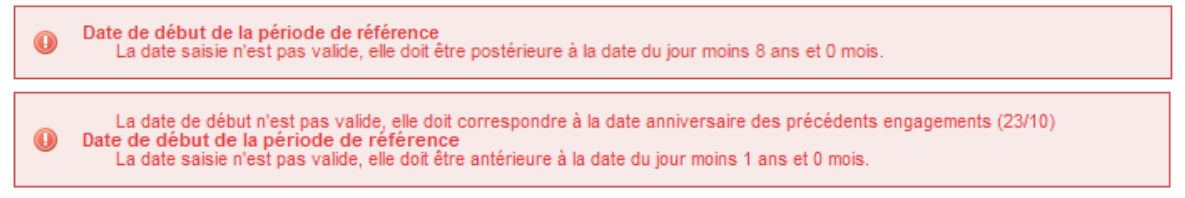

Il est possible de saisir la date au format JJ/MM/AAAA, ou de la choisir dans le calendrier (icône calendrier).

La date doit correspondre aux mêmes jours et mois que les dossiers précédents.

 $\mathbf 0$ La date de début n'est pas valide, elle doit correspondre à la date anniversaire des précédents engagements (01/01)

Note : si le dossier en cours est un réengagement  $(\underline{cf} \, \S 11)$ , le champ date n'est pas modifiable.

#### <span id="page-33-0"></span>8.2.2 Zone 2 : Modes de transport

Cette zone n'est affichée que pour les transporteurs de marchandises. La zone « Flotte propre routière » est automatiquement cochée.

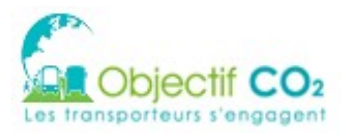

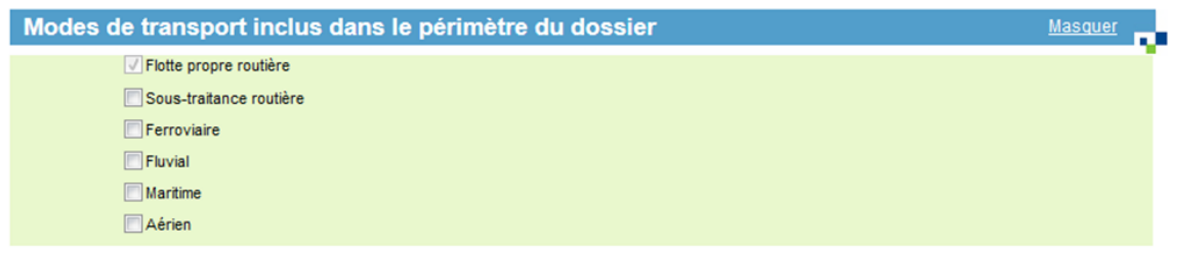

#### <span id="page-34-0"></span>8.2.3 Zone 3 : Indicateurs

L'ancien menu « Périmètre du dossier / Indicateurs » a été supprimé et transféré dans cette partie Flotte. Ceci pour les dossiers existant. A partir de la mise en place de la version v2.11, pour les nouveaux dossiers, la gestion des indicateurs est gérée dans l'aide au calcul des tonnes. km totales ou des voyageurs.km total présent dans la page Données d'activité.

Afin d'évaluer la performance environnementale de l'entreprise sur le périmètre choisi et l'évolution de ses émissions de  $CO<sub>2</sub>$ , il est nécessaire de mettre en œuvre des indicateurs internes à l'entreprise.

Un indicateur de performance environnementale est défini comme le rapport entre les émissions de CO<sub>2</sub> du périmètre choisi et une donnée d'activité de l'entreprise. Cette donnée d'activité est exprimée dans une unité qui lui est propre :

- km parcouru (TRM et TRV)
- tonnes.kilomètres pour le TRM
- voyageurs.kilomètres pour le TRV.

Ceci permet de s'affranchir de l'évolution de l'activité qui influera forcément sur les émissions de CO<sub>2</sub>. Afin que les entreprises puissent suivre finement leur performance environnementale, il est demandé d'utiliser deux données d'activité obligatoires pour le TRM (le km et une autre unité qui permet de calculer les t.km) et au moins une donnée d'activités obligatoire pour le TRV (le km et éventuellement une autre). Ces données doivent être maîtrisées et suivies.

En période P1, P2 et P3, l'indicateur choisi en période initiale n'est pas modifiable. Vous pouvez cependant modifier son facteur de conversion (si affiché). La modification des facteurs de conversion n'est pas rétroactive et n'affectera que la période courante et les périodes à venir.

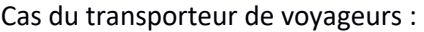

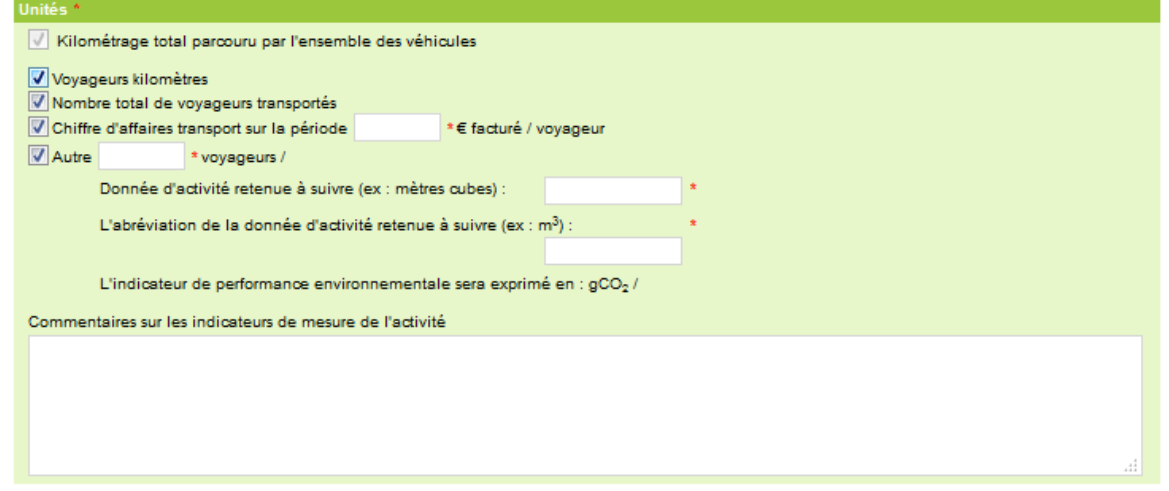

Cas du transporteur de marchandises :

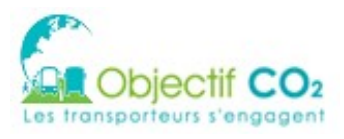

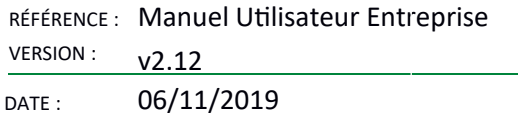

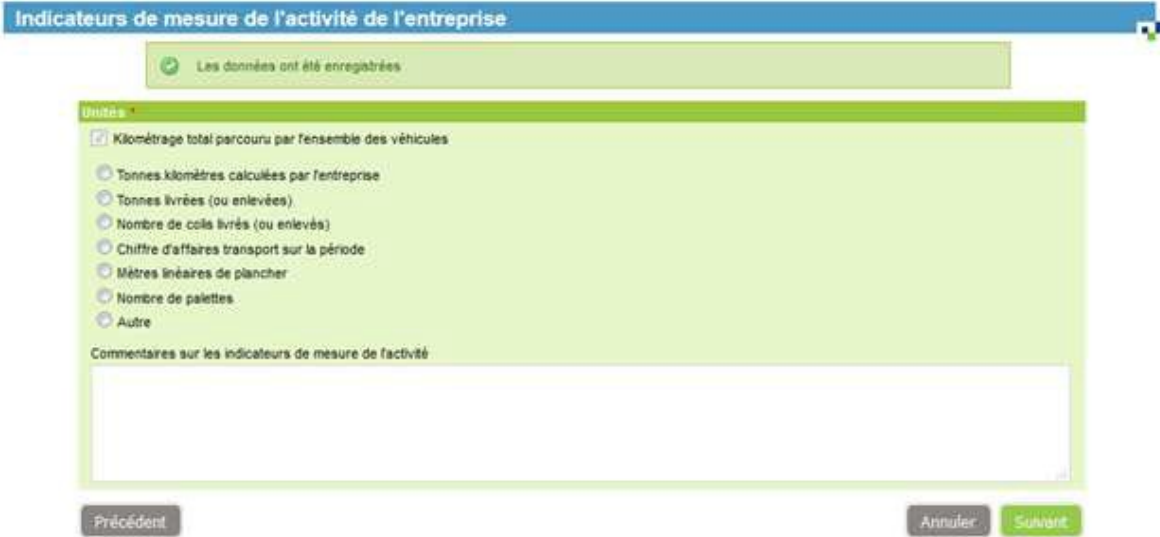

L'indicateur Km est choisi par défaut. Le choix d'un autre indicateur, qui permettra de calculer les t.km, est obligatoire pour les entreprises du TRM.

Les t.km sont une unité fondamentale notamment dans le cadre du Label au niveau du calcul de l'indicateur de référence HBEFA. Les t.km rapportées aux kilomètres permettent de connaître le taux de remplissage moyen (ou tonnage moyen en charge et à vide) d'un groupe de véhicules. C'est pourquoi, l'entreprise doit étudier avec soin la manière de calculer ses t.km. La méthode retenue sera vérifiée au moment de l'audit du Label.

Si vous choisissez un indicateur « nombre de colis livrés », « chiffre d'affaire transport », « mètres linéaires de plancher » ou « nombre de palettes », vous devez saisir le facteur de conversion.

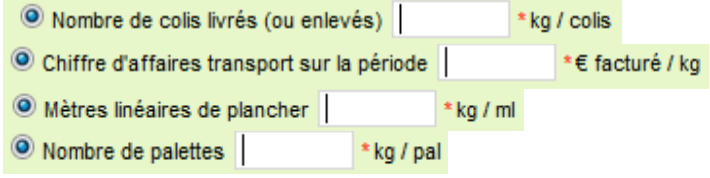

Vous pouvez utiliser l'aide en cliquant sur le pictogramme suivant  $\bullet$  situé à droite en haut de page.

Si vous choisissez l'indicateur « autre », vous devez saisir le facteur de conversion, ainsi que la donnée d'activité à suivre et son abréviation.

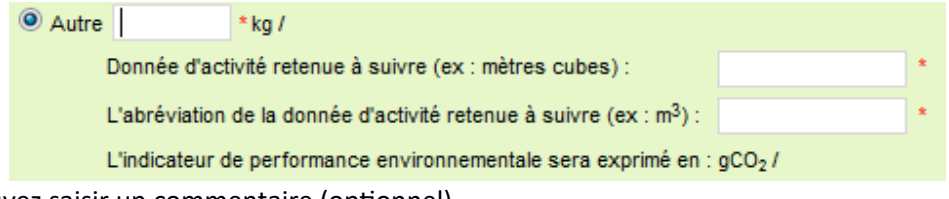

Vous pouvez saisir un commentaire (optionnel). Cliquez sur « Suivant ».

## <span id="page-35-0"></span>**8.3 Groupes de véhicules – Segmentation de la fote**

Groupe de véhicules pour les Transports Routier de Marchandises :
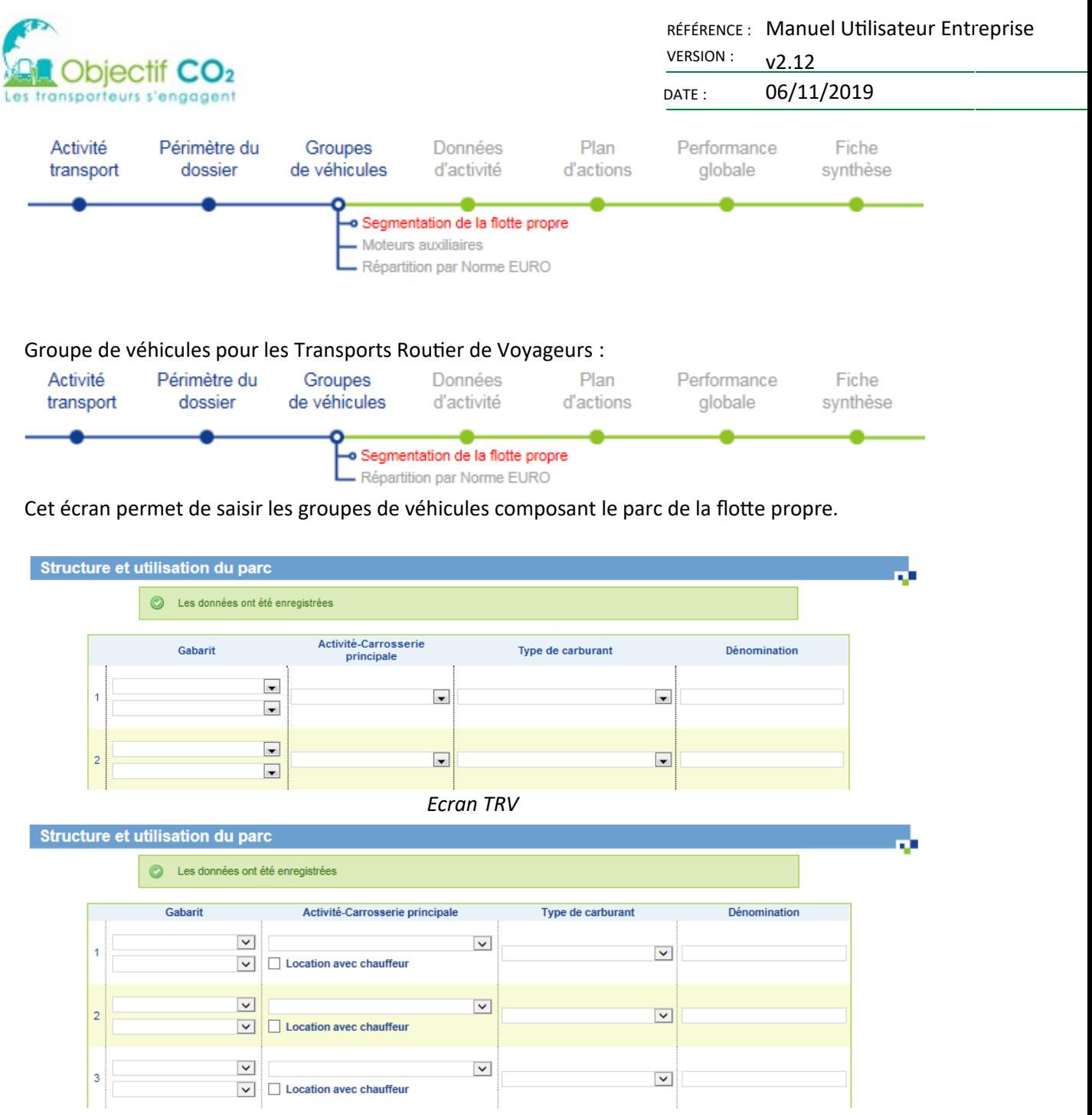

*Ecran TRM*

Les calculs variant en fonction de ces options, il s'agit de segmenter la flotte de véhicules par gabarit, sous-gabarit, activité, énergie (et éventuellement par Location avec chauffeur pour les TRM).

Choisir dans la liste déroulante le gabarit de ce groupe

- La liste des sous-gabarits change en fonction du choix du gabarit.
- Choisir dans la liste le sous-gabarit (indispensable pour le calcul de l'indicateur de référence HBEFA dans le cadre du Label pour les TRM)

Choisir dans la liste déroulante l'activité principale de ce groupe qui varie en fonction du sous gabarit choisi.

Choisir dans la liste déroulante l'énergie (type de carburant) de ce groupe.

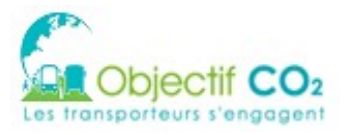

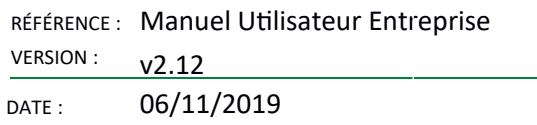

Pour les transporteurs de marchandises, cocher ou non la case « Location avec chauffeur »

Pour chaque groupe de véhicule de votre parc, saisir une dénomination. La dénomination correspond au terme usuellement utilisé au sein de votre entreprise et qui sera repris pour identifier les groupes de véhicules dans la suite du dossier (exemples : Porteur 19 T, Agence Centre, BU Vrac, Scolaire, ...)

Il est possible de saisir jusqu'à 50 groupes de véhicules en cliquant sur le bouton « Plus de groupes ».

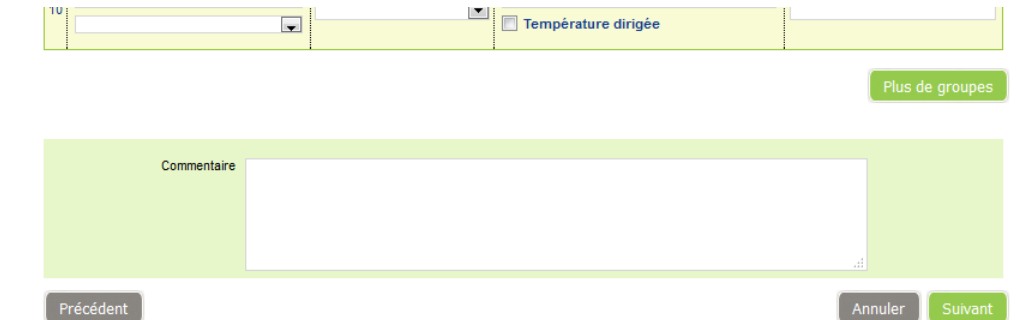

Vous pouvez saisir un commentaire (optionnel). Cliquez sur « Suivant ».

En période P1, P2 et P3, les groupes déjà saisis ne sont pas modifiables. Vous pouvez cependant rajouter des nouveaux groupes, dans la limite de 10 groupes au total.

### 8.3.1 Cas particulier : Migration des groupes

Pour les transporteurs routiers de marchandises, lorsque les groupes n'ont pas de sous-gabarit définis (cas des dossiers historiques), lors de la modification d'un ancien dossier ou lors du premier accès au dossier de la nouvelle version de l'outil (V2), vous êtes redirigé vers une page de migration et invité à renseigner le sous-gabarit :

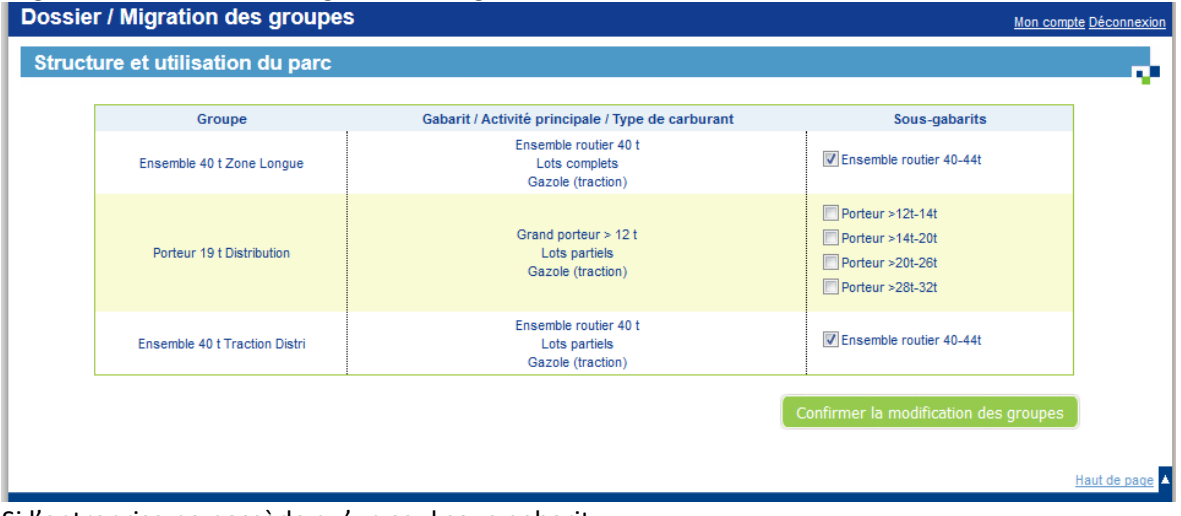

Si l'entreprise ne possède qu'un seul sous-gabarit :

Elle coche le sous-gabarit concerné, puis confirme. Il n'y a de modification dans le nombre de groupe de véhicules.

Si l'entreprise possède en réalité plusieurs sous-gabarits par groupe : Elle coche les sous gabarits concernés, puis confirme.

Seront créés autant de nouveaux groupes que de sous-gabarits restants.

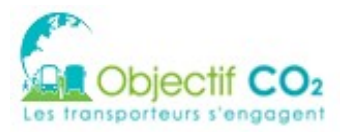

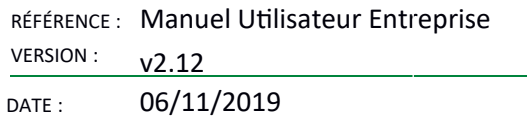

Les données d'activité (flotte propre) du groupe précédemment renseigné seront exclusivement portées par le premier sous-gabarit. Les autres sous-gabarits n'auront pas de données d'activités. L'entreprise aura à répartir les données d'activité sur l'ensemble des groupes.

Suite à la mise en place des calculs d'émissions de polluants, les sous-gabarits sont aussi apparus pour les Transporteurs de voyageurs. Une page de confirmation de correspondance s'affichera. Il vous suffira de confirmer la modification en cliquant sur le bouton situé en bas du tableau.

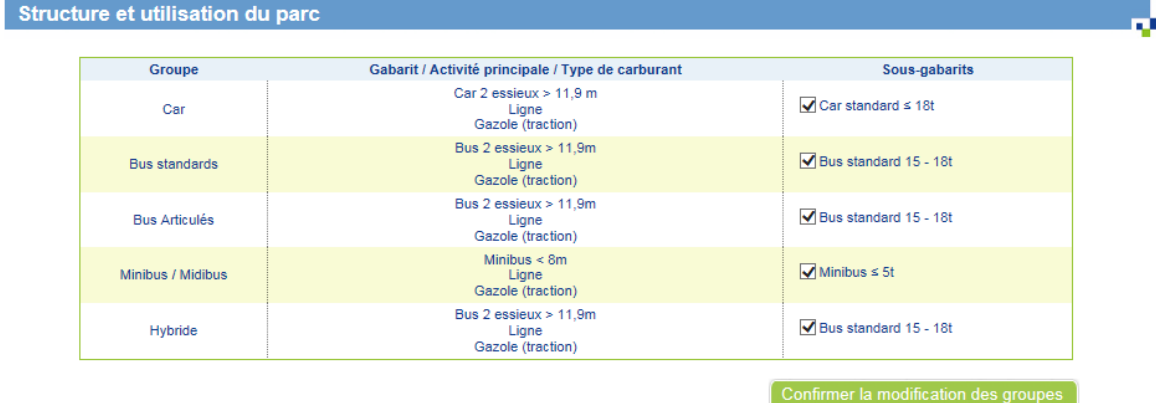

Suite à cette confirmation, 3 possibilités s'offrent à vous sur la page de « Segmentation de la flotte des véhicules » :

- · Soit tous les véhicules du groupe correspondent au nouveau gabarit Vous n'avez rien à faire
- Soit tous les véhicules du groupe ne rentrent pas dans le nouveau gabarit
	- Vous créez alors un nouveau groupe en choisissant dans les listes déroulantes de la colonne gabarit, le gabarit et sous gabarit correspondant à vos véhicules exclu de l'ancien groupe, l'activité principale, le carburant et une nouvelle dénomination. Dans la page « données d'activité », renseignez à 0 les informations demandées pour l'ancien groupe.
- Soit les véhicules du groupe se répartissent dans 2 gabarits
	- Vous créez un nouveau groupe en choisissant dans les listes déroulantes de la colonne gabarit, le gabarit et sous gabarit correspondant à vos véhicules exclu de l'ancien groupe, l'activité principale, le carburant et une nouvelle dénomination. Dans la page « données d'activité », répartissez vos véhicules dans ces 2 groupes (l'ancien et le nouveau).

## **8.4 Groupe de véhicules – Moteurs auxiliaires**

Cet écran permet aux Transporteurs de Marchandlses unlquement, ayant des moteurs auxlllalres, de différencier ces moteurs entre ceux fonctionnant sur un réservoir de carburant autonome et ceux fonctionnant sur le réservoir du véhicule principal.

Il est distingué actuellement 3 types de moteurs auxiliaires :

- Température dirigée,
- Ampliroll,
- et Bétonnière ou malaxeur à béton.

La mise en place de ce nouveau menu permet aux entreprises de connaitre de façon plus précise les gains d'émissions de  $CO<sub>2</sub>$ . En effet, pour les groupes avec un moteur auxiliaire autonome, la consommation des véhicules principaux n'est pas sur évaluée.

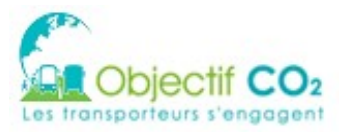

Le chef de projet cochera le(s) bon(s) moteur(s) auxiliaire(s) et renseignera l'énergie utilisée par celui-ci.

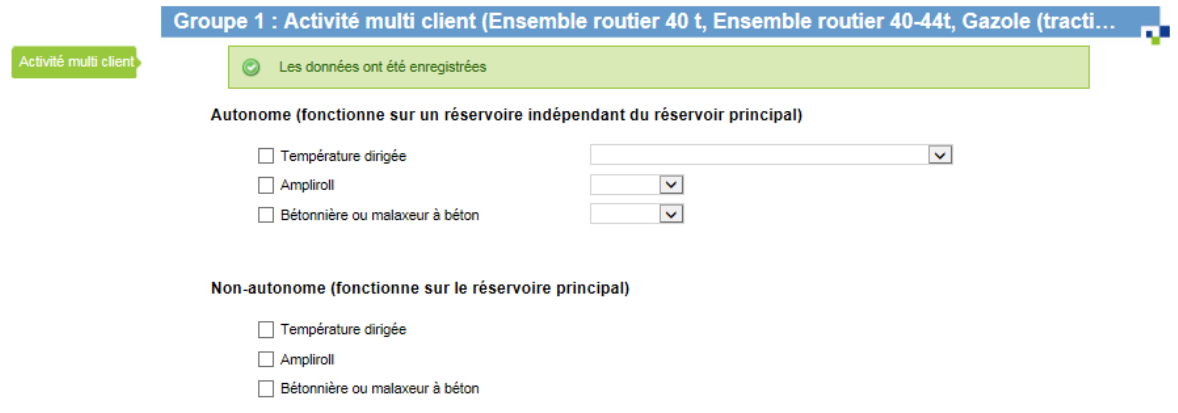

# **8.5 Groupes de véhicules – Répartition par norme EURO**

Cet écran est divisé en deux zones :

- · le menu latéral gauche. Il liste les groupes de véhicules saisis à l'écran précédent (ldentfés par les dénomlnatons cholsles précédemment). Lors d'un cllc sur le nom du groupe, les données saisies du groupe en cours sont sauvegardées, et vous êtes redirigé vers les données du groupe cliqué. Toutes les données doivent être complétées pour passer d'un groupe à un autre.
- le tableau de saisie de la répartition par norme EURO de la flotte propre. En fonction des choix faits dans les écrans précédents (carburant, gabarits, sous gabarit), les lignes peuvent changer. Il est attendu un % de km parcourus par chaque norme de véhicules. Le total des répartitions doit correspondre à 100 %.

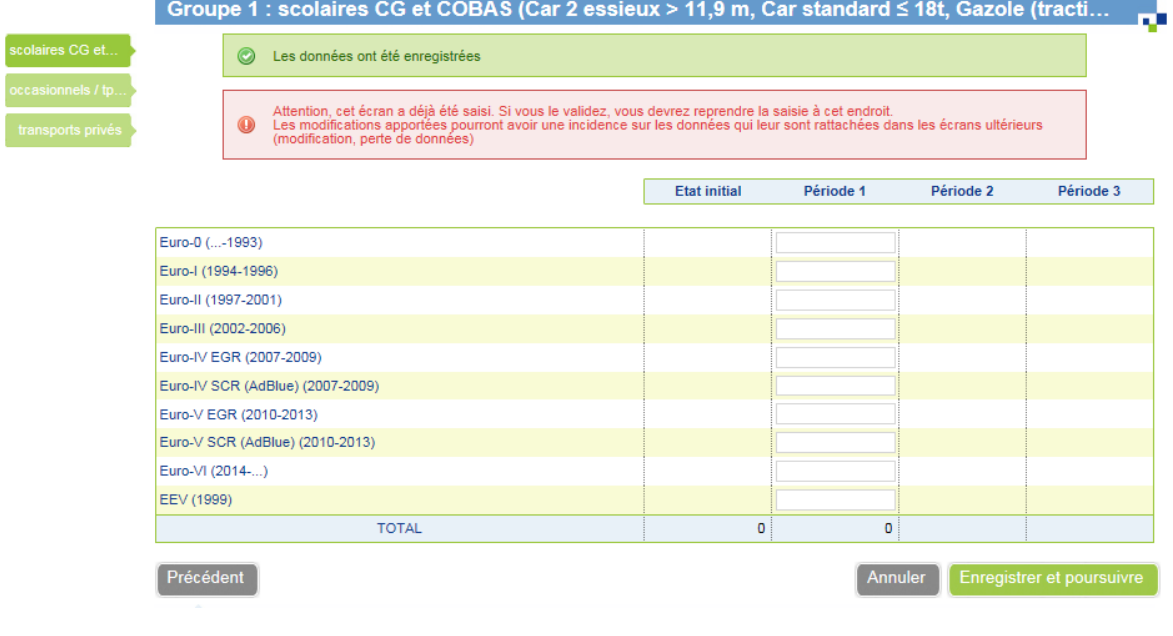

# **8.6 Données d'activité – Flote propre routière**

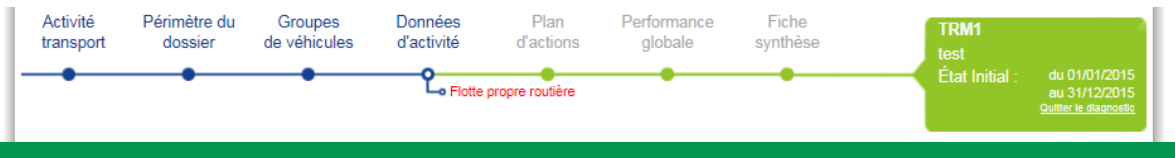

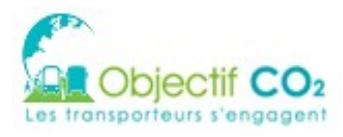

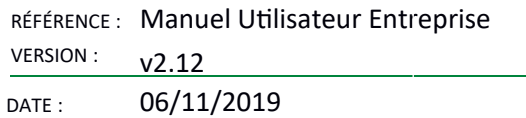

## 8.6.1 Description de la page

Cet écran est divisé en deux zones :

• le menu latéral gauche. Il liste les groupes de véhicules saisis à l'écran précédent (ldentfés par les dénomlnatons cholsles précédemment). Lors d'un cllc sur le nom du groupe, les données saisies du groupe en cours sont sauvegardées, et vous êtes redirigé vers les données du groupe cliqué. Toutes les données doivent être complétées pour passer d'un groupe à un autre.

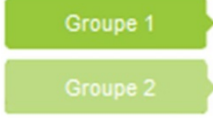

• le tableau de saisie des données d'activité routière flotte propre. En fonction des choix faits dans les écrans précédents, les lignes peuvent changer.

### 8.6.2 Le tableau de saisi

Dans ce tableau, des champs sont en saisie, et d'autres sont calculés par l'application (champs sans cadre). Au fur et à mesure du remplissage des champs, le calcul est relancé afin de mettre à jour tous les champs calculés. Un logo permet de savoir quand un calcul est en cours.

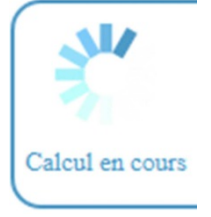

Le tableau est constitué de 4 colonnes, une par période. Seules les données de la période en cours sont en saisie.

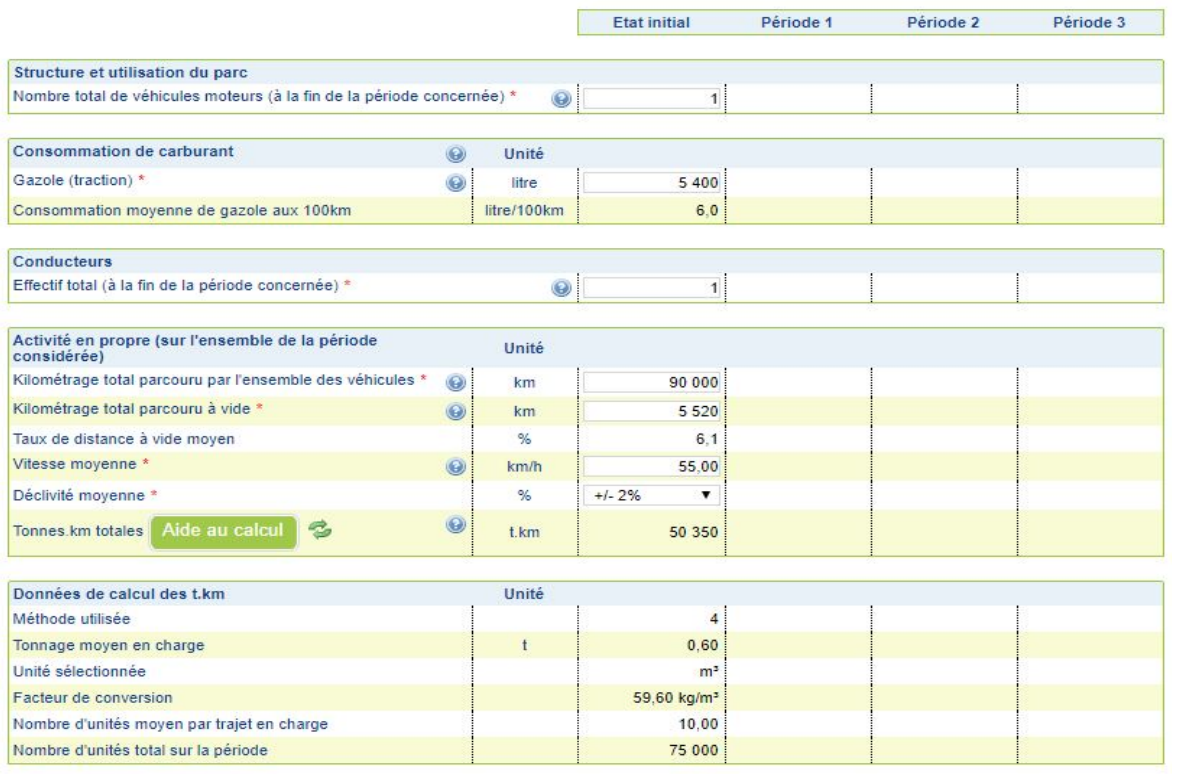

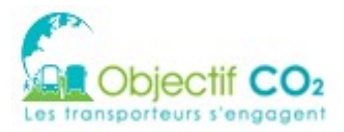

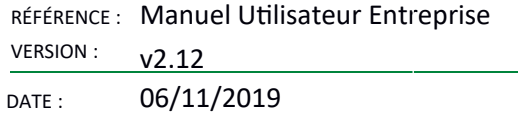

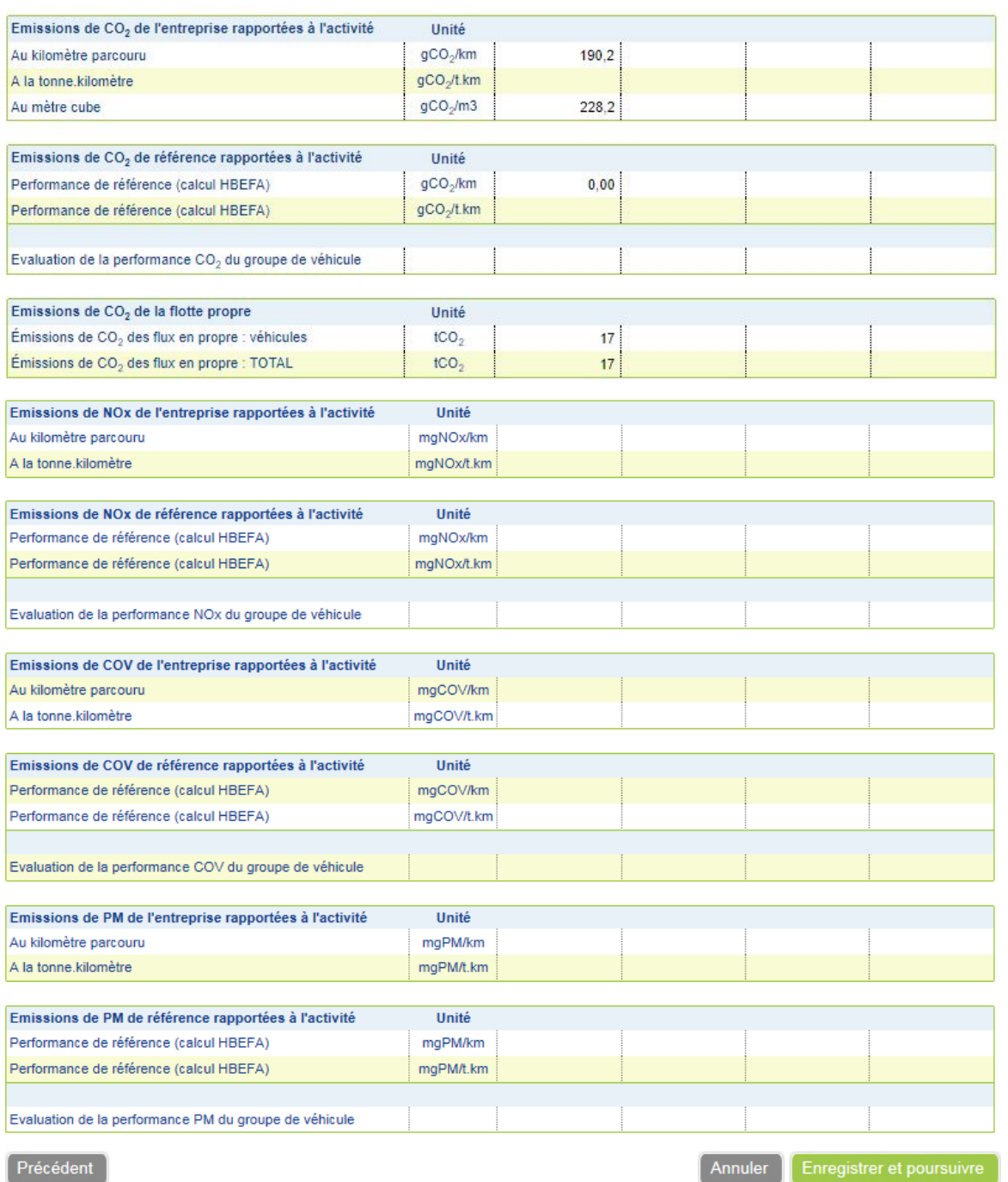

Saisissez les champs et passez au groupe suivant dans le menu latéral gauche. Une fois tous les groupes saisis, cliquez sur « Enregistrer et poursuivre ».

Pour les Transporteurs Routier de Marchandises,

- · Dans la page des données d'activité, pour chaque groupe de véhicules comprenant un ou des moteurs auxiliaires autonomes, les données suivantes sont à renseigner :
	- $\circ$  le nombre de moteur(s) auxiliaire(s),
	- $\circ$  la consommation
	- $\circ$  et les heures de fonctionnement

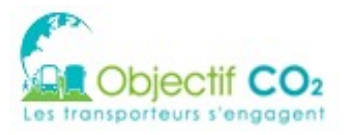

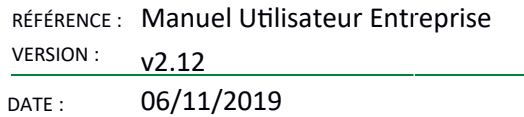

- Dans la page des données d'activité, pour chaque groupe de véhicules comprenant un ou des moteurs auxiliaires non-autonomes, les données suivantes sont à renseigner :
	- $\circ$  le nombre de moteur(s) auxiliaire(s)
	- o et les heures de fonctionnement

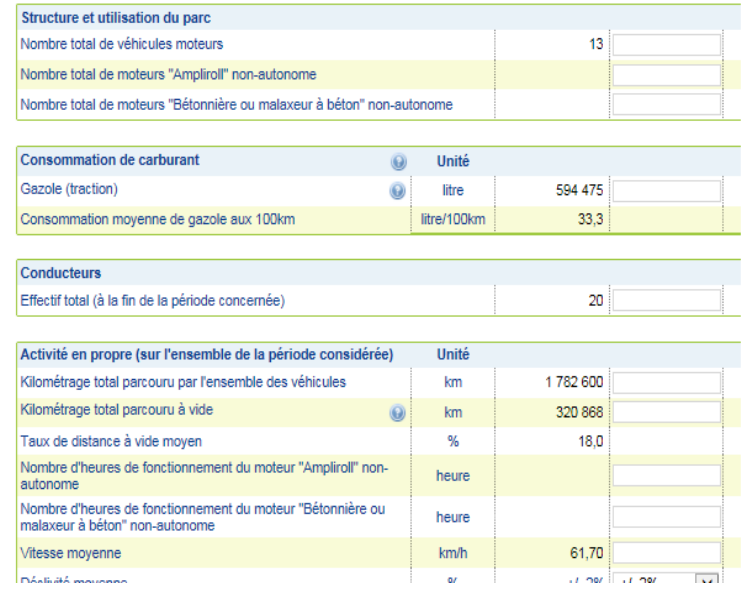

### 8.6.3 Alde au calcul

A partir de la version v2.11, une aide au calcul des tonnes km pour les Transporteurs de marchandises et les voyageurs km pour les Transporteurs de Voyageurs a été mis en place. Cette aide n'est pas disponible pour les dossiers anciennement créés.

Pour y accéder, cliquez sur le bouton « Aide au calcul » et une nouvelle fenêtre de navigation s'affiche.

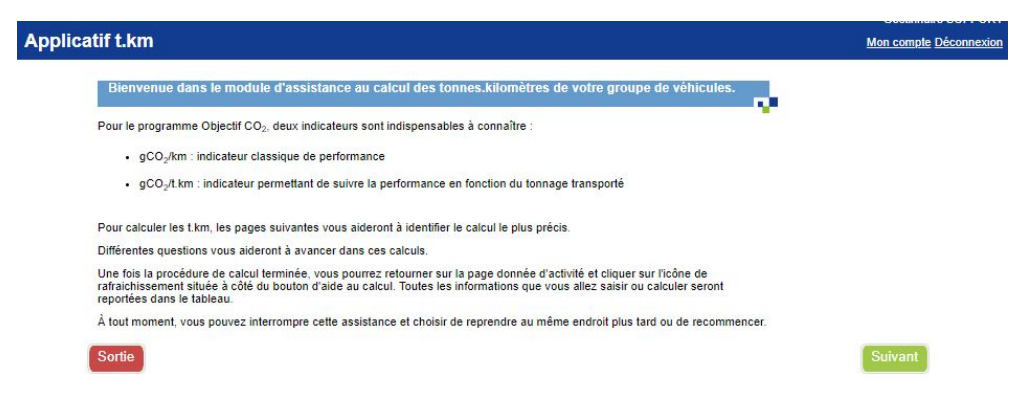

En répondant aux questions dans cet outil d'aide au calcul, vous obtiendrez les tonnes.km ou voyageurs.km de votre groupe de véhicules.

C'est dans cet partie que vous choisissez votre indicateur (nombre de colis, m<sup>3</sup>, chiffre d'affaire en €, ...)

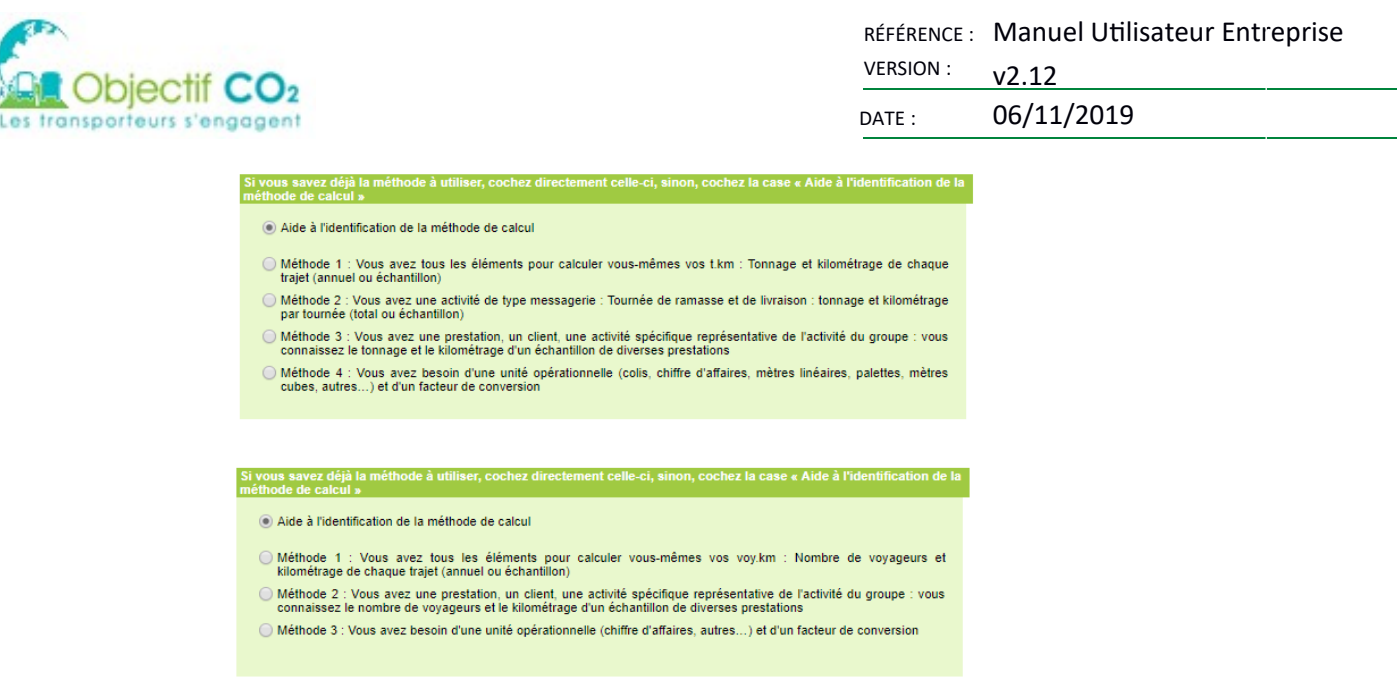

Lorsque vous serez arrivé au terme de l'aide, cliquez sur le bouton « Fin » et sur la page de données d'activité, cliquez sur l'icône « Rafraîchir » pour afficher les résultats.

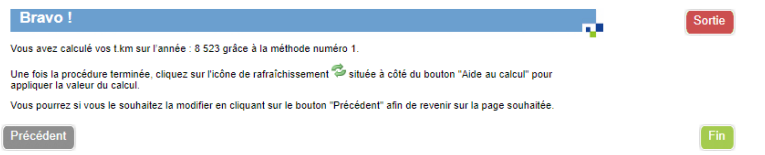

Il est possible de changer les données renseignées, en re-cliquant sur le bouton aide au calcul. Dans la fenêtre d'aide, cliquer sur le bouton « Précédent » afin d'arriver sur la page à corriger, puis revalider les pages pour arriver sur la dernière. Un clic sur le bouton « Rafraîchir » renseignera les nouvelles données.

## 8.6.4 Les contrôles et alertes

Sur cette page, il existe une procédure de contrôle et d'alertes sur les données saisies.

Chaque contrôle donnant lieu à une alerte ou à un blocage, il est recommandé de suivre la procédure suivante :

- Toutes les valeurs de blocage sont testées en priorité sur les valeurs d'alerte.
- A la validation de la page, les champs sont soumis à un contrôle mettant en place un blocage ou une alerte.

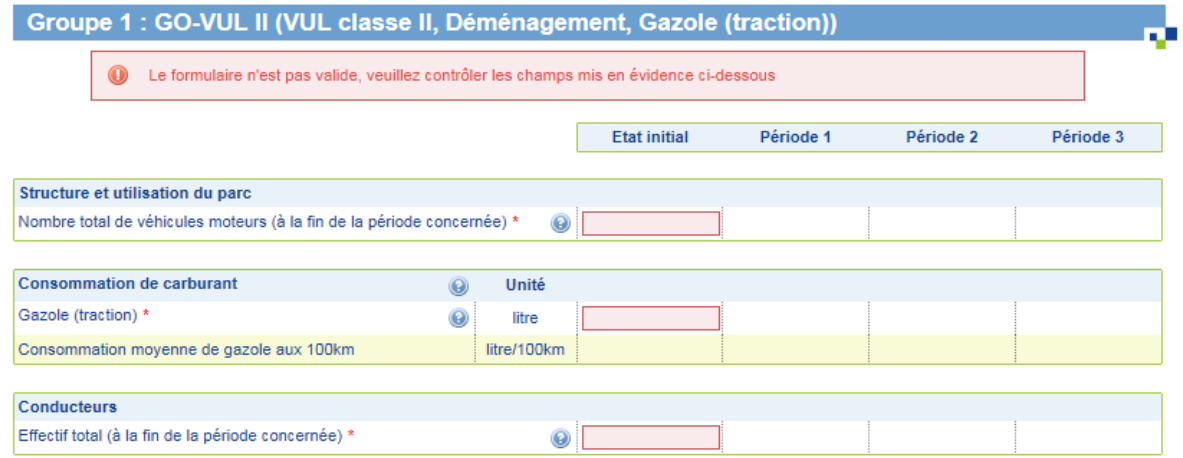

Lorsqu'un blocage survient, le passage à l'écran suivant est impossible et un message rouge (comme ceux existant déjà) est affiché avec le texte prévu. Dans le même temps, comme actuellement, la (ou les) valeurs en question sont affichées sur fond rouge.

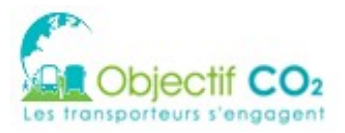

Lorsqu'un message d'alerte survient, le passage à l'écran suivant est impossible tant que l'alerte n'est pas levée. Pour lever une alerte, 2 possibilités :

- Modifier la (ou les) valeurs en question
- Cocher la case : « « j'atteste que les valeurs saisies correspondent bien à la réalité » : cette case devra apparaître sur chaque écran où des messages d'alerte sont susceptibles d'être déclenchés.

Un message d'alerte est affiché sur fond orange et la (ou les) valeurs en question s'affichent aussi sur fond orange.

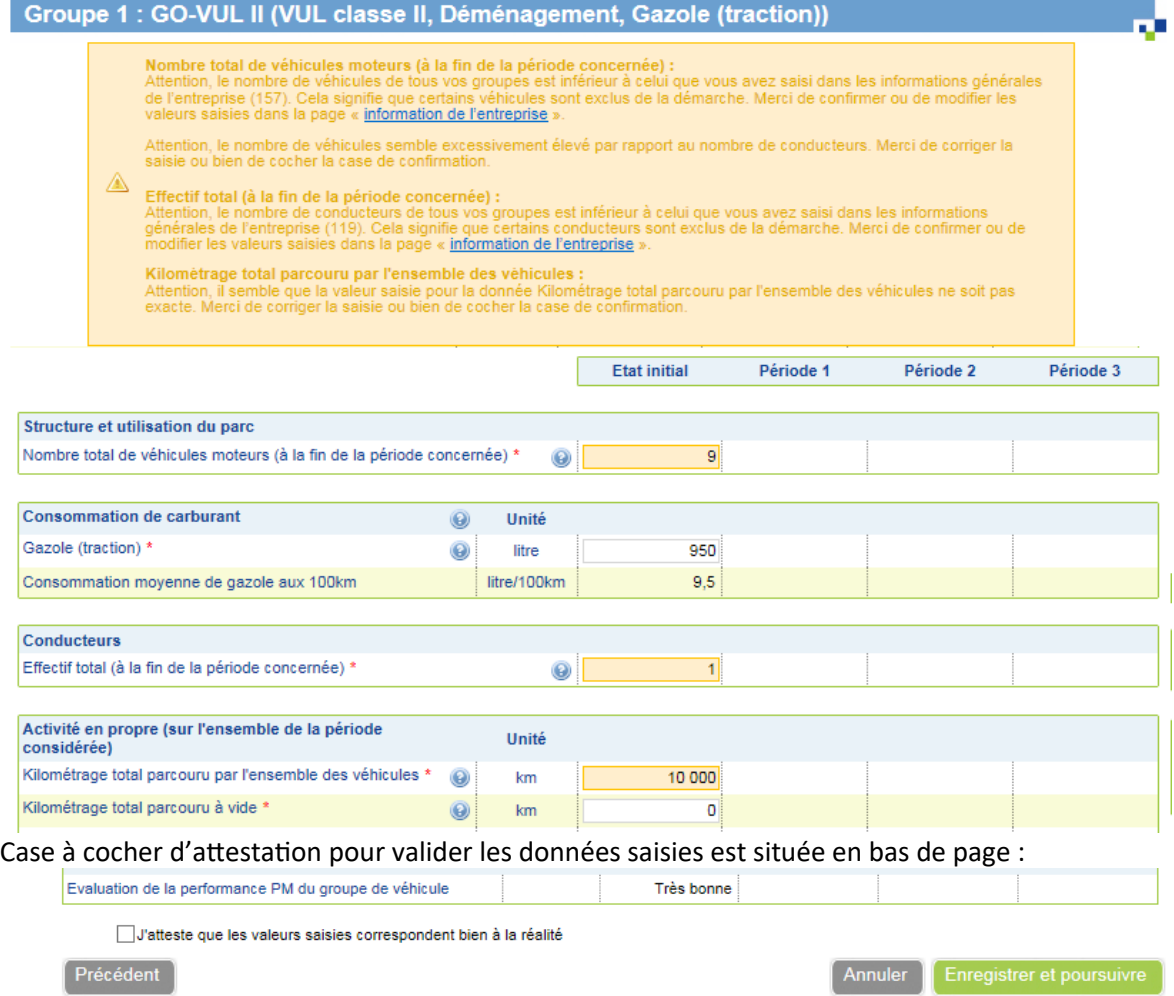

Du fait que les contrôles ont souvent lieu en même temps (le plus fréquemment au moment de la validation d'une page), il est possible que plusieurs blocages ou alertes surviennent en même temps sur une même page. Dans un premier temps, il sera affiché les blocages, puis s'affichera les alertes.

# **8.7 Données d'activité – sous-traitance routière**

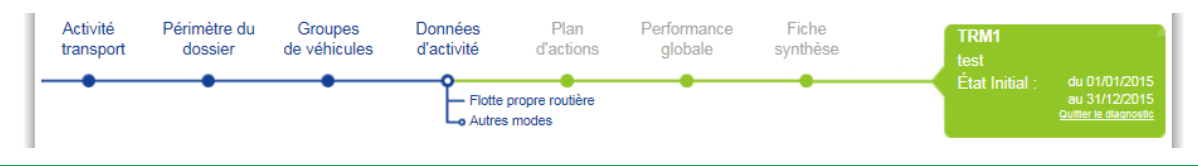

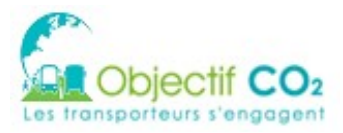

Cet écran n'est affiché que pour les transporteurs de marchandises.

Si vous avez inclus la « Sous-traitance routière» dans le périmètre du dossier ([cf § 8.2.2\)](#page-33-0), vous devez alors saisir les données d'activité de la sous-traitance. Cet écran ne comporte qu'un tableau par défaut.

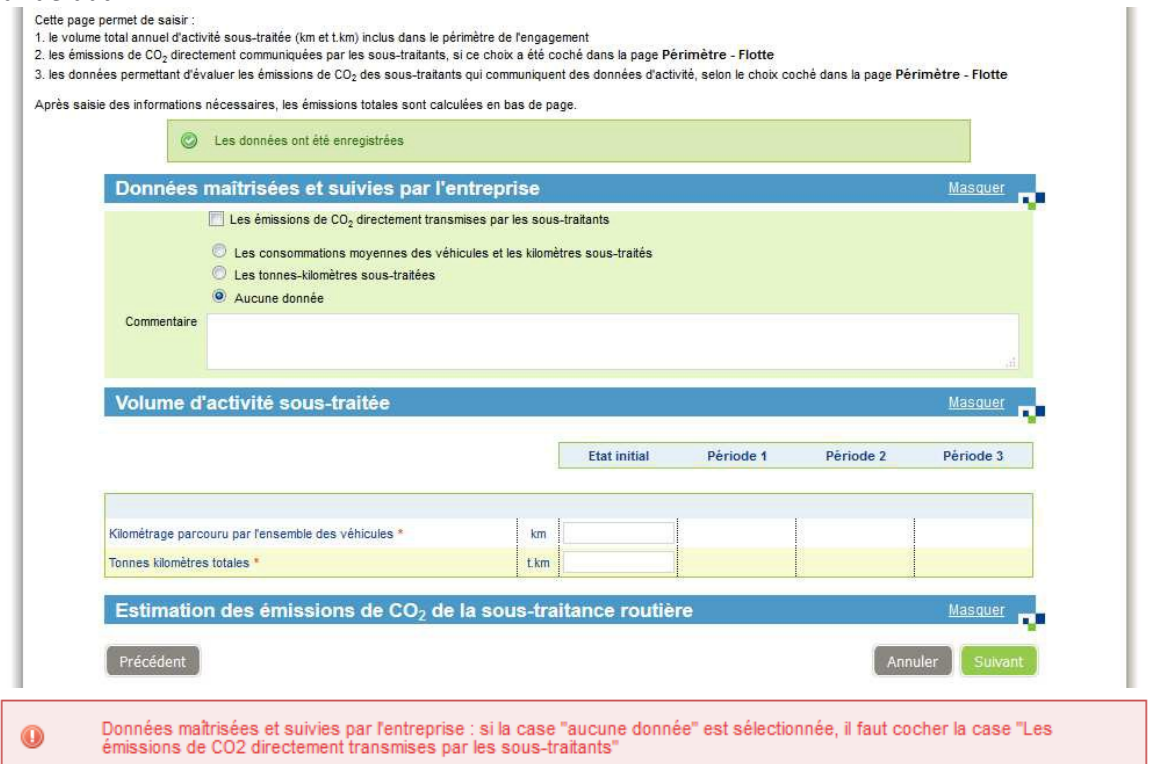

Dans ce tableau, des champs sont en saisie, et d'autres sont calculés par l'application (champs sans cadre). Au fur et à mesure du remplissage des champs, le calcul est relancé afin de mettre à jour tous les champs calculés. Un logo permet de savoir quand un calcul est en cours.

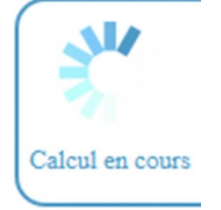

Le tableau est constitué de 4 colonnes, une par période. Seules les données de la période en cours sont en saisie.

Les données à saisir dépendent du choix des données maîtrisées et suivies par l'entreprise. Vous devrez saisir :

 $\cdot \cdot$  si les émissions de CO<sub>2</sub> sont directement transmises par les sous-traitants, le tableau « Émissions de CO<sub>2</sub> (données transmises directement par les sous-traitants)

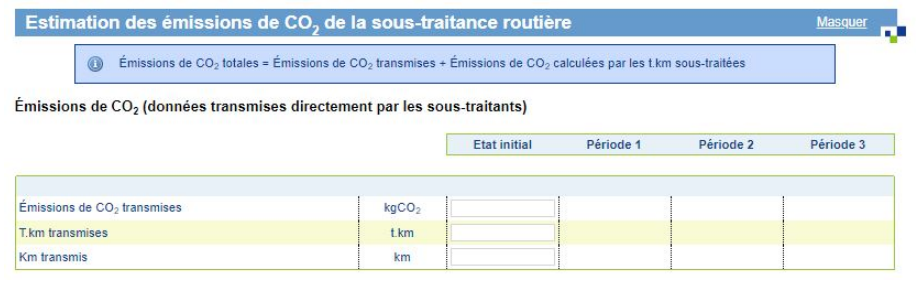

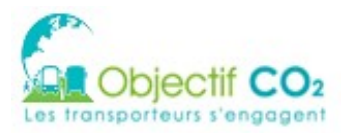

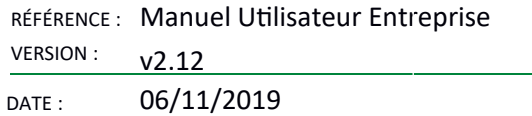

si les consommations moyennes des véhicules et les kilomètres sous-traités sont suivis, le tableau « Consommations moyennes des véhicules et kilomètres soustraités »

Consommations moyennes des véhicules et kilomètres sous-traités

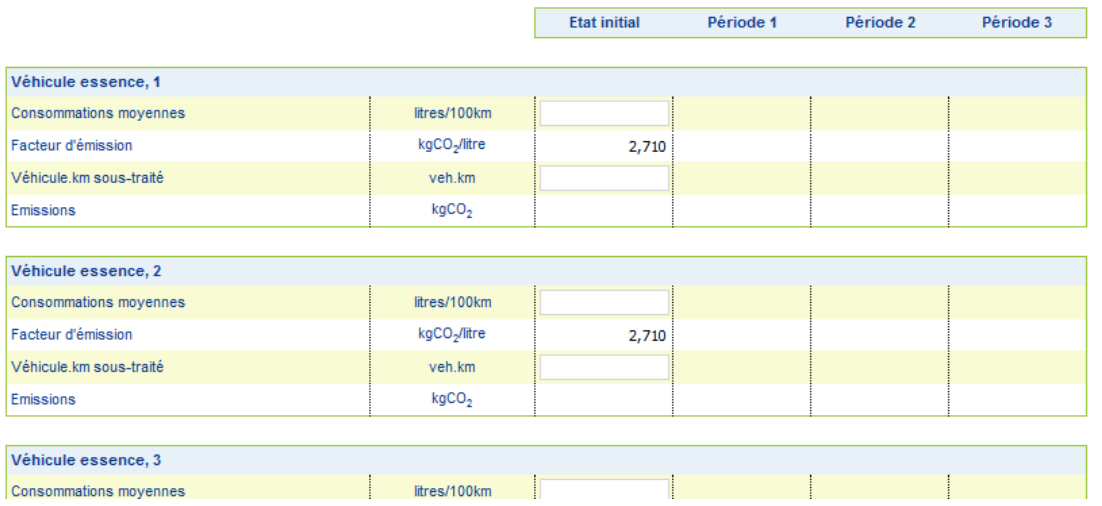

❖ si les tonnes-kilomètres sous-traitées sont suivies, le tableau « Estimation des émissions de CO<sub>2</sub> par la méthode des tonnes.kilomètres sous-traitées »<br>Estimation des émissions de CO<sub>2</sub> par la méthode des tonnes.kilomètres sous-traitées

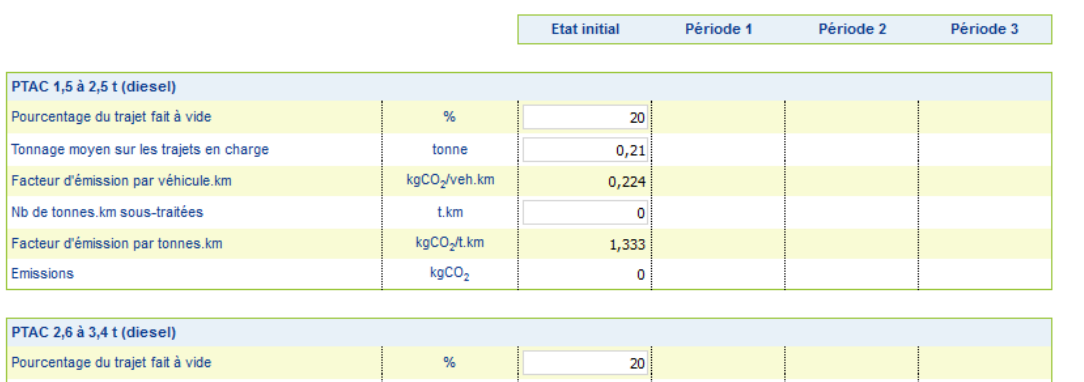

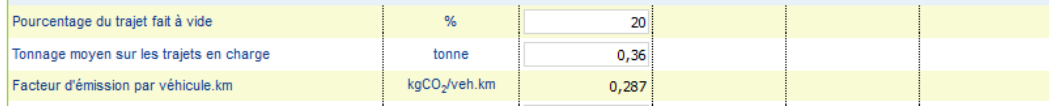

Un dernier tableau, en lecture seule, présente les totaux calculés.

Récapitulatif des émissions de CO<sub>2</sub> totales

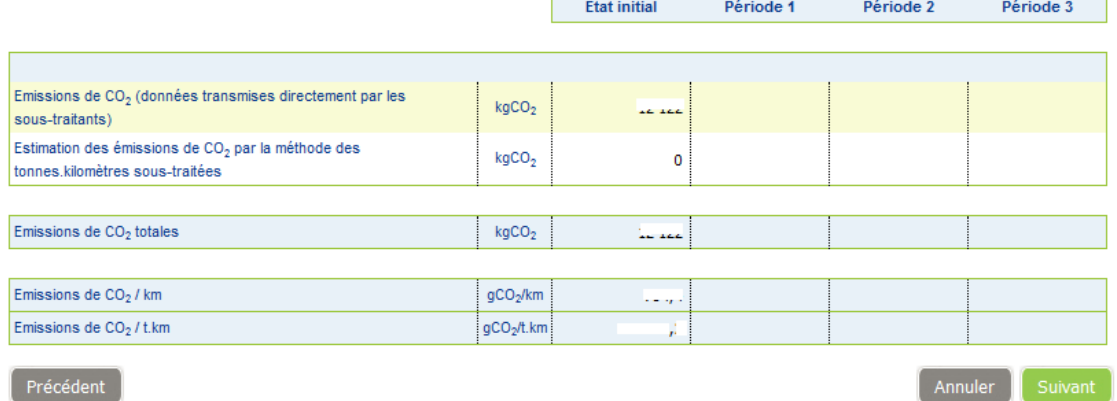

Saisissez les champs et cliquez sur « Suivant ».

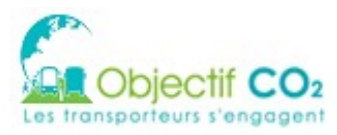

# **8.8 Données d'activité – autres modes de transport**

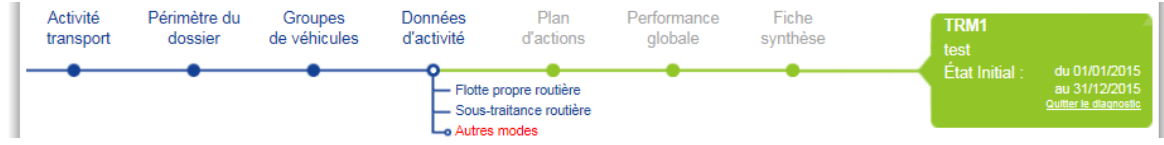

Cet écran n'est affiché que pour les transporteurs de marchandises.

Si vous avez inclus un ou plusieurs autre(s) mode(s) de transport dans le périmètre du dossier [\(cf](#page-33-0) [§8.2.2\)](#page-33-0), vous devez alors saisir leurs données.

Dans les tableaux, des champs sont en saisie, et d'autres sont calculés par l'application (champs sans cadre). Au fur et à mesure du rempllssage des champs, le calcul est relancé afn de metre à jour tous les champs calculés. Un logo permet de savoir quand un calcul est en cours.

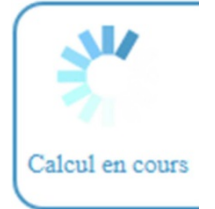

Le tableau est constitué de 4 colonnes, une par période. Seules les données de la période en cours sont en saisie.

Les données à saisir dépendent des choix faits :

- Volume d'activité des autres modes
	- $\cdot$  si les émissions de CO<sub>2</sub> sont directement transmises, vous devez les saisir

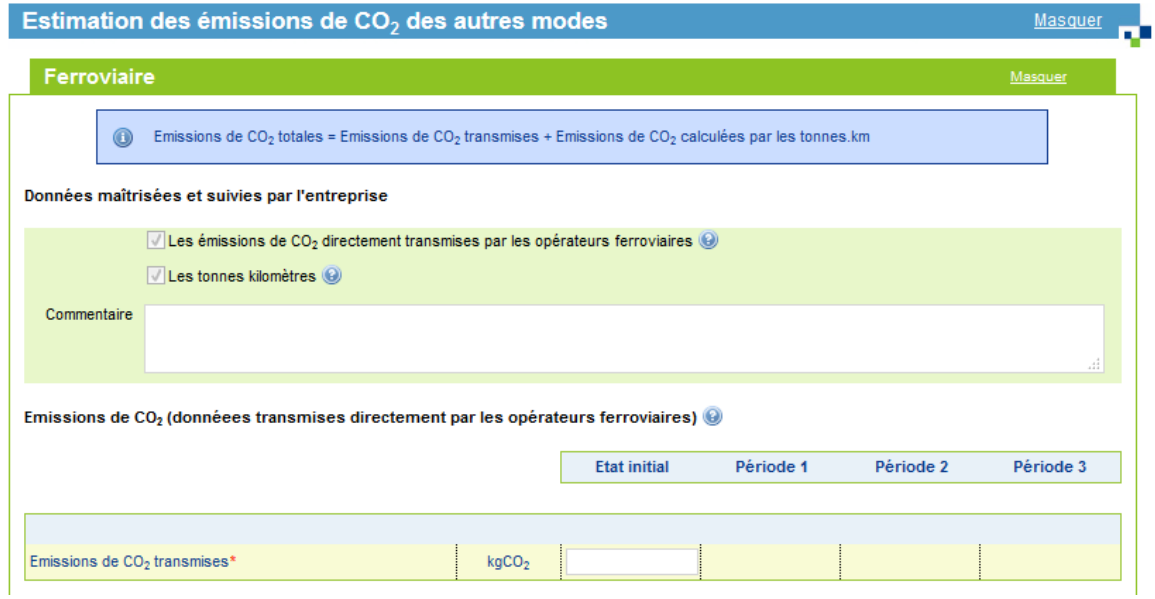

❖ si les tonnes kilomètres sont directement transmises, vous devez les saisir

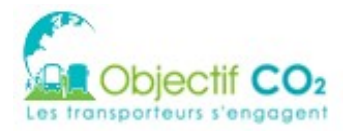

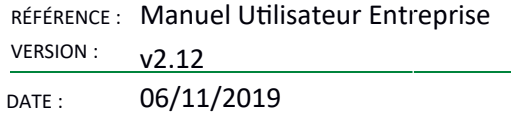

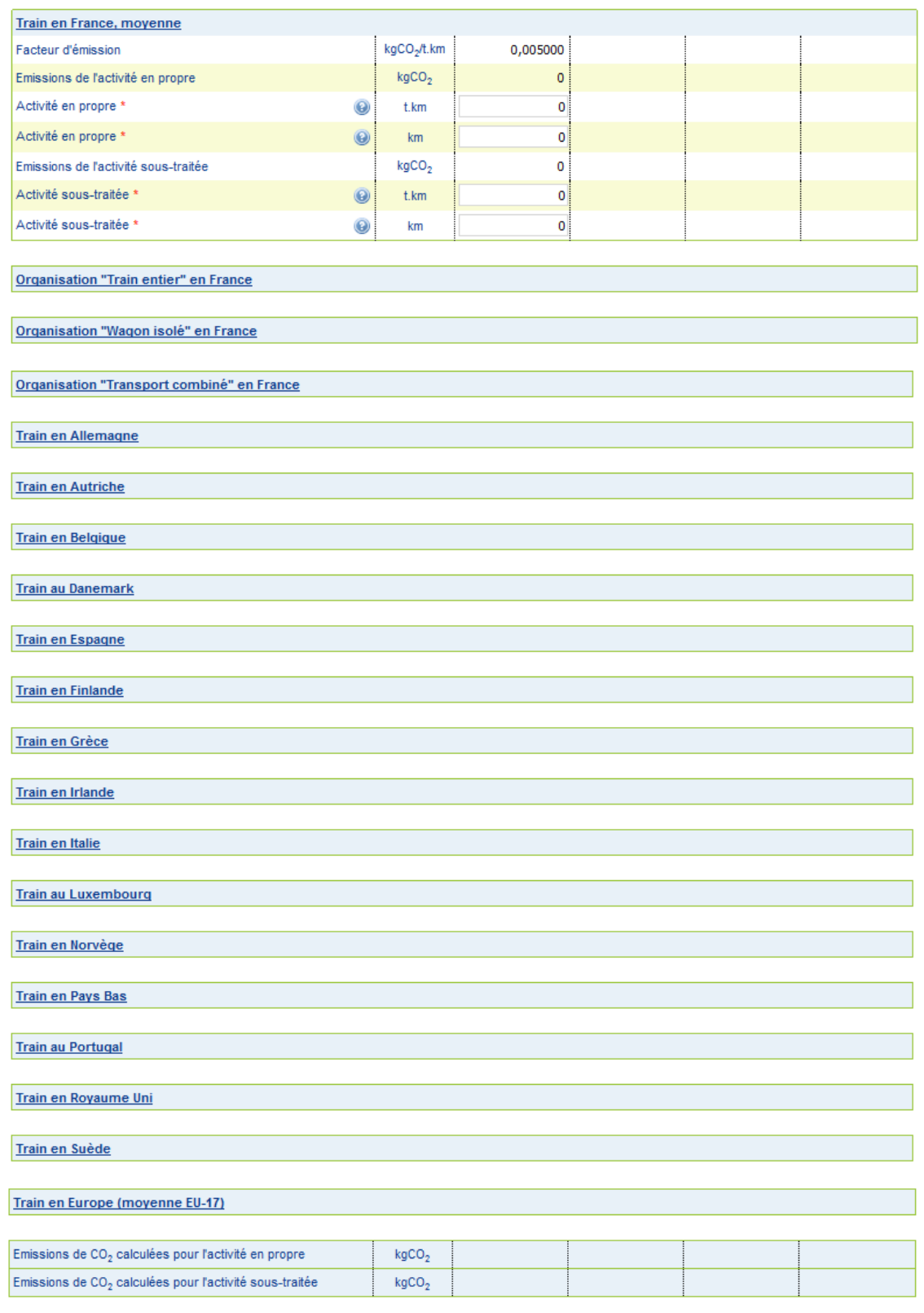

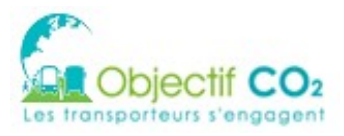

RÉFÉRENCE : Manuel Utilisateur Entreprise VERSION  $v2.12$ 

DATE: 06/11/2019

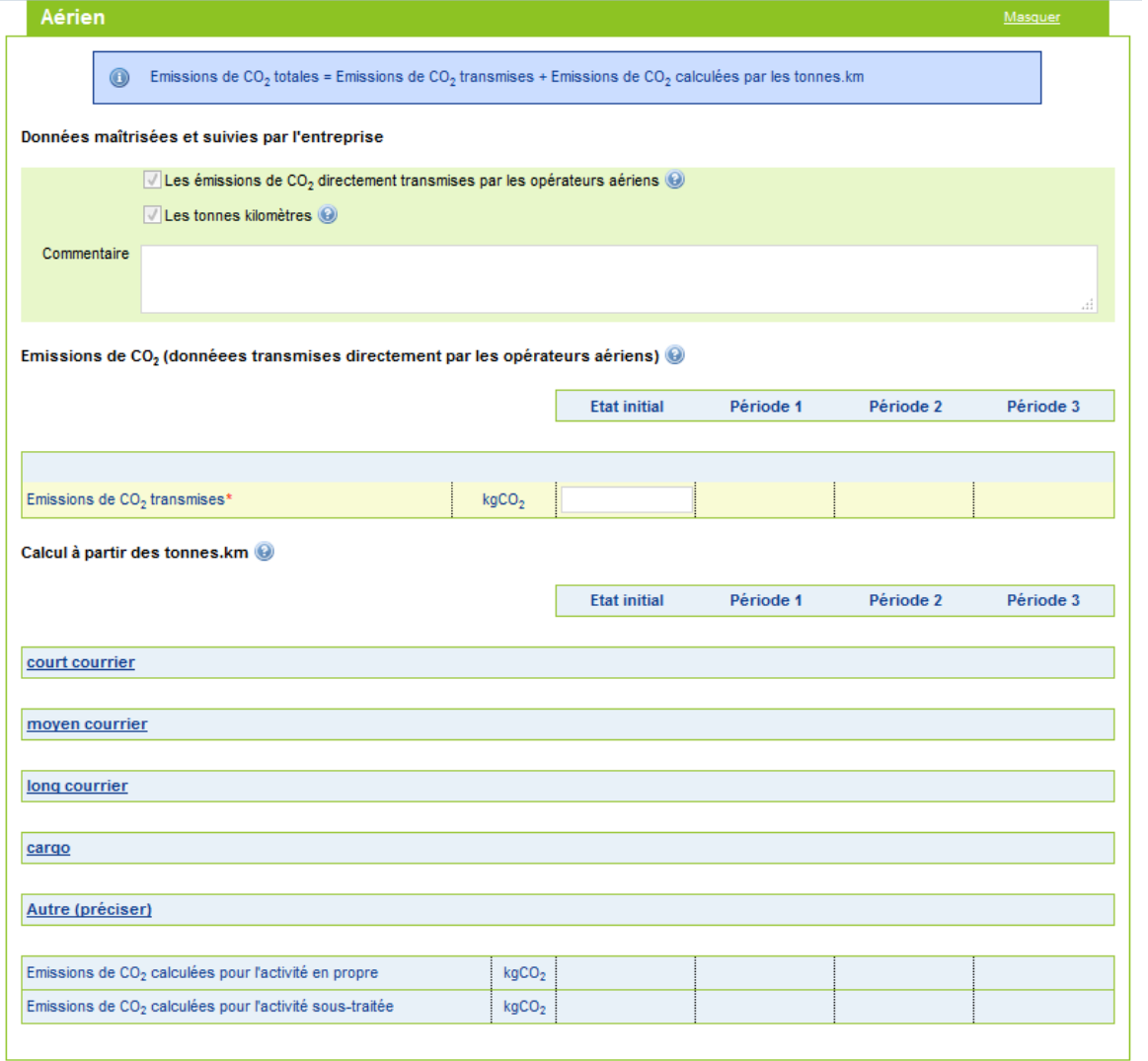

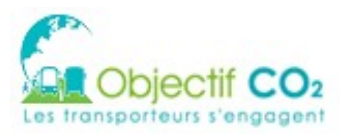

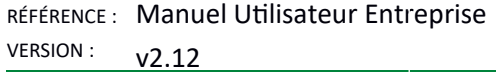

DATE: 06/11/2019

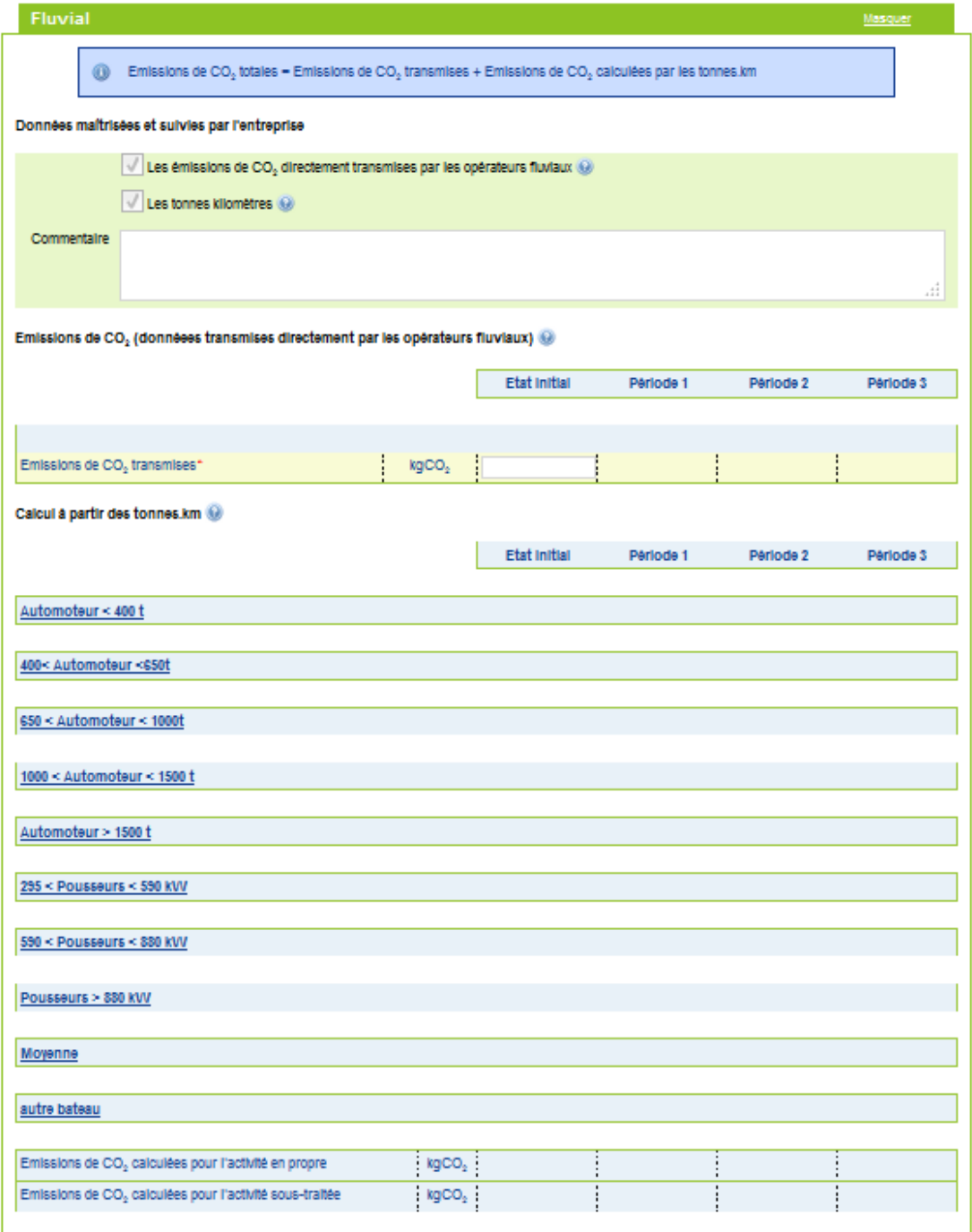

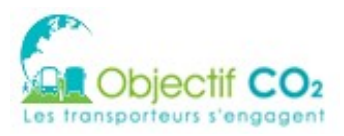

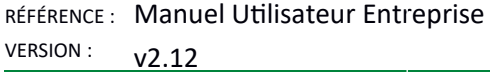

DATE: 06/11/2019

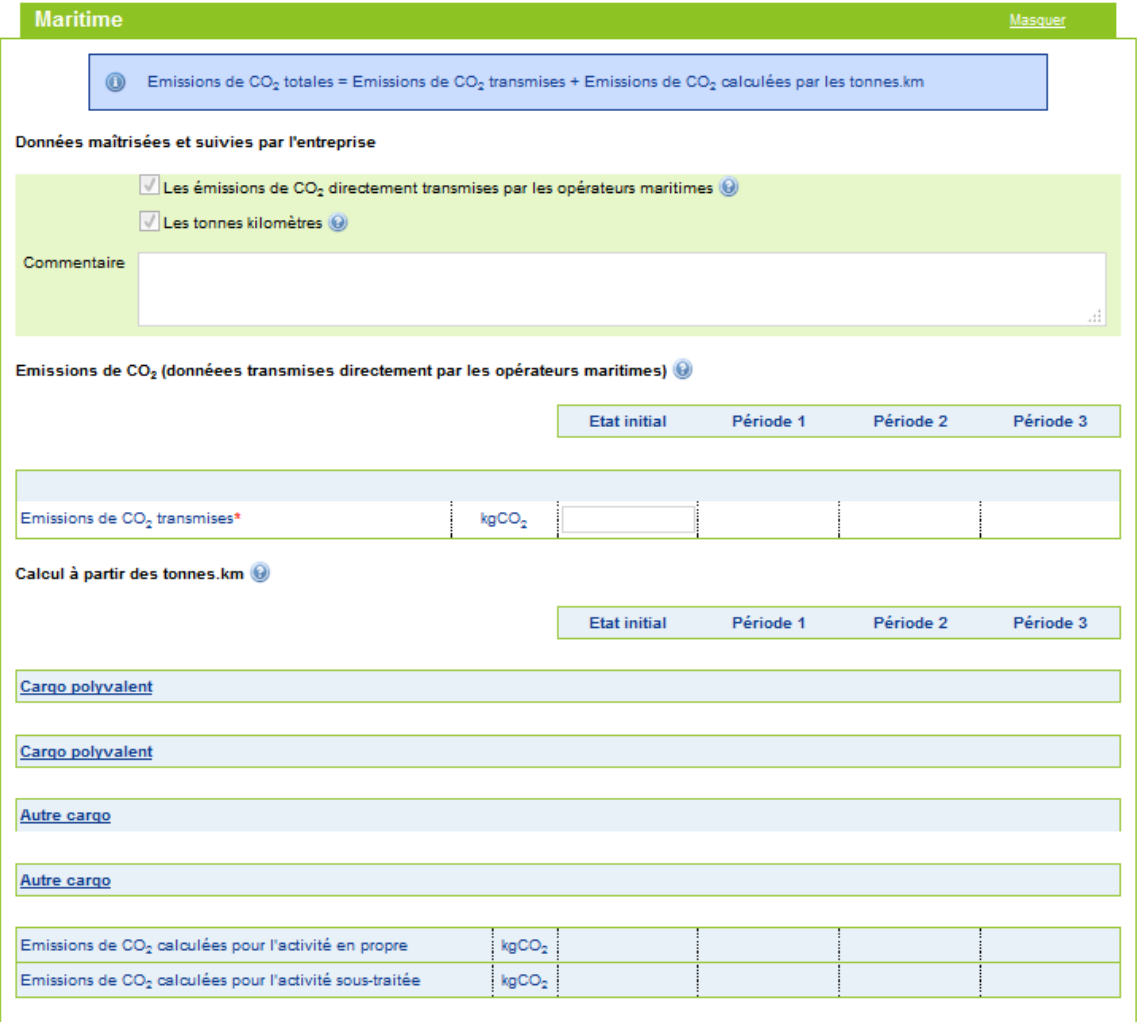

Un tableau récapitulatif est affiché :

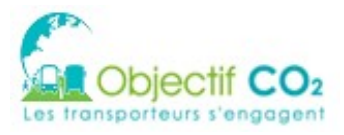

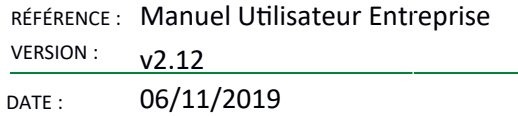

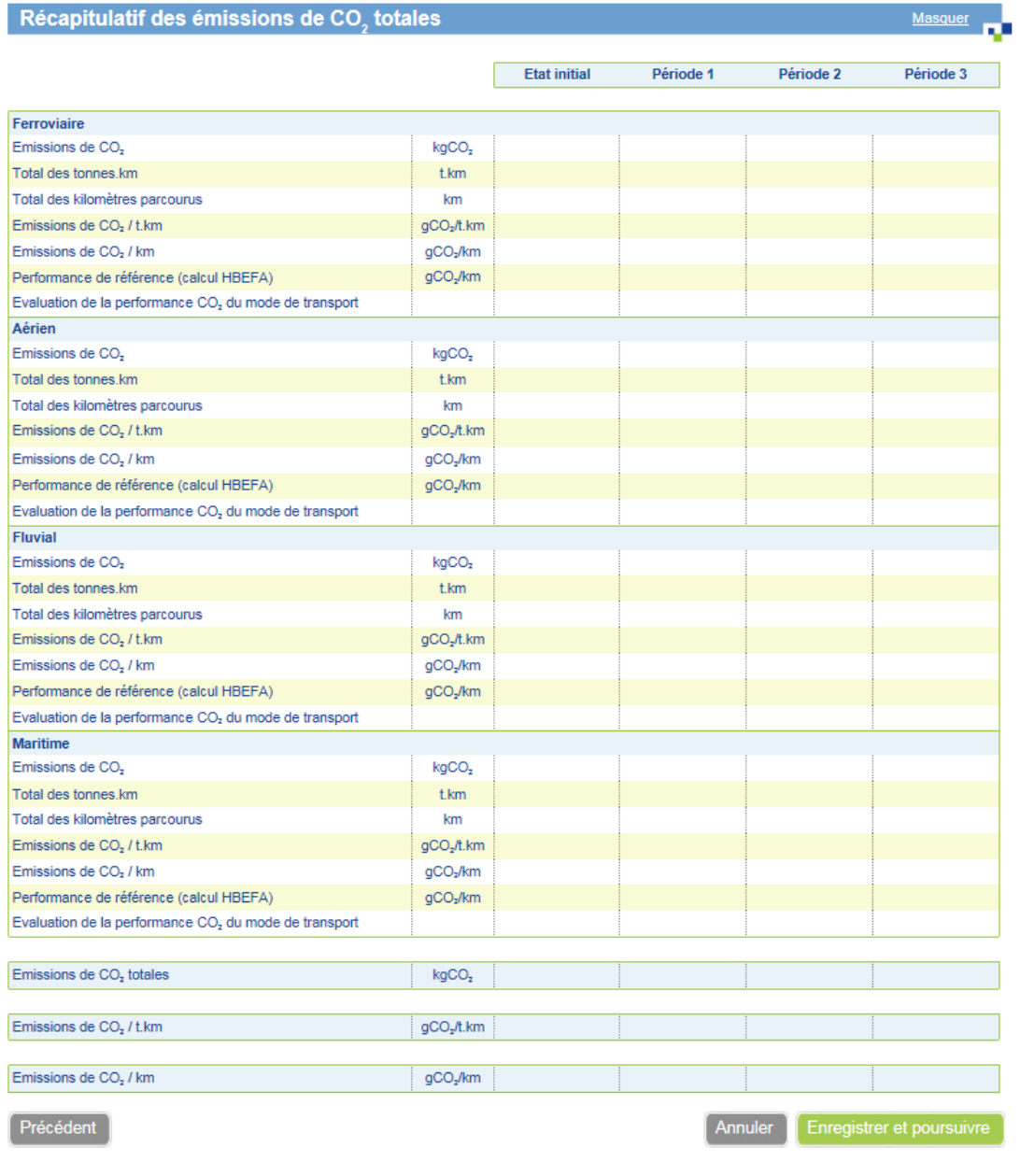

Cliquez sur le bouton « Enregistrer et poursuivre ».

## **8.9 Plan d'actions – Introduction**

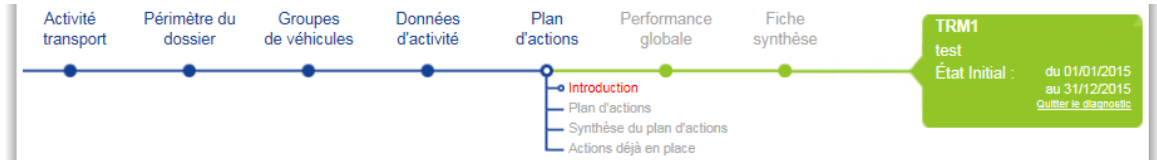

Cet écran permet de saisir les informations sur le coût de l'énergie au moment de la saisie. Pour chaque énergie concernée par le dossier, vous devez choisir son prix, ainsi que la date à laquelle le prix est constaté. Ce prix sera utile pour évaluer les gains économiques.

Saisir tous les champs, puis cliquez sur Suivant.

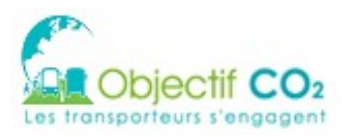

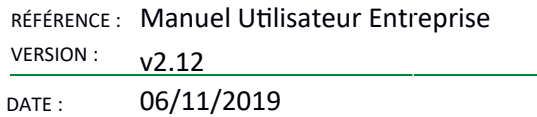

## 8.9.1 Plan d'actions  $-$  choix des solutions

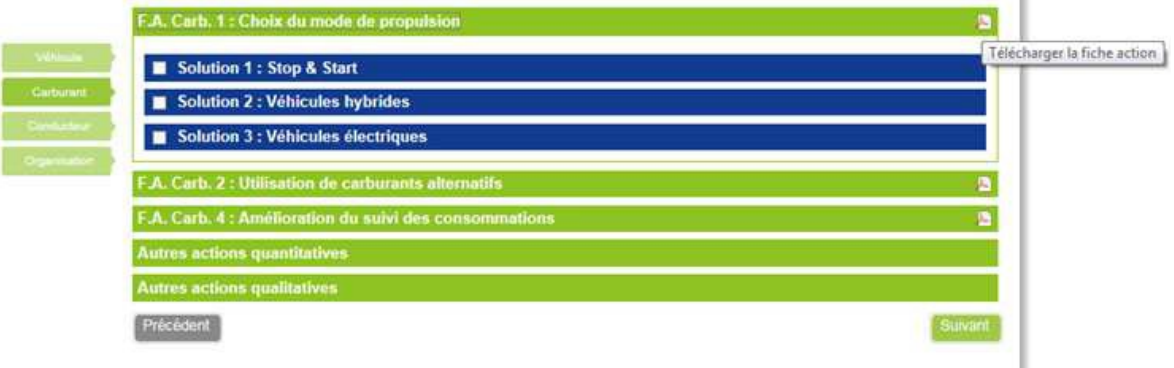

L'écran plan d'actions permet de sélectionner les actions que l'utilisateur souhaite étudier et intégrer à son dossier.

Les actions sont regroupées dans 4 axes :

- Axe véhicule
- Axe carburant
- Axe conducteur
- Axe organisation des flux de transport

Chaque axe contient un ensemble d'actions et chaque action contient une ou plusieurs solutions.

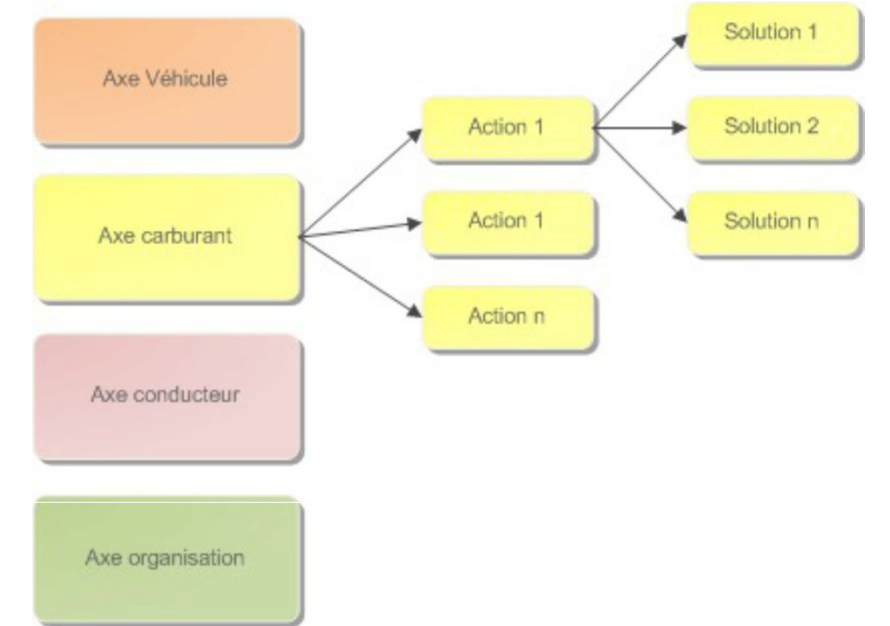

Contrairement aux autres écrans de l'application qui présentent une vue non condensée des sections, cet écran masque le contenu des solutions, actions. Les axes sont, quant à eux, consultables sous forme d'onglets verticaux (même principe d'onglet que précédemment).

Les actions et solutions ne sont pas identiques entre TRM et TRV. Dans le principe de fonctionnement et de calcul, nous pouvons regrouper les solutions dans différentes familles.

Ces familles seront décrites dans la suite du document. L'écran de choix des solutions est découpé en 2 parties :

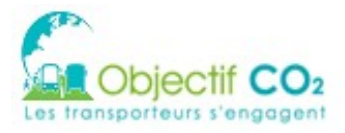

- menu latéral gauche, qui permet de naviguer entre les axes, il faut au moins une action par axe pour naviguer entre les axes
- partie droite, qui affiche les actions disponibles. Lorsque vous cliquez sur une action (dans le bandeau vert avec le texte commençant par F.A.), les solutions disponibles sont alors affichées.

Pour chaque action il est possible de télécharger depuis cette page la fiche action correspondante (cliquer sur le logo PDF). Elle décrit de manière détaillée les solutions (domaine de pertinence, gains potentiels en consommation de carburant et émissions de CO<sub>2</sub>, temps de retour sur investissement, degré de faisa bilité, indicateurs de suivi...).

Le document complet « Fiches actions » est lui téléchargeable depuis le menu « Documents ».

Pour choisir une solution, cochez la case près de son nom. Un formulaire s'affiche alors.

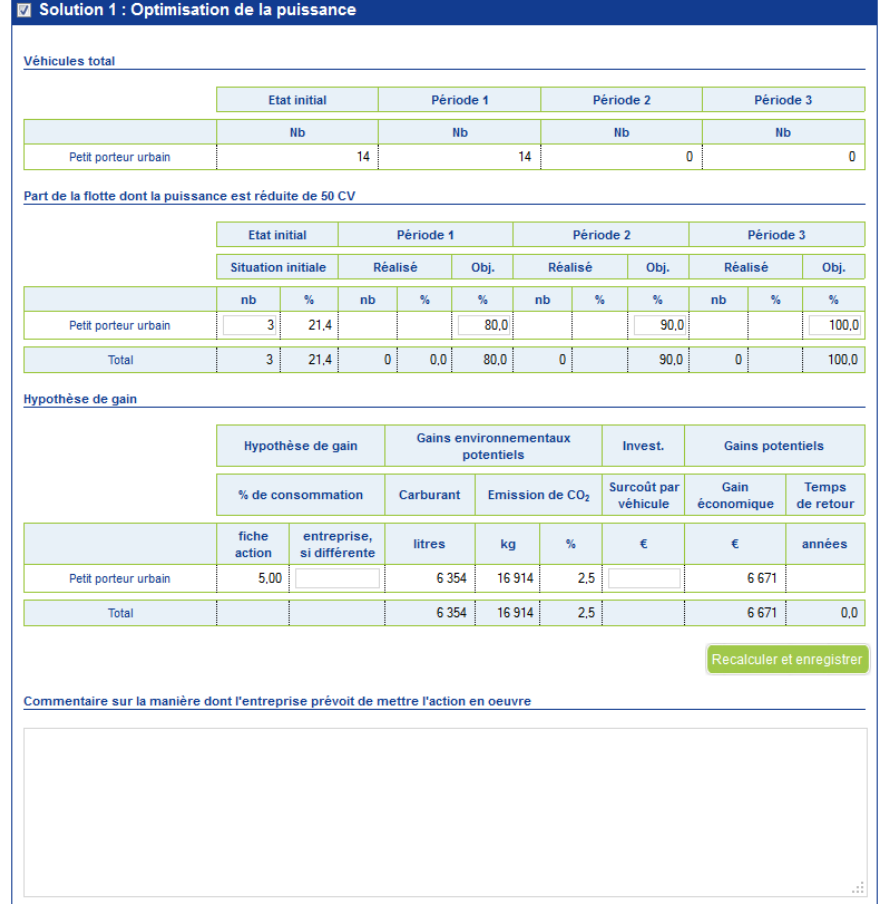

En fonction de la solution, le formulaire peut être différent. Le formulaire de solution se compose d'un ou plusieurs tableaux.

Dans ce(s) tableau(x), des champs sont en saisie, et d'autres sont calculés par l'application (champs sans cadre).

En cliquant sur le bouton champs calculés.

Attention : il est important de cliquer sur ce bouton !

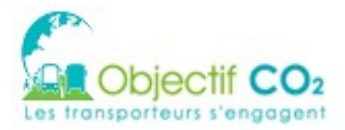

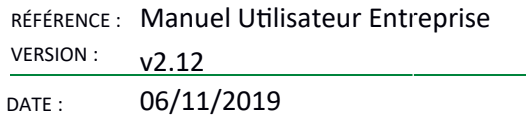

Une fois les solutions remplies, passez à l'axe suivant en cliquant sur son nom, dans le menu latéral gauche (après avoir recalculé et enregistré chaque solution).

Lors du choix d'un axe dans le menu latéral gauche, les données ne sont pas enregistrées si l'on

n'a pas cliqué sur le bouton de la comme de la propone d'avertissement le signale.

Une fois toutes les solutions de tous les axes remplies, vous pouvez cliquer sur « Enregistrer et poursuivre ».

Précédent

Enregistrer et poursuivre

La navigation d'une action à une autre pour un même axe doit se faire par le bouton « suivant », en effet ce bouton permet d'enregistrer les données.

En période P1, P2 et P3, les solutions choisies en période initiale ne peuvent pas être décochées. Vous pouvez cependant choisir de nouvelles solutions.

Note : le renseignement d'un plan d'actions est une étape obligatoire dans le cadre de la Charte Objectif CO<sub>2</sub>. Dans le cas d'une demande de Label, il n'est pas nécessaire de renseigner le plan d'actions. Dans le cas contraire le message suivant s'affiche.

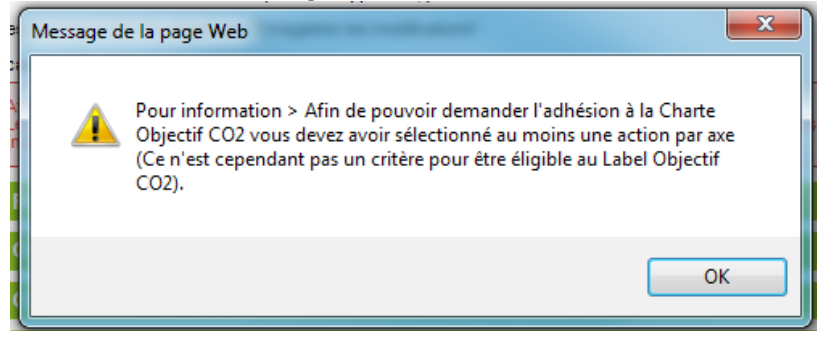

## **8.10 Plan d'actions – synthèse du plan d'actions**

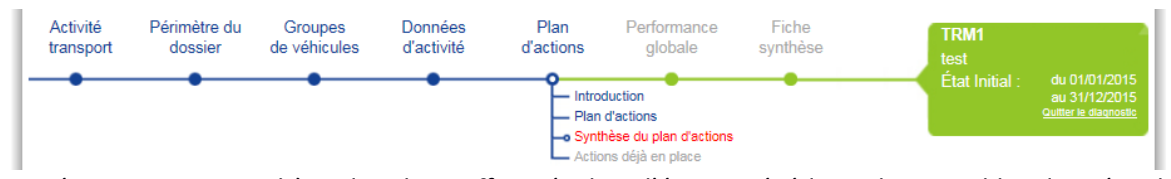

Cet écran est une synthèse des choix effectués dans l'écran précédent. Il reprend les données de gain calculées. Pour chaque solution, une case à cocher permet d'inclure la solution dans le plan d'actions ou non. Un calcul est lancé à chaque changement afin de rafraîchir les gains totaux. Vous devez choisir au moins une solution par axe du plan d'actions.

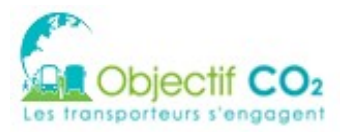

Précédent

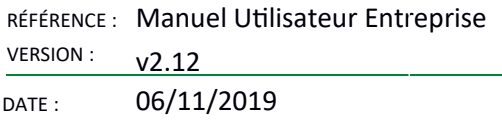

**Gains potentiels détaillés par action** 

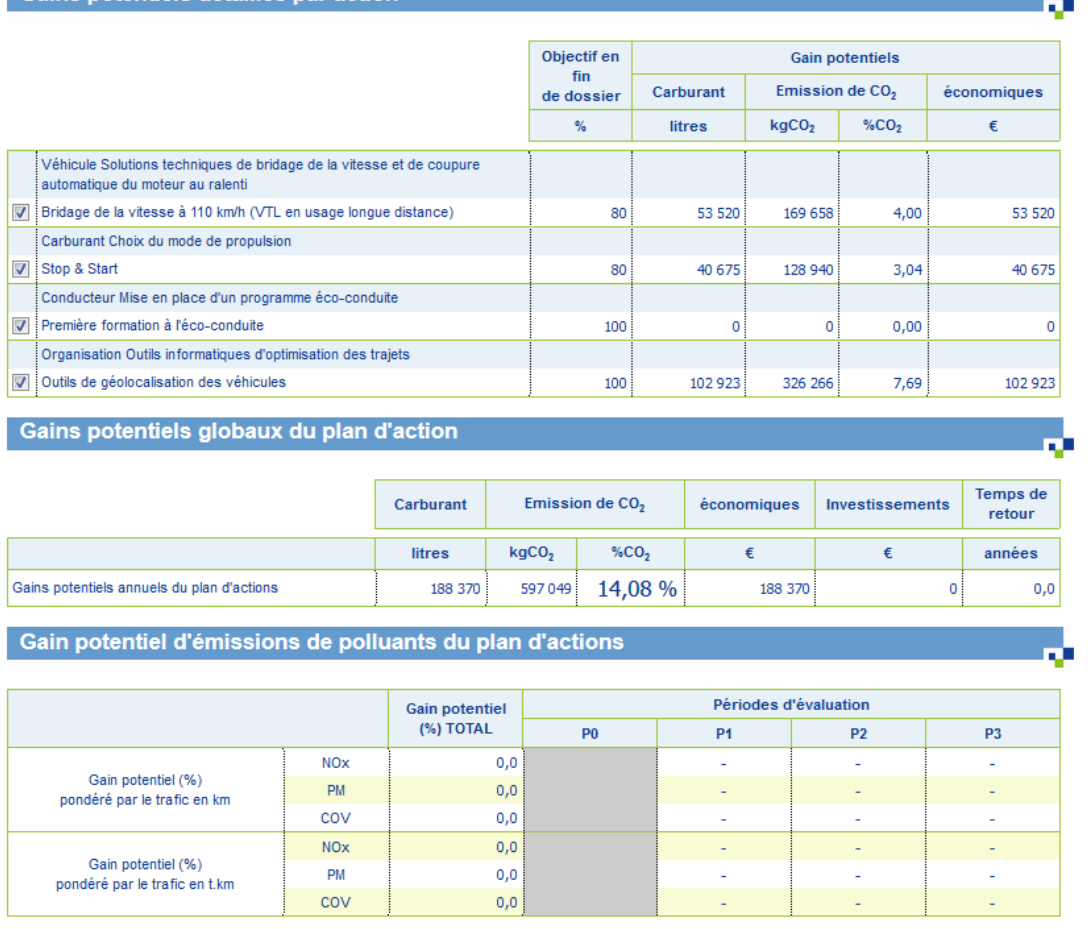

Annuler Valider le plan d'actions et passer à l'étape suivante

Une fois le choix fait, vous avez la possibilité de valider le plan d'actions : les solutions non cochées sont supprimées. Un message de confirmation demande la suppression des solutions non cochées.

Si vous cliquez sur OK, toutes les données des solutions non cochées seront perdues

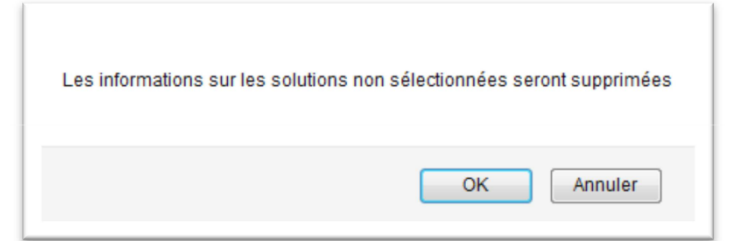

En période P1, P2 et P3, seules les solutions choisies en période courante peuvent être décochées. Les solutions choisies en P0 ne peuvent plus être décochées.

## 8.11 Plan d'actions – Actions déjà en place

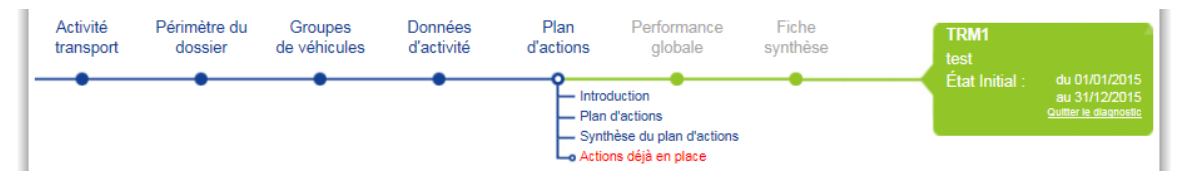

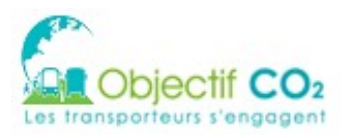

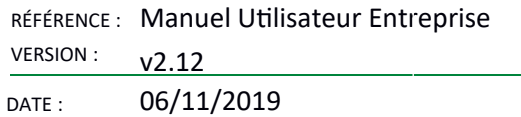

Cet écran vous permet de préciser les actions déjà mises en place. Elles ne sont pas obligatoires. La saisie de ces informations est facultative. Elle permet cependant de valoriser les actions déjà mises en place au sein de votre entreprise, outre les actions propres au transport.

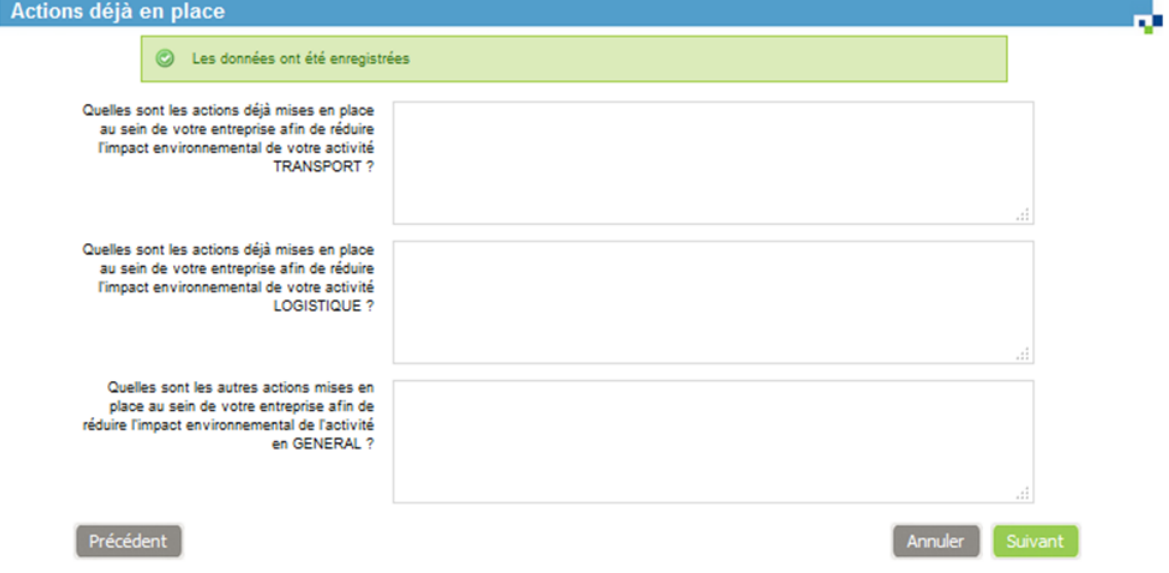

Une fois les données saisies, cliquez sur « Suivant ».

# **8.12 Performance globale – Performance environnementale CO<sup>2</sup>**

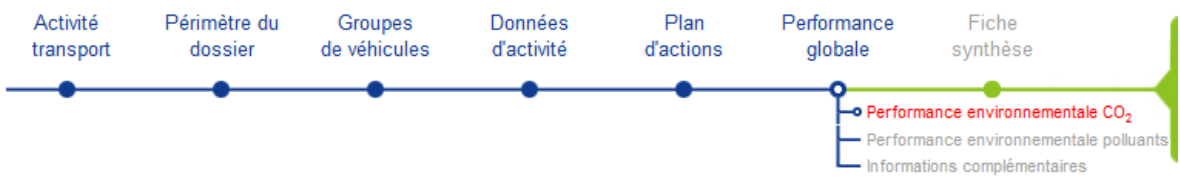

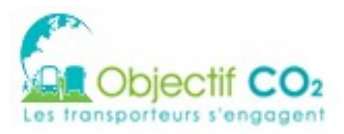

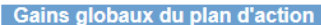

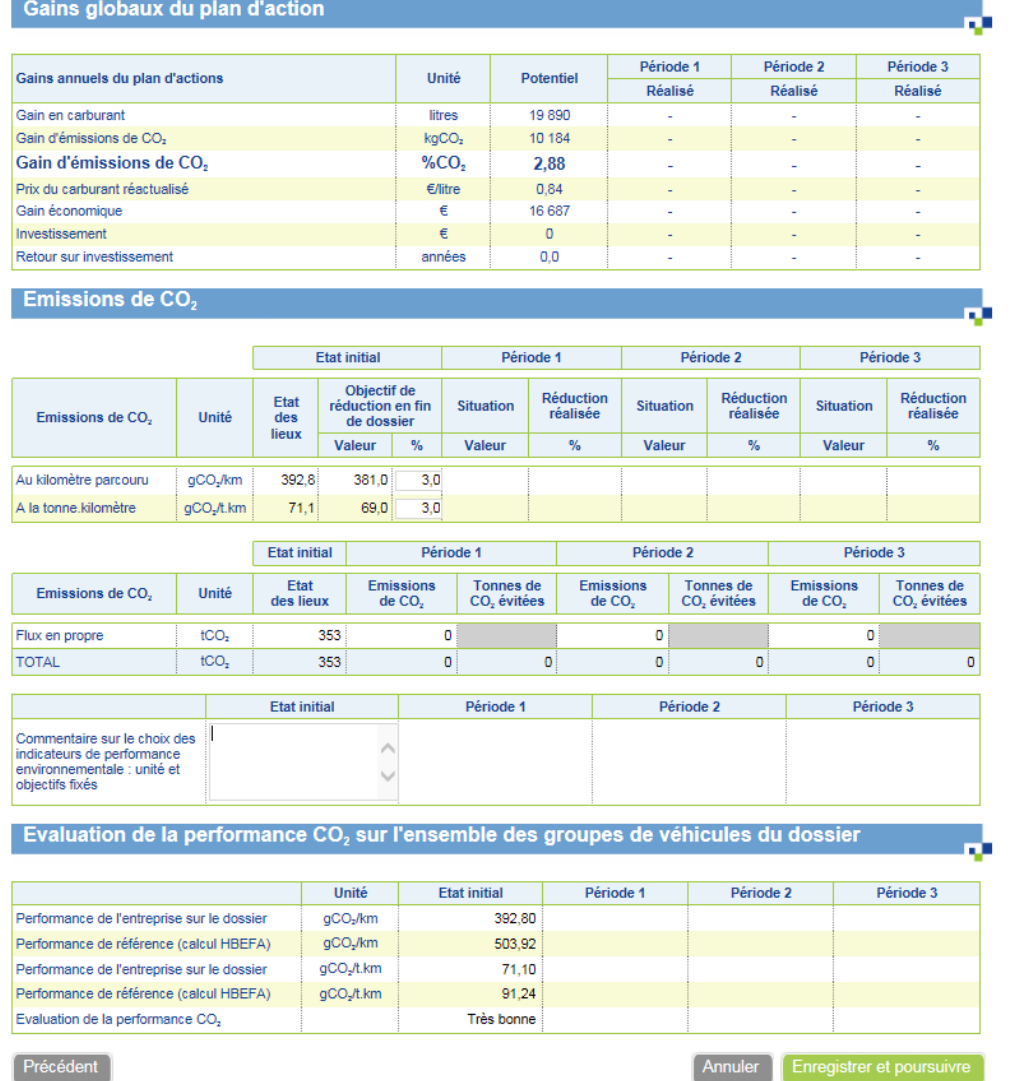

#### Precedent

Cet écran est divisé en 5 zones :

- Gains globaux du plan d'actions : les gains potentiels (basés sur les objectifs d'avancement), et les gains réalisés en période 1 ; 2 et 3.
- $\bullet$  Émissions de CO<sub>2</sub> en fonction de l'indicateur
- $\bullet$  Émissions de CO<sub>2</sub> en fonction du mode de transport
- Commentaires sur le choix des indicateurs de performance environnementale
- Evolution de la performance CO<sub>2</sub> sur l'ensemble des groupes de véhicules du dossier (affiché seulement pour les transporteurs routiers de marchandises)

La plupart des données affichées ici sont calculées.

Saisissez le ou les objectif(s) de réduction en fin d'engagement (nécessaire afin de permettre la soumission du dossier Charte CO<sub>2</sub> pour validation. Inutile dans le cas d'une demande de Label)

Saisissez un commentaire sur le choix des indicateurs de performance environnementale (facultatf)

Validez en cliquant sur « Enregistrer et poursuivre »

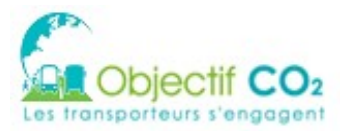

En période P1, P2 et P3, l'objectif de réduction en fin d'engagement est modifiable. S'il est modifié, la saisie d'un commentaire expliquant la modification est obligatoire.

Le message suivant est affiché si le dossier a au moins une action dans son plan d'action et qu'aucun objectif de réduction n'a été indiqué :

Afin de pouvoir demander l'adhésion à la Charte Objectif CO<sub>2</sub>, vous devez indiquer un objectif de réduction de vos émissions de  $CO<sub>2</sub>$  (indicateurs de performance environnementale)

Si l'entreprise est un transporteur routier de marchandises effectuant du transport pour le « compte d'autrui », la phrase suivante est ajouté au message précédent :

Ce n'est cependant pas un critère pour être éligible au Label Objectif CO<sub>2</sub>

# **8.13 Performance globale – Performance environnementale polluants**

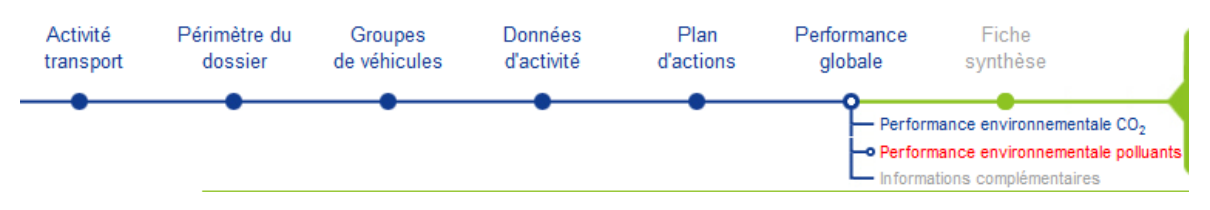

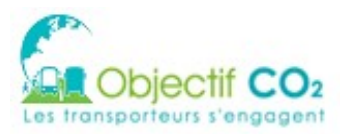

RÉFÉRENCE : Manuel Utilisateur Entreprise **VERSION:**  $v2.12$ DATE: 06/11/2019

шó

### **Emissions de polluants**

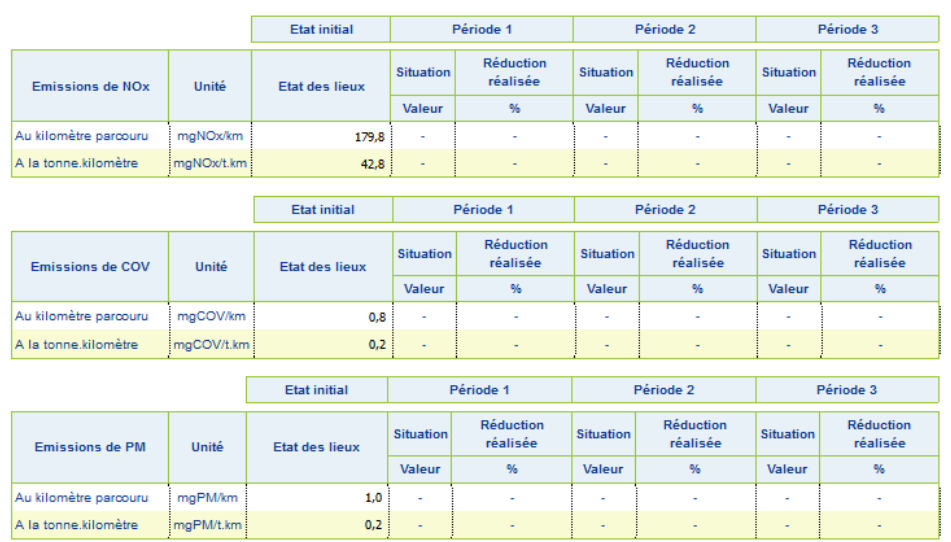

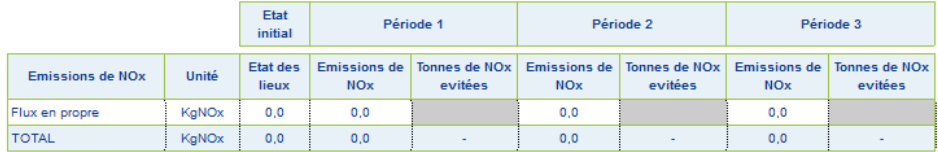

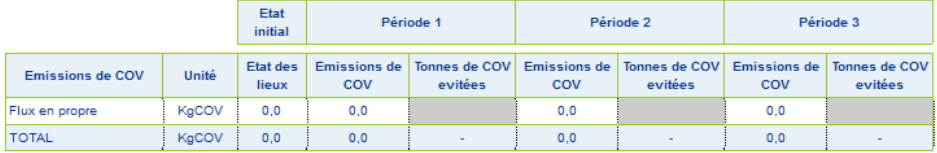

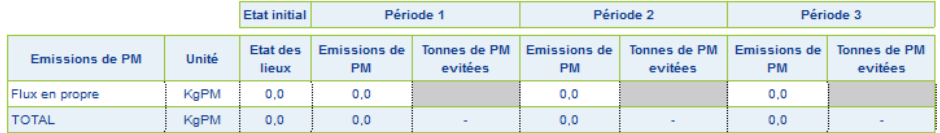

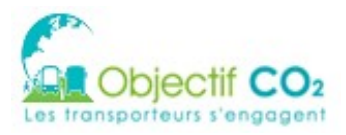

RÉFÉRENCE : Manuel Utilisateur Entreprise VERSION  $v2.12$ 

DATE: 06/11/2019

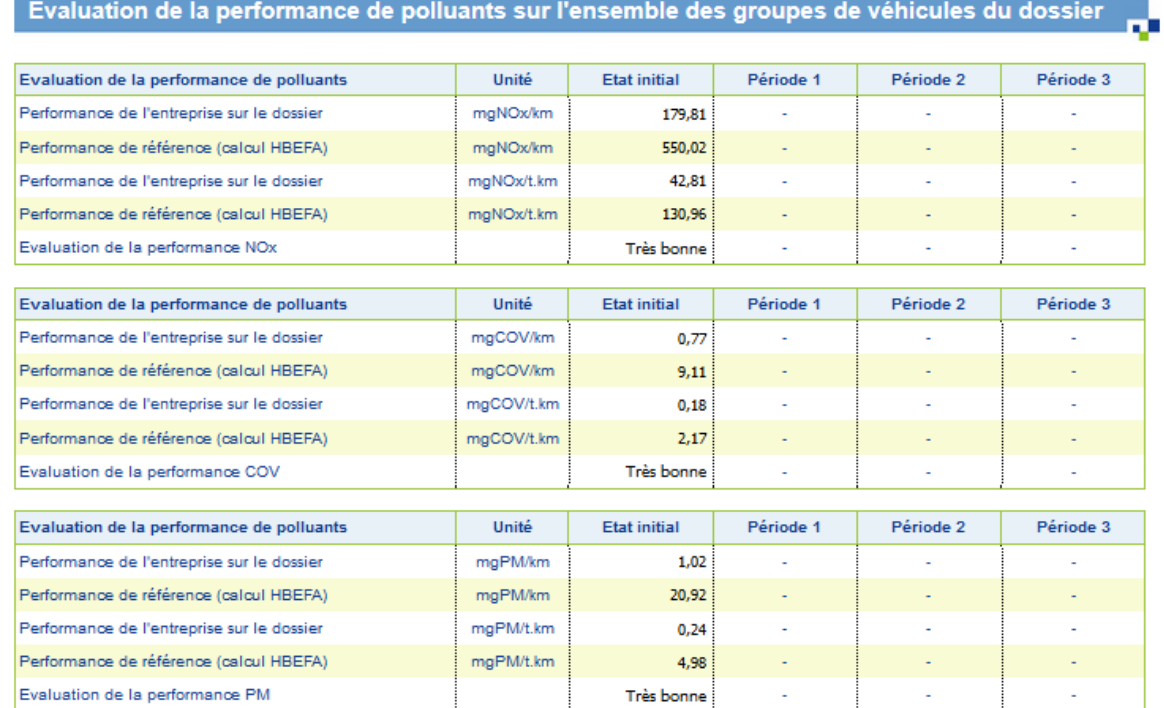

Gain potentiel d'émissions de polluants du plan d'actions

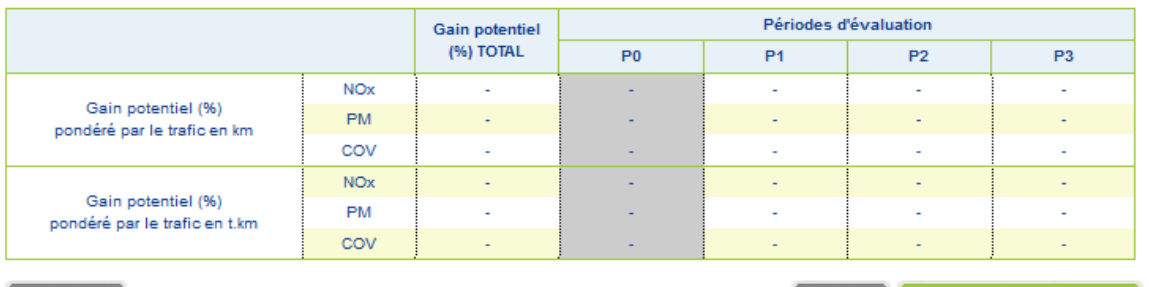

#### $[$  Précédent  $]$

Cette page est divisée en 3 parties :

- Emissions de polluants
- Evaluation de la performance de polluants sur l'ensemble des groupes de véhicules du dossier

Annuler

Enregistrer et poursuivre

Galns potentel d'émlsslons de polluants du plan d'actons

La plupart des données affichées ici sont calculées.

Validez en cliquant sur « Enregistrer et poursuivre »

## **8.14 Performance globale – informations complémentaires**

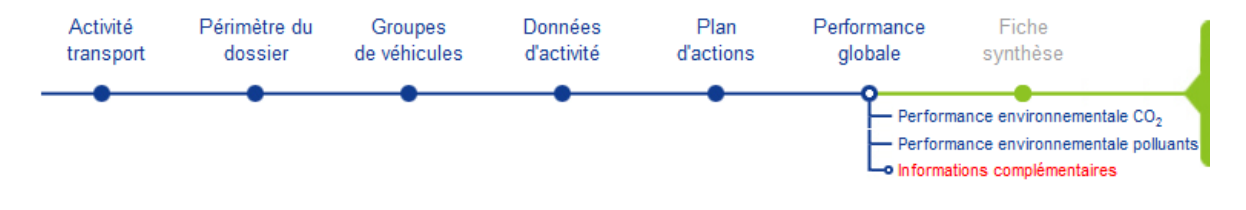

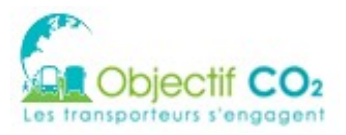

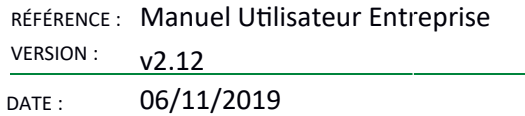

Cet écran permet de saisir les informations complémentaires concernant le plan d'actions. Les questions avec un astérisque sont obligatoires. Certaines questions ne sont pas à saisir lors de l'état initial.

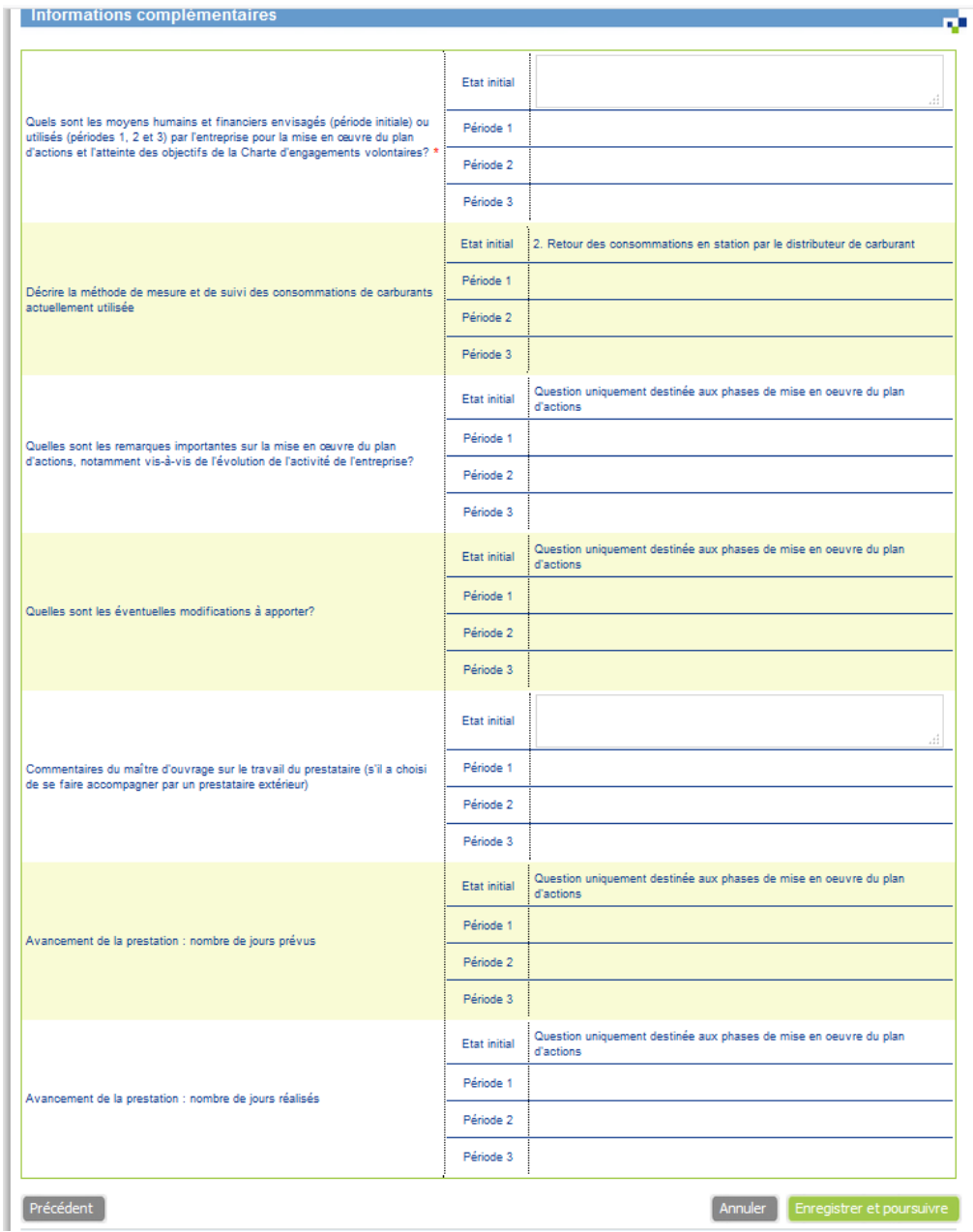

Saisir les réponses aux questions, puis cliquer sur « Enregistrer et poursuivre ».

# **8.15 Fiche de synthèse**

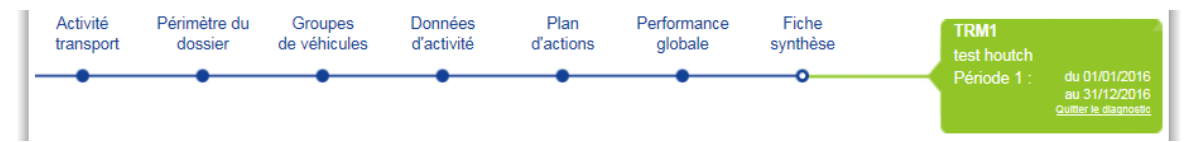

Cet écran reprend de manière synthétique toutes les données saisies et calculées pour ce dossier. Vous avez la possibilité de :

• Exporter cette synthèse au format PDF

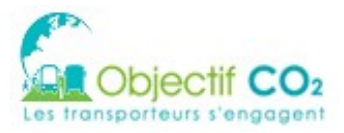

Soumettre pour validation. Attention, si vous choisissez de soumettre pour validation, les données ne seront plus modifiables. Le dossier sera soumis aux validateurs concernés (DR ADEME et DREAL).

Si vous soumettez pour validation, les solutions non incluses dans le plan d'actions seront supprimées, et toutes leurs données perdues.

Message d'information affiché sur la synthèse en P0 :

Félicitations ! Vous avez terminé de compléter votre dossier. Si l'ensemble de vos données vous semblent correctement saisies, que vous avez défini un plans d'actions avec au moins une action par axe, puis un objectif de réduction de vos émissions de CO2, vous pouvez si vous 1 le souhaitez demander d'être signataire de la Charte Objectif CO2 en diquant sur le bouton « Soumettre pour validation » situé en bas de la fiche de synthèse. Dans le cas contraire, le dossier restera modifiable jusqu'au 22/10/2014. Il passera alors automatiquement en période 1 afin que vous mettiez à jour vos données sur la prochaine période.

Message d'information affiché sur la synthèse en P>0, si le dossier est charté :

Vous avez terminé de compléter votre période 1. Vous pouvez désormais demander la validation de cette période dans le cadre de la Charte Objectif CO2 en cliquant sur le bouton « Demande de validation de la période de la Charte » situé en bas de la fiche de synthèse.

Message d'information affiché sur la synthèse en P>0, si le dossier est n'est pas charté :

O Vous avez terminé de compléter votre périodeN. Vous devez maintenant attendre le ji/mm/aaaa pour compléter votre période N+1.

Le message suivant est affiché si l'entreprise a sélectionné au moins une action, mais moins d'une  $action$  par axe :

│ Créer la fiche de synthèse en PDF │ Créer la charte en PDF │ Charte : soumettre pour validation de la période

Afin de demander la validation de la charte, il faut au moins une action par axe et tous les objectifs de réduction des indicateurs de performance environnementale renseignés. Afin de pouvoir demander l'adhésion à la Charte Objectif CO<sub>2</sub>, vous devez avoir sélectionné au moins une action par axe).

Si l'entreprise est un transporteur routier de marchandises effectuant du transport pour le « compte d'autrui », la phrase suivante est ajoutée au message précédent :

Ce n'est cependant pas un critère pour être éligible au Label Objectif  $CO<sub>2</sub>$ 

Le message suivant est affiché pour toutes les périodes si le dossier est « à valider » ou si le label est « Valldé »

 $\circledR$ Votre dossier est en cours d'instruction. Les données sont maintenant non modifiables.

Le message suivant est affiche pour toutes les périodes si le dossier a été valide pour la charte, pour le label ou pour les deux, mais n'est pas encore modifiable :

 $^{\circ}$ Votre période a été validée. Vous devez maintenant attendre le (date de fin de période) pour compléter votre période (N° période suivante.)

Si tous les critères ne sont pas réunis, le bouton permettant de soumettre le dossier pour validation et désactivé.

 $\lceil$  Créer la fiche de synthèse en PDF  $\lceil\!\rceil$  Créer la charte en PDF  $\lceil\!\rceil$  Charte : soumettre pour validation de la période  $\lceil$ 

Afin de demander la validation de la charte, il faut au moins une action par axe et tous les objectifs de réduction des indicateurs de performance environnementale renseignés. A la soumission du dossier pour validation, la question suivante est posée :

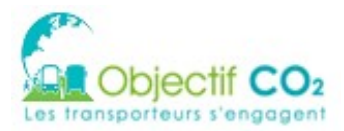

RÉFÉRENCE : Manuel Utilisateur Entreprise VERSION

 $v2.12$ 

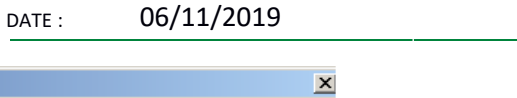

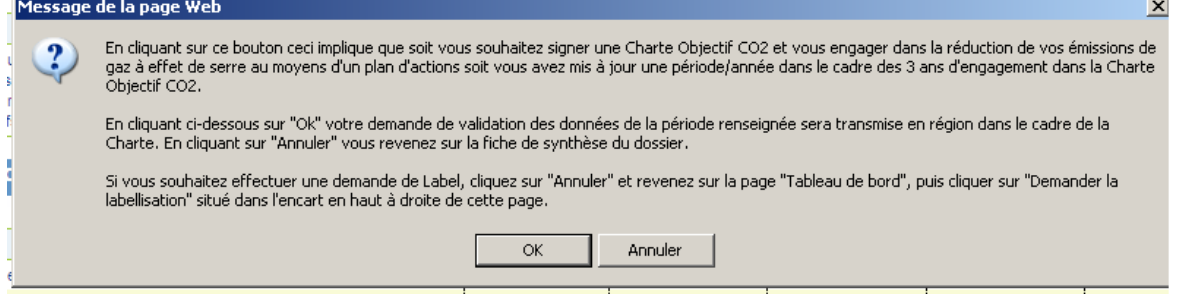

Si les préalables ne sont pas remplis ou si ceux-ci sont incohérents avec la saisie du dossier, un message d'erreur est affiché :

Votre entreprise doit avoir répondu "oui" aux préalables 1 à 7 et "oui" ou "sans objet" aux préalables 8 et 9 avant de pouvoir valider un dossier

### Sinon, le message de confirmation est affiché :

6 Votre dossier est en cours d'instruction. Les données sont maintenant non modifiables

### Une fois la demande de validation faite, un courriel est envoyé aux validateurs DR ADEME / DREAL.

Sujet : Objectif CO2 - Demande de validation d'un dossier - <ENT\_NOM> - <DOSSIER\_NOM> Bonjour,

La société <ENT\_NOM> a effectué une demande de validation sur Objectif CO2 - Les transporteurs s'engagent concernant la période <PERIDOE> de son dossier <DOSSIER\_NOM>.

Nous vous invitons donc à vous rendre sur la plate-forme internet <ADEME\_OBJECTIFCO2> muni de votre identifiant et d'accéder à la synthèse du dossier.

Cordialement,

L'équipe d'Objectif CO2 - Les transporteurs s'engagent

Le dossier doit être validé afin de permettre :

- le passage à la nouvelle période
- la prise en compte du dossier dans la demande de labellisation

Si le dossier n'est pas soumis à Validation, il passe automatiquement en période supérieure à la fin de la date anniversaire de fin de période. Il devient PN Saisie. S'il se trouvait en P3, il devient P3 Clôturé.

A la validation du dossier par les validateurs DR ADEME / DREAL, le mail suivant est envoyé : Sujet : Objectif CO2 – Objectif CO2 – Votre période a été validée

Bonjour,

Vous avez effectué une demande de validation sur Objectif CO2 - Les transporteurs s'engagent concernant la période <PERIDOE> de votre dossier <DOSSIER\_NOM>.

Après analyse, nous validons la mise à jour que vous avez faite.

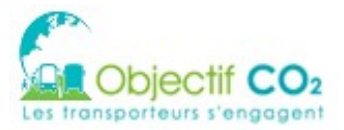

Cliquez sur le lien suivant pour accéder aux logos de la démarche : http://<ADEME\_OBJECTIFCO2>/public/token/index/s/...

L'équipe d'Objectif CO2 - Les transporteurs s'engagent

### Si une demande de modification a été formulé par les validateurs DR ADEME / DREAL suite à une demande de validation de période, le mail suivant est envoyé :

Sujet : Objectif CO2 - Demande de modification - <ENT\_NOM> (<N° DPT>) Bonjour,

Vous avez effectué une demande de validation sur Objectif CO2 - Les transporteurs s'engagent concernant la période état initial de votre dossier <DOSSIER\_NOM>.

Les modifications suivantes doivent être apportées avant validation complète de votre période :

Synthèse <NOM VALIDATEUR> : <MOTIF REJET>

Cliquez sur le lien suivant pour accéder à la synthèse du dossier : http://<ADEME\_OBJECTIFCO2>/public/token/index/s/...

Attention, ce lien est à usage unique.

Une fois celui-ci utilisé, si vous souhaitez accéder de nouveau à la synthèse du dossier il vous faudra vous connecter, choisir de consulter le dossier concerné et vous rendre à la synthèse à l'aide du plan de navigation.

Cordialement, L'équipe d'Objectif CO2 - Les transporteurs s'engagent

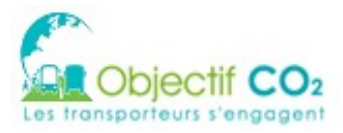

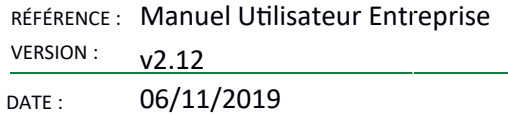

# **9 DEMANDE DE LABELLISATION**

Pour labelliser l'entreprise, sur votre tableau de bord, cliquez sur « Demander la labellisation ».

## **9.1 La demande de label**

NB : Pour le moment, la demande de labellisation n'est disponible que pour les transporteurs routiers de marchandises pour compte d'autrui ou pour l'ensemble des transporteurs de voyageurs.

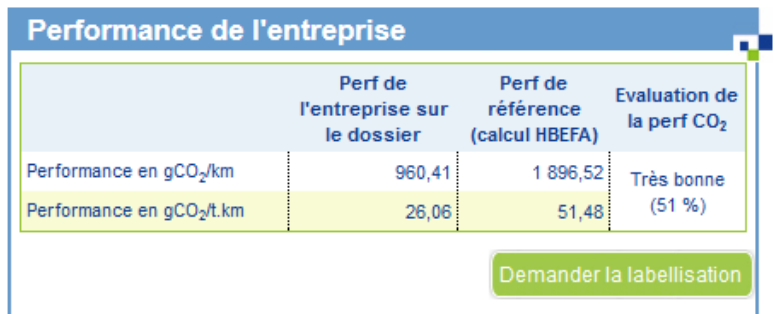

La page de vérification de l'éligibilité apparaît. Elle comprend plusieurs sections :

- Une sélection de dossier(s) à prendre en compte pour la labellisation.
- considéré la synthèse agrégée de l'entreprise (une reprise des données de tous les dossiers sur la période)
- La liste des critères d'éligibilité (avec l'indication que le critère est vérifié ou non)

Pour demander la labellisation,

- il faut sélectionner le ou les dossiers rentrant en compte. Pour cela, dans la partie « Sélection des dossiers », cocher ou non les dossiers choisis et cliquer ensuite sur le bouton « Valider la sélection ».
- il faut que tous les critères de l'éligibilité soit OK, et ainsi le bouton « Demander le label » est cliquable.

Un pop-up de validation apparaît pour confirmer son choix. Cela rendra les dossiers sélectionnés non modifiables sur la période jusqu'à l'acceptation du label par le gestionnaire de label.

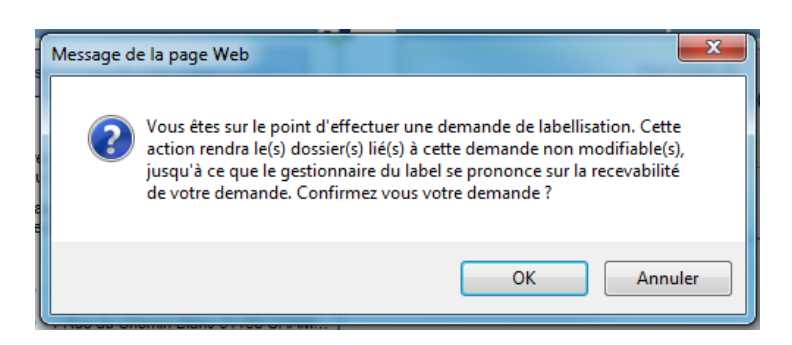

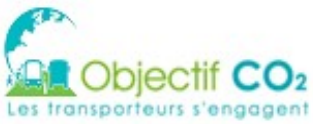

 $v2.12$ DATE: 06/11/2019

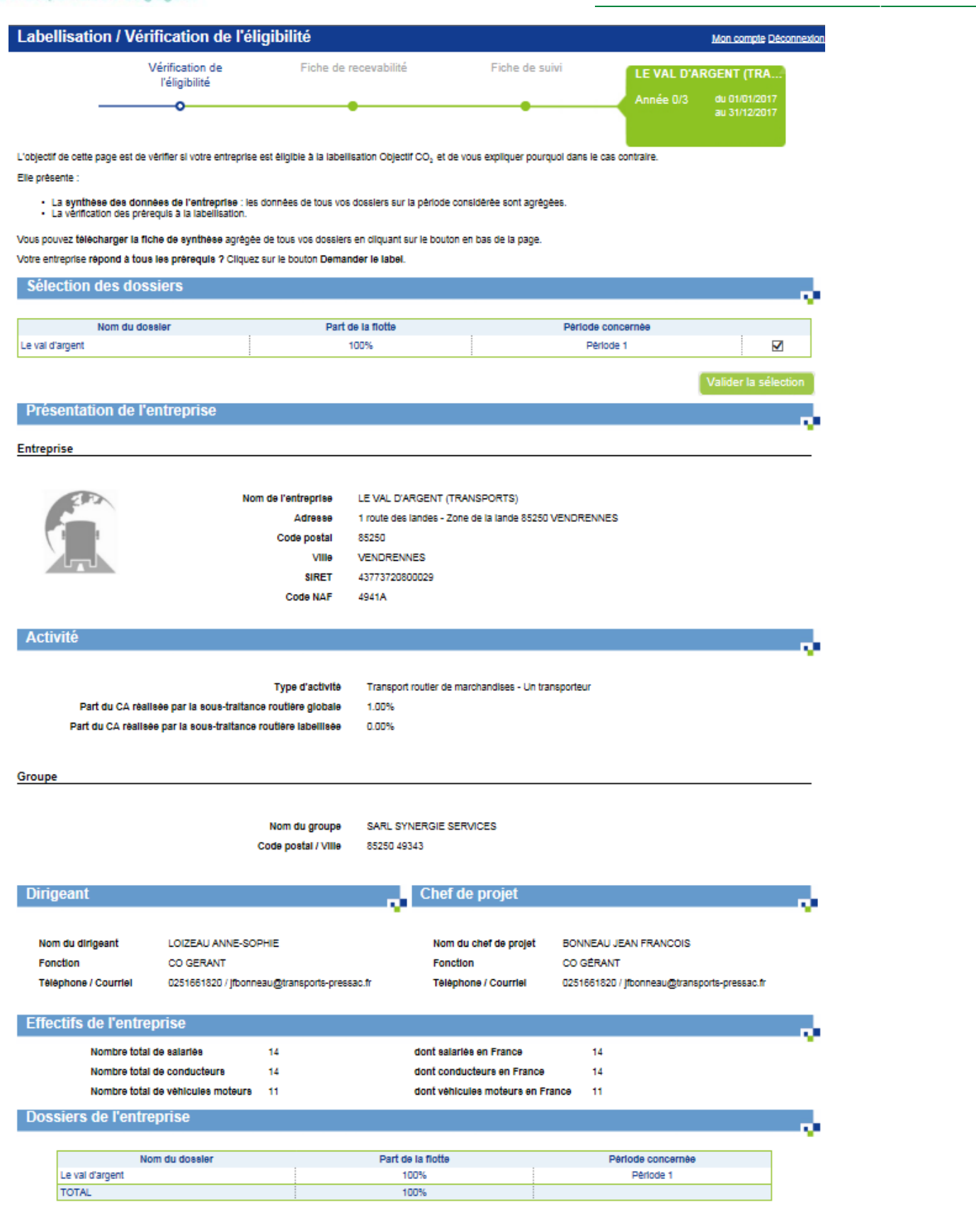

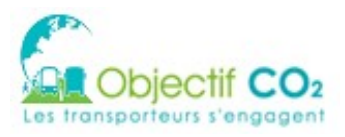

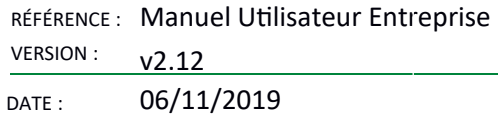

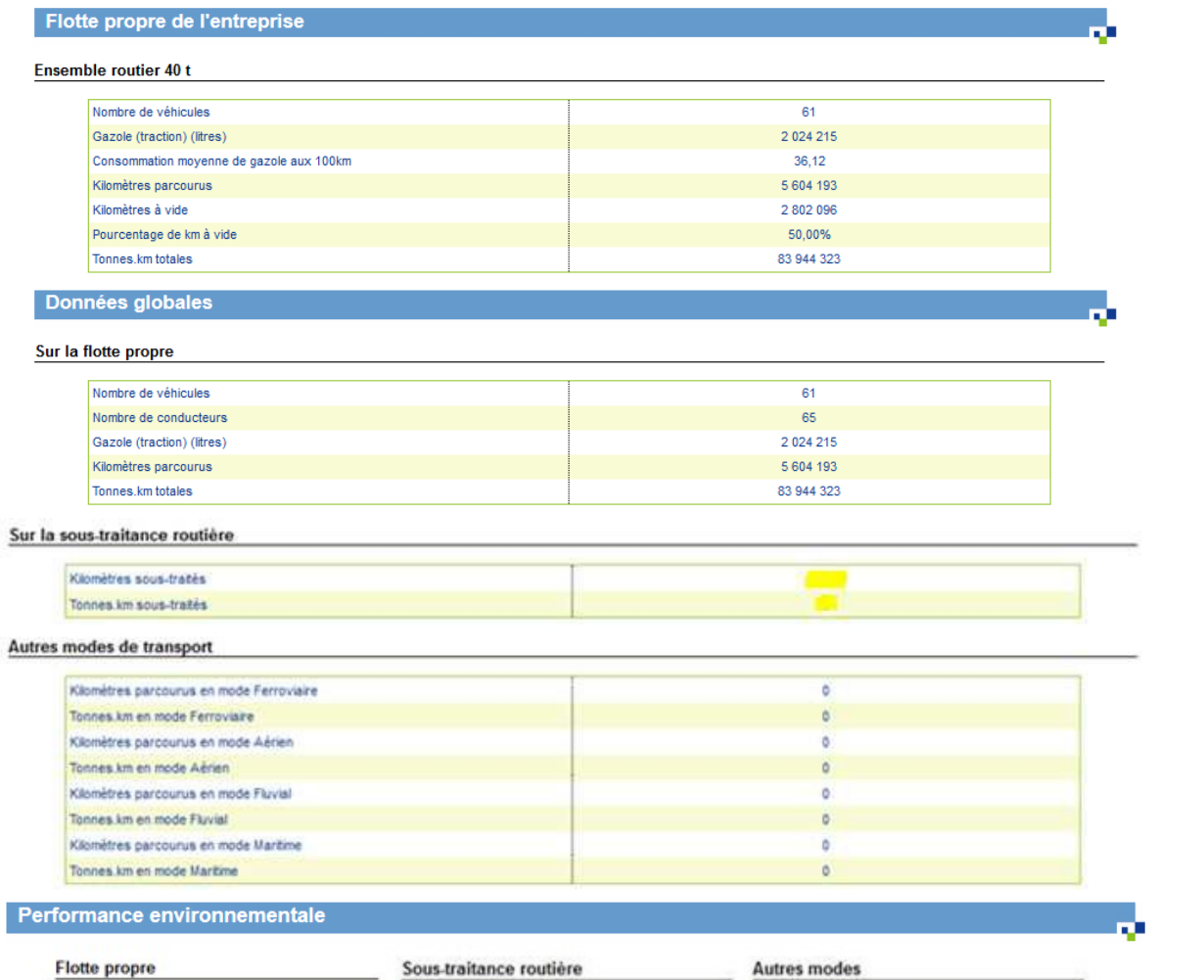

J.

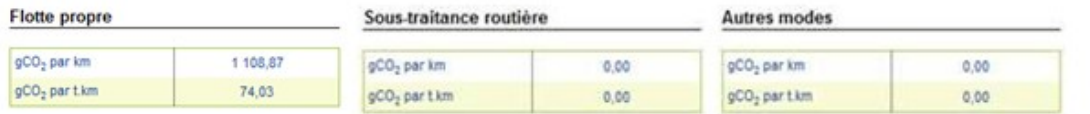

#### Performance du périmètre du label

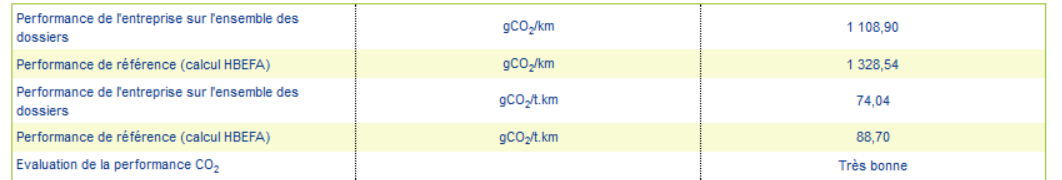

L'entreprise atteint le seuil de performance requis pour accéder au label

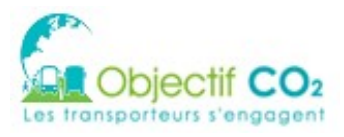

п.

### Critères d'éligibilité

Retou

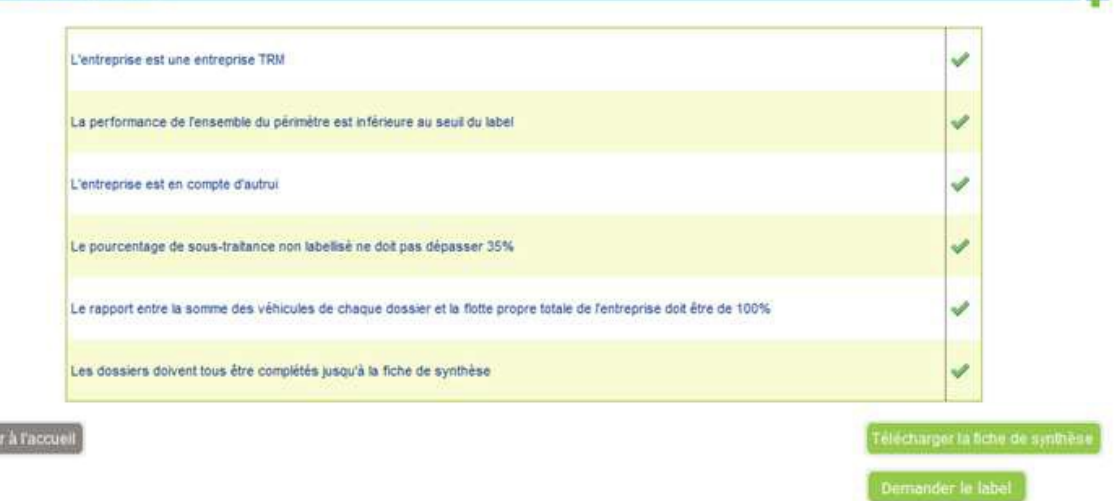

Pour demander la labellisation, il faut respecter tous les critères ci-dessus pour les TRM.

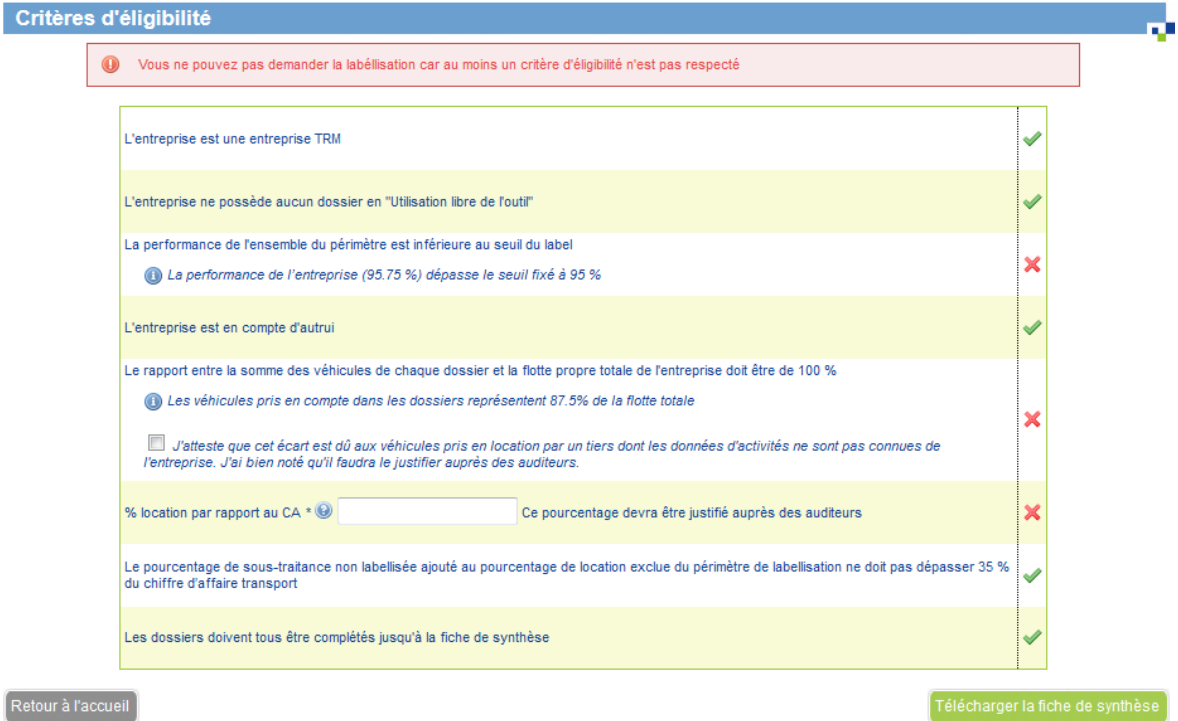

Pour demander la labellisation, il faut respecter tous les critères ci-dessus pour les TRV.

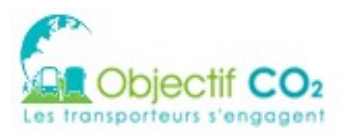

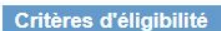

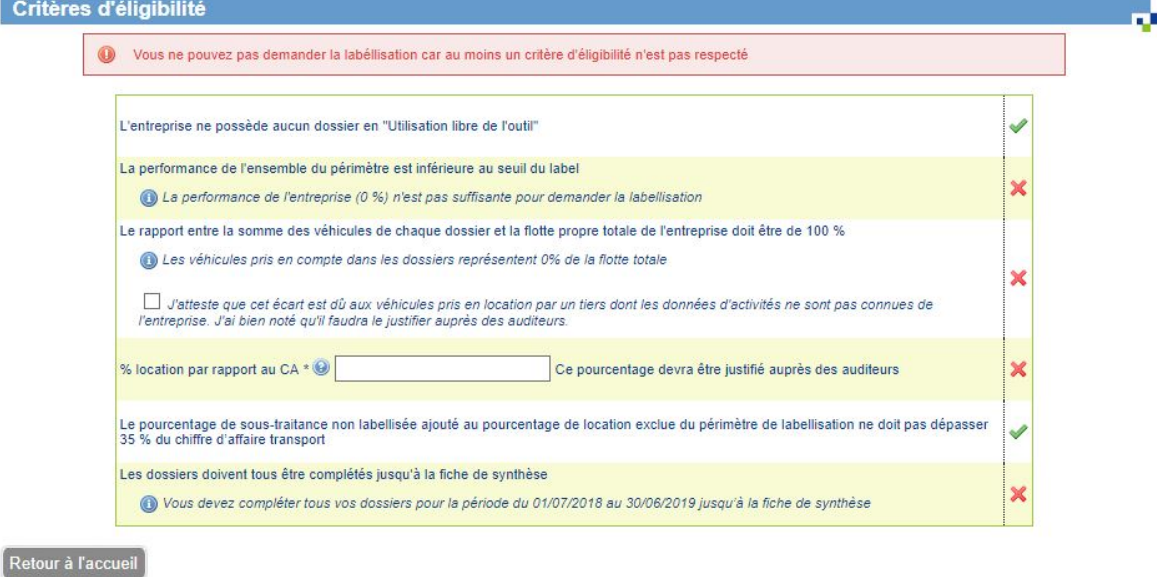

NB : Il est possible d'outrepasser le critère « Le rapport entre la somme des véhicules de chaque dossier et la flotte propre totale de l'entreprise doit être de 100% » en cochant la case « J'atteste que cet écart est dû à la présence de l'activité "Location avec chauffeur" dont les données d'activités ne sont pas connues de l'entreprise. J'ai bien noté qu'il faudra le justifier auprès des auditeurs. ».

Si tous les critères sont respectés, vous pouvez demander le label en cliquant sur le bouton « Demander le label». Vous avez la possibilité de télécharger la fiche de synthèse en format « .pdf »

## **9.2 La iche de recevabilité :**

La fiche de recevabilité doit être désormais remplie. Elle permettra à l'auditeur habilité de préparer au mieux l'audit qu'il aura à réaliser au sein de l'entreprise. Elle donne les informations :

• Relatives au périmètre de labellisation :

Liste des établissements français sur lesquels l'entreprise exerce un contrôle opérationnel La segmentation de la flotte de véhicules

La déclaration relative à la sous-traitance des entreprises

• Relatives aux données d'activité :

Détail de l'organisation permettant de collecter, consolider et reporter les données d'activités

Détail de la méthodologie de la collecte des données d'activité

Informations relatives à la performance  $CO<sub>2</sub>$  de l'entreprise

- o Par dossier : sur l'ensemble des groupes de véhicules et autres modes
- o Au global sur l'ensemble des dossiers

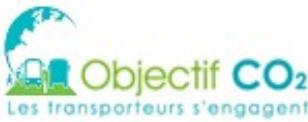

Entre

Coord

Labellisation

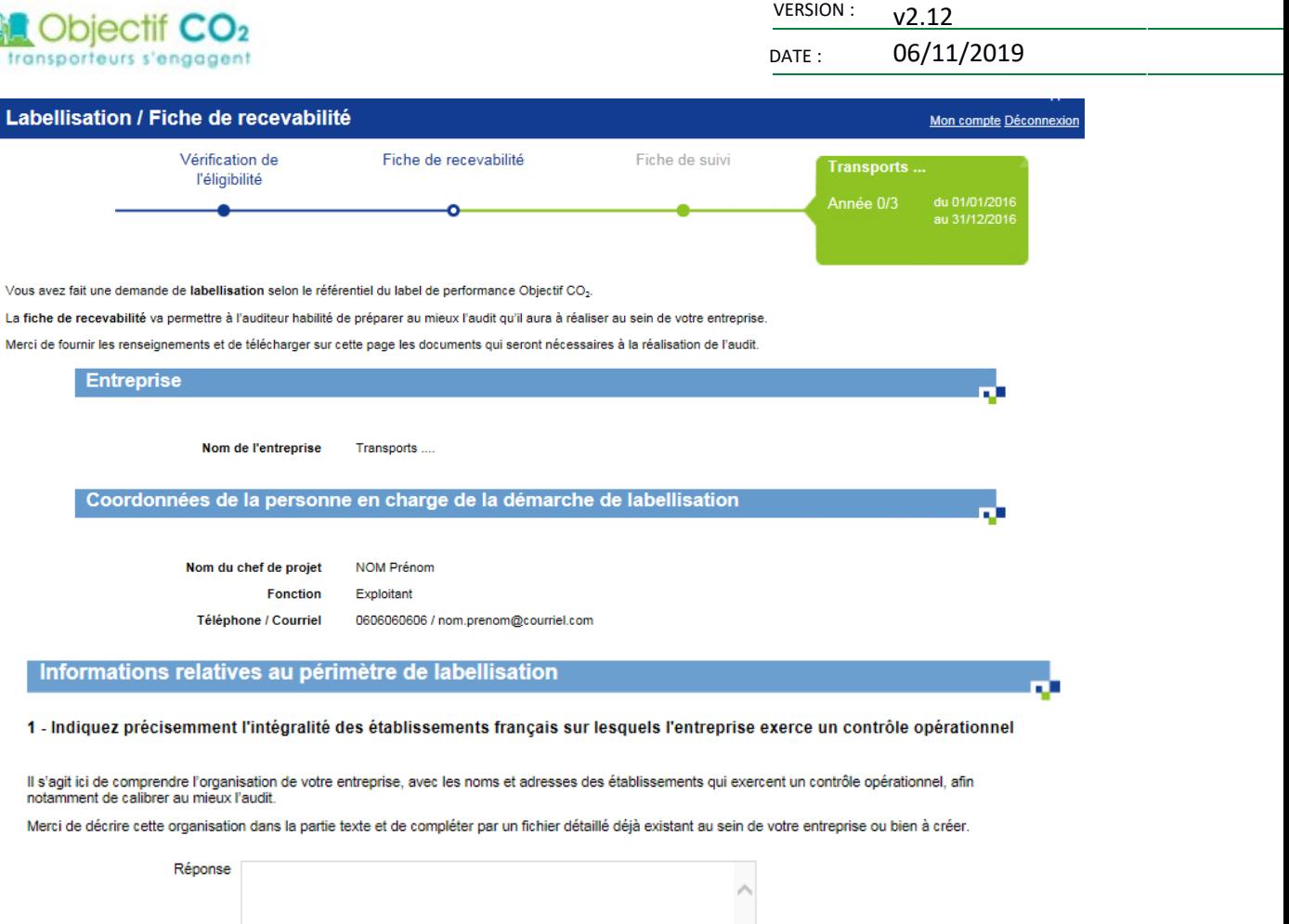

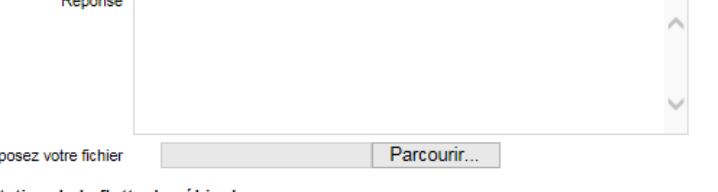

2 - Segmentation de la flotte de véhicules

Dé

Le nombre de véhicules total de l'entreprise est de 67 véhicules. La flotte indiquée dans les dossiers est de 64 véhicules.<br>L'entreprise atteste que cet écart est dû à l'activité "Location avec chauffeur".  $\circledcirc$ 

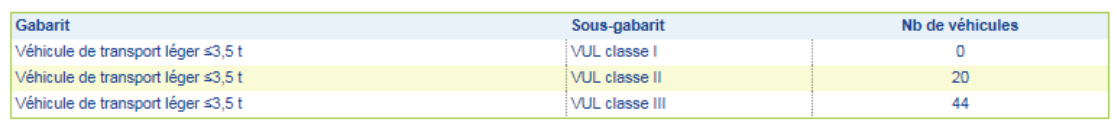

#### 3 - Taux de sous-traitance routière

Merci de déposer en format PDF la « déclaration relative à la sous-traitance des entreprises de transport routier de marchandises » CERFA n°14605. Si<br>non disponible, merci de joindre une déclaration sur l'honneur mentionna Si besoin, merci de déposer aussi la liste des sous-traitants « labellisés » avec leur part relative dans le CA de l'activité transport de l'entreprise.
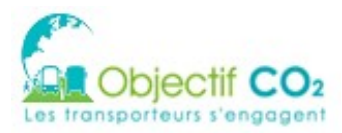

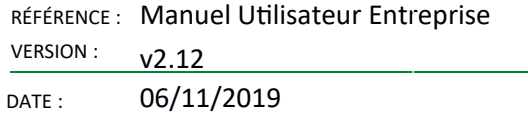

m.

#### Taux de sous-traitance : 0%

Le taux de sous-traitance est inférieur à 35% (en € CA transport)

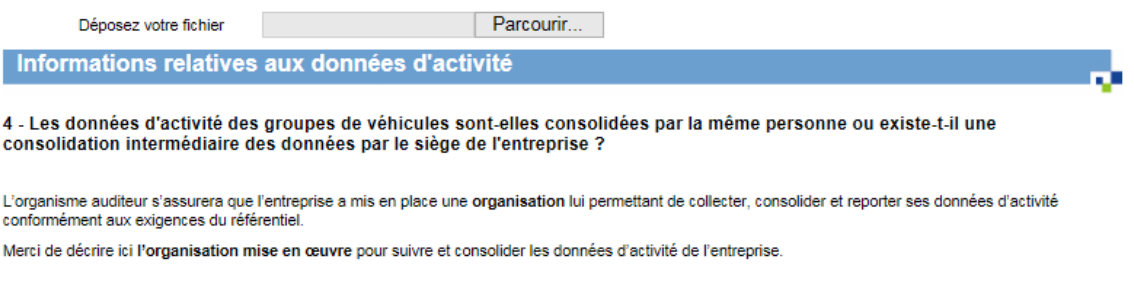

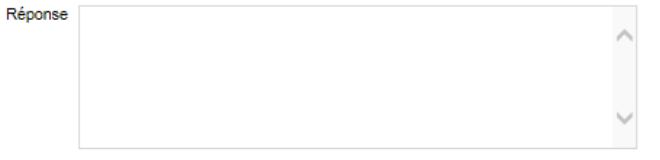

5 - Télécharger et compléter le tableau de méthodologie de la collecte des données d'activité qui a permis d'évaluer la performance environnementale de l'entreprise

Vous devez décrire au moyen du modèle de fichier Excel à télécharger ci-dessous votre m<mark>éthodologie de collecte des données sources</mark> nécessaires pour le<br>calcul de la performance CO<sub>z</sub> de sa flotte de véhicules. Une fois re

Déposez votre fichier

Parcourir...

télécharger le modèle de fichier MS-Excel

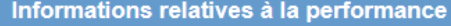

Evaluation de la performance CO<sub>2</sub> sur l'ensemble des groupes de véhicules par dossier

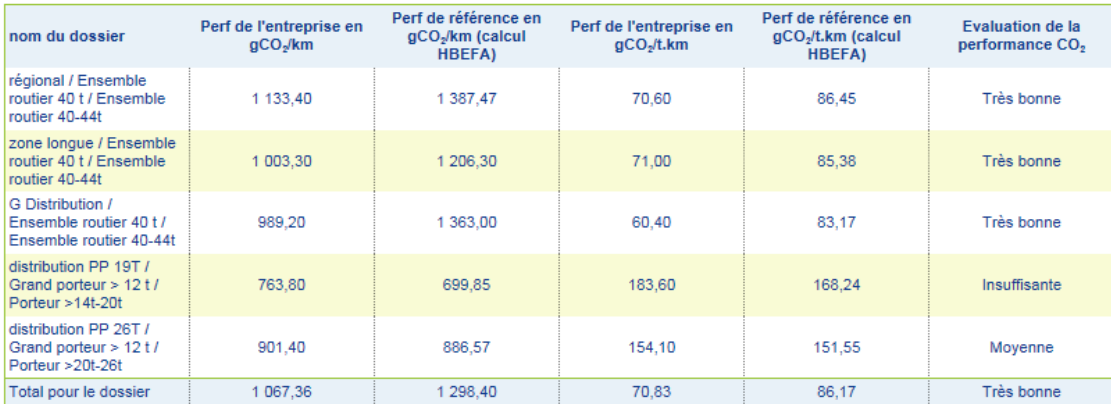

Evaluation de la performance CO<sub>2</sub> globale de l'entreprise sur l'ensemble des dossiers

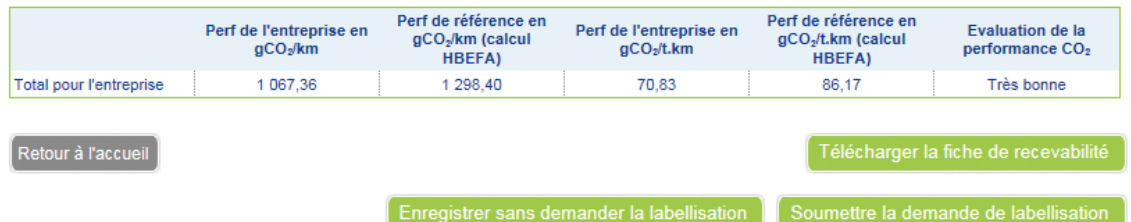

Une fois la fiche de recevabilité complétée, vous pouvez télécharger cette dernière au format .pdf. Vous pouvez aussi enregistrer les données renseignées sans demander la labellisation. Enfin vous pouvez soumettre la demande de labellisation.

#### **9.3 Demande d'audit**

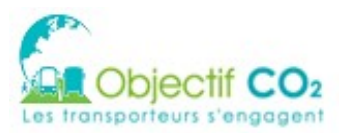

Si vous demandez la labellisation, vous arrivez sur la page de suivi ci-dessous.

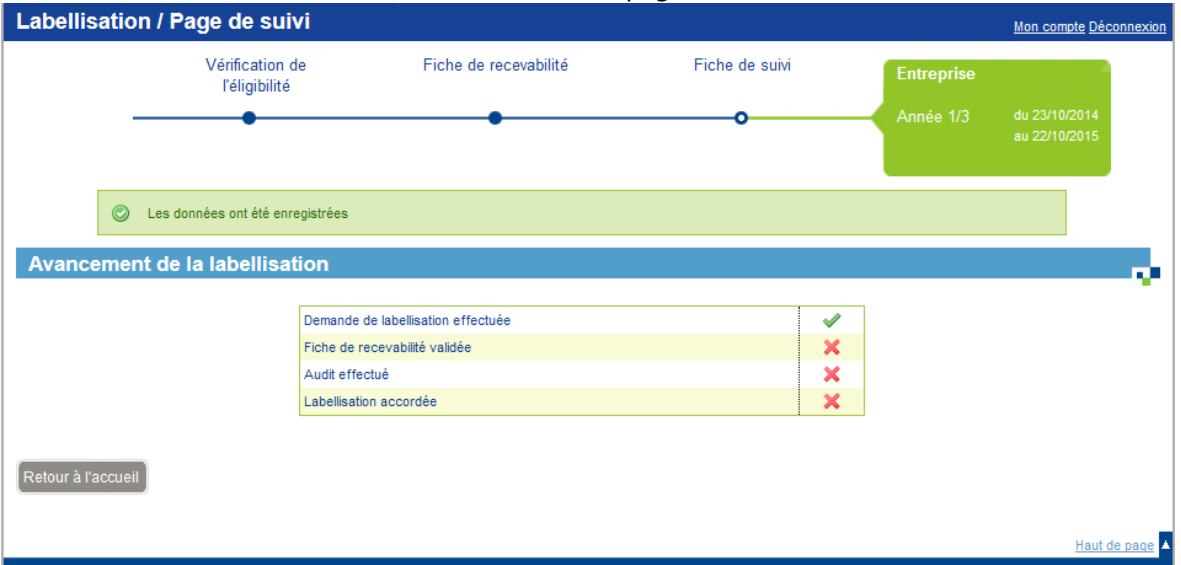

Le gestionnaire de label reçoit le mail suivant. Ce dernier se prononcera sur la recevabilité de votre dossier.

Sujet : Objectif CO2 - Demande de labellisation - <ENT\_NOM> (<N° DPT>) Bonjour,

La société <ENT\_NOM> a effectué une demande de labellisation sur Objectif CO2.

L'équipe d'Objectif CO2 - Les transporteurs s'engagent

#### La recevabilité peut être refusée, dans ce cas, le courriel suivant est envoyé :

Sujet : <MAIL\_SUJET> - Recevabilité refusée - <ENT\_NOM> (<N° DPT>) Message : Bonjour,

Vous avez effectué une demande de labellisation sur Objectif CO2 pour l'entreprise <ENT\_NOM>. Nous avons le regret de vous indiquer que la recevabilité de votre demande n'a pas pu être acceptée pour le motif suivant :

<CU116-04.COMMENT\_REFUS>

Nous vous invitons donc à vous rendre sur la plate-forme internet http://<ADEME\_OBJECTIFCO2>/ muni de votre identifiant et y apporter des modifications afin de pouvoir de nouveau effectuer une demande de Labellisation.

L'équipe d'Objectif CO2 - Les transporteurs s'engagent

#### Si la recevabilité est acceptée, le courriel suivant est envoyé :

Sujet : <MAIL\_SUJET> - Recevabilité acceptée - <ENT\_NOM> (<N° DPT>) Message : Bonjour,

Vous avez effectué une demande de la bellisation sur Objectif CO2 pour l'entreprise <ENT.RS>. Nous avons le plaisir de vous informer que la recevabilité de votre demande a été acceptée.

Le gestionnaire du Label prendra prochainement contact avec vous pour vous guider dans les prochaines étapes de votre processus de labellisation.

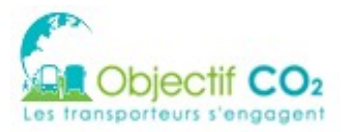

Nous vous invitons donc à vous rendre sur la plate-forme internet http://<ADEME\_OBJECTIFCO2>/ muni de votre identifiant et mot de passe et d'accéder à la fiche de suivi de votre demande de labellisation

L'équipe d'Objectif CO2 - Les transporteurs s'engagent

Si la recevabilité est acceptée, suite à l'audit et au passage de votre dossier en comité de la bellisation national, sur avis du comité de la bellisation national, le gestionnaire de la bel peut choisir de refuser ou d'accepter la labellisation.

En cas de refus, le statut de la demande passe à 'non demandée' et le courriel suivant est envoyé : Sujet : <MAIL\_SUJET> - labellisation refusée - <ENT\_NOM> (<N° DPT>) Message: Bonjour,

Vous avez effectué une demande de labellisation sur Objectif CO2 pour l'entreprise <ENT\_NOM>. Votre demande a été refusée pour le motif suivant :

<CU116-04.COMMENT\_REFUS>

Nous vous invitons donc à vous rendre sur la plate-forme internet http://<ADEME\_OBJECTIFCO2>/ muni de votre identifiant et de faire une nouvelle demande de labellisation.

L'équipe d'Objectif CO2 - Les transporteurs s'engagent

#### Si au moins un dossier était charté, le courriel suivant est envoyé :

Sujet : <MAIL\_SUJET> - Labellisation non accordée pour l'entreprise <ENT\_NOM> (<N° DPT>) Message : Bonjour,

La demande de labellisation de l'entreprise <ENT\_NOM> a été refusée. Tous les dossiers associés ont été repassés à l'état « Saisie » :

- Dossier <ENG\_INTITULE 1>
- Dossler <ENG\_INTITULE 2>

- ….

- Dossler <ENG\_INTITULE x>

L'équipe d'Objectif CO2 - Les transporteurs s'engagent

En cas d'acceptation de la demande de labellisation, le courriel suivant est envoyé :

Sujet : <MAIL\_SUJET> Labellisation acceptée - <ENT\_NOM> (<N° DPT>) Message : Bonjour,

Vous avez effectué une demande de labellisation sur Objectif CO2. Votre demande a été acceptée.

Nous vous invitons donc à vous rendre sur la plate-forme internet http://<ADEME\_OBJECTIFCO2>/ muni de votre identifiant et d'accéder à la fiche de suivi de votre demande de labellisation.

L'équipe d'Objectif CO2 - Les transporteurs s'engagent

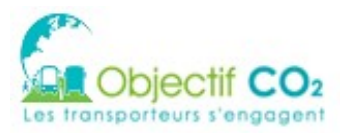

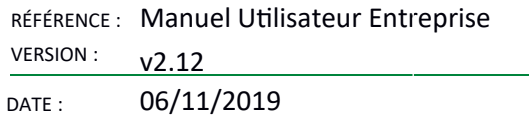

Une fois votre dossier labellisé sur le plan informatique, sur le tableau de bord de l'entreprise, l'encart « Performance de l'entreprise » vous donne la possibilité de télécharger les visuels labels et d'accéder à la fiche de suivi du label.

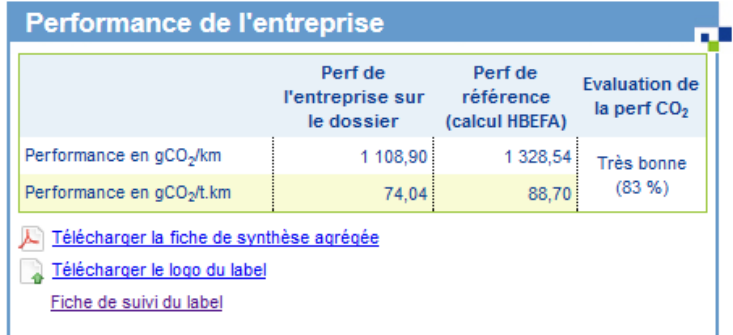

La fiche de suivi du label vous permet de télécharger différents documents et notamment l'attestation de labellisation.

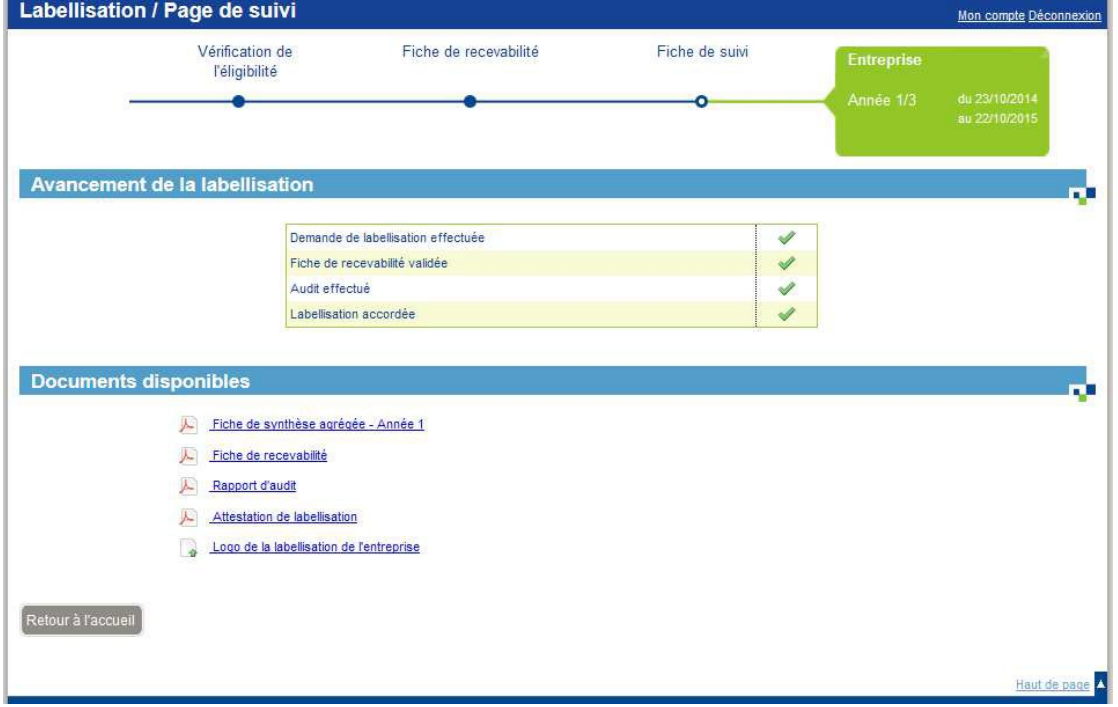

## **9.4 Informer le gestionnaire de label**

A chaque fin de période renseignée sur le(s) dossier(s) suivi(s) par le LABEL, il faut informer le gestionnaire de label, en cliquant sur le bouton « Informer le gestionnaire de label », présent sur la page Fiche de suivi.

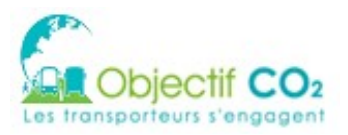

RÉFÉRENCE : Manuel Utilisateur Entreprise **VERSION:**  $v2.12$ 

DATE: 06/11/2019

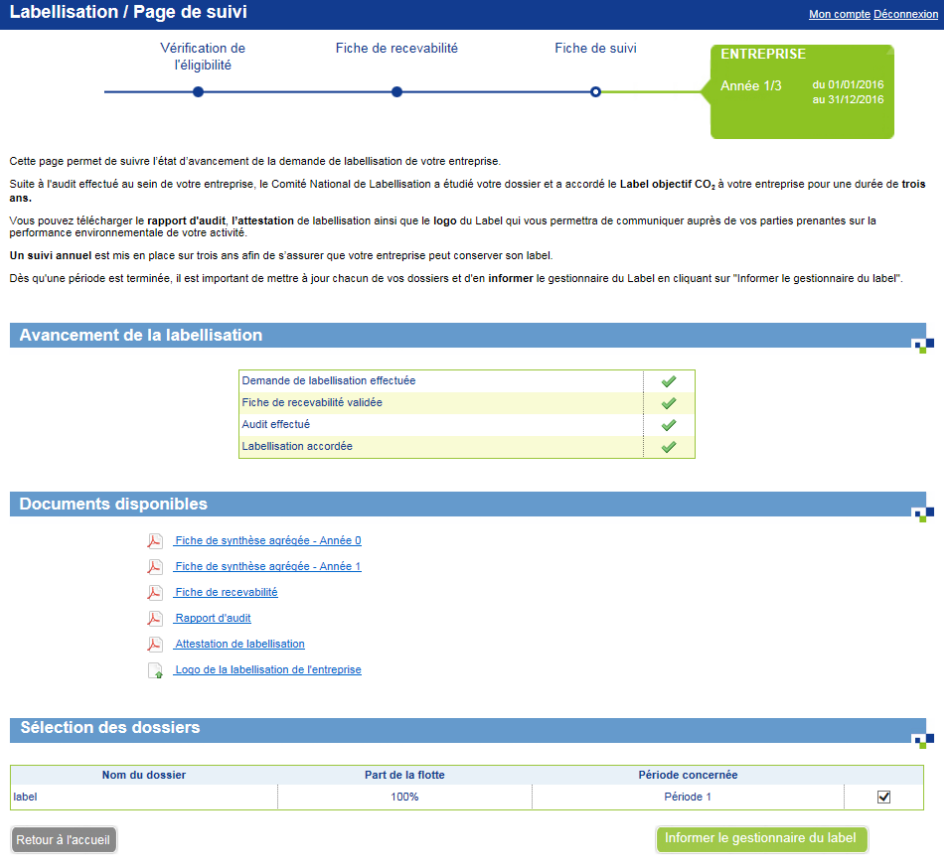

Un pop-up de confirmation s'affiche vous informant que le(s) dossier(s) ne sont plus modifiable(s). Le statut des dossiers non chartés passe de « Saisie » à « Complété ». Les dossiers chartés restent au statut « Valldé ».

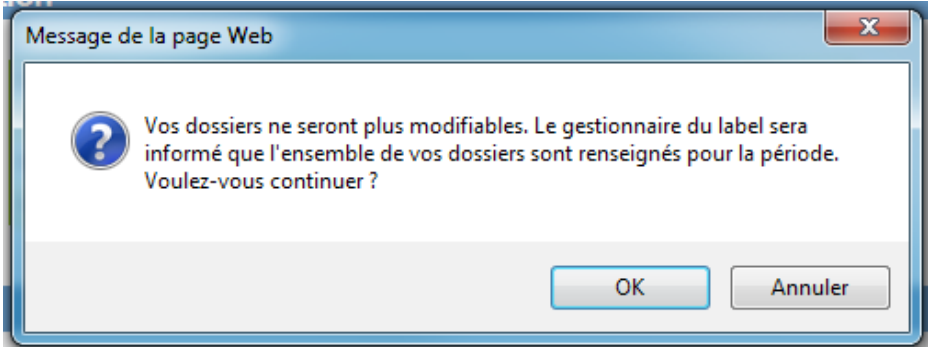

Un message dans la page de suivi s'affiche une fois l'information au gestionnaire de label envoyée indiquant que le gestionnaire de label a été informé de la complétude du dossier.

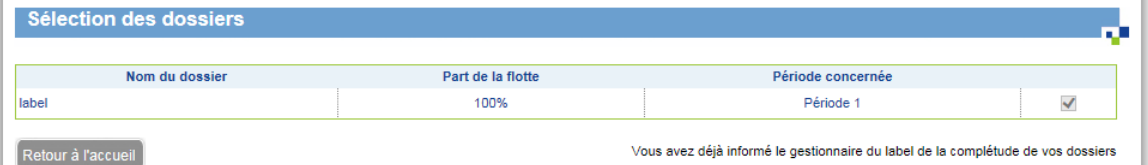

#### Le gestionnaire de label reçoit le mail suivant.

Sujet : Objectif CO2 - Labellisation de l'entreprise <ENT\_NOM> pour la période <PERIODE> Message : Bonjour,

L'entreprise <ENT\_NOM> vous informe de la complétude de ses dossiers pour la période <PERIODE> de labellisation.

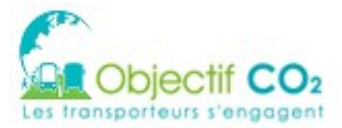

Cliquez sur le lien suivant pour accéder à la fiche de suivi de la demande de labellisation : http://<ADEME\_OBJECTIFCO2>/public/token/index/s/...

L'équipe d'Objectif CO2 - Les transporteurs s'engagent.

Le gestionnaire de label valide l'année de la bellisation, le courriel vous est envoyé : Sujet : Objectif CO2 - Contrôle Année <N° ANNEE> acceptée Message: Bonjour,

Vous avez effectué une demande de contrôle d'année <N° ANNEE> sur www.objectifco2.fr. Votre demande a été acceptée.

L'équipe d'Objectif CO2 - Les transporteurs s'engagent

Le gestionnaire de label refuse la validation l'année de labellisation, le courriel vous est envoyé : Sujet : Objectif CO2 - Contrôle Année <N° ANNEE> refusée Message : Bonjour,

Vous avez effectué une demande de contrôle d'année <N° ANNEE> sur <ADEME\_OBJECTIFCO2>. Votre demande a été refusée pour le motif suivant :

<CU116-05.COMMENT\_REFUS>

Tous les dossiers associés ont été repassés à l'état "Saisie" :

- Dossler <ENG\_INTITULE\_1>

```
- Dossier <ENG_INTITULE_2>
```
- ...

```
- Dossler <ENG_INTITULE_x>
```
L'équipe d'Objectif CO2 - Les transporteurs s'engagent

### **9.5 Fin de labellisation**

Le dernier jour de la 4ème et dernière période de labellisation, le mail ci-dessous est envoyé à l'utilisateur référent de l'entreprise.

Sujet : Objectif CO2 - Fin de labellisation Message : Bonjour,

Vous avez atteint la 3ème et dernière période de labellisation. Si vous souhaitez poursuivre la labellisation vous devez en refaire la demande.

L'équipe d'Objectif CO2 - Les transporteurs s'engagent

### **9.6 Rappel avant le début de la période suivante**

Les mails ne sont envoyés qu'aux personnes qui ont la case « Recevoir les mails liés aux rappels sur les dossiers labellisés » de cochée à « Oui » sur leur fiche utilisateur.

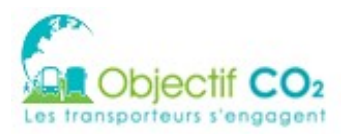

### 9.6.1 Relance à J+1

Le jour où se termine une période (date de début de la période suivante) de la labellisation, le mail ci-dessous est envoyé à l'utilisateur référent de l'entreprise

Sujet : Label Objectif CO2 : Il est temps de mettre à jour et valider votre période <P> Message: Bonjour,

En tant qu'entreprise labellisée Objectif CO2, vous devez mettre à jour chaque année les données de votre ou vos dossier(s) en ligne sur l'outil <ADEME\_OBJECTIFCO2>

Depuis le <DATE-FIN-PERIODE-X>, la période <DATES-PERIODES> de votre ou vos dossiers dossier(s) est terminée. Il est donc temps de compléter ce ou ces dossier(s). Nous vous invitons à le faire avant le <DATE+3MOIS>.

Si vous avez des questions, n'hésitez pas à vous rapprocher de vos contacts habituels.

L'équipe d'Objectif CO2 - Les transporteurs s'engagent

NB : ce mail a été envoyé de manière automatique, merci

#### 9.6.2 Relance à  $I + 2$  mois

2 mois après la fin de chaque période (date de début de la période suivante + 2 mois) de la la bellisation, le mail ci-dessous est envoyé à l'utilisateur référent de l'entreprise

Sujet : Label Objectif CO2 : Il est temps de mettre à jour et valider votre période <P> - RELANCE Message :

Bonjour,

En tant qu'entreprise labellisée Objectif CO2, vous devez mettre à jour chaque année les données de votre ou vos dossier(s) en ligne sur l'outil <ADEME\_OBJECTIFCO2>

Depuis le <DATE-FIN-PERIODE-X>, la période <DATES-PERIODES> de votre ou vos dossiers dossier(s) est terminée. Il est donc temps de compléter ce ou ces dossier(s). Nous vous invitons à le faire avant le <DATE+3MOIS>.

Si vous n'effectuez pas cette mise à jour avant la date demandée, le comité national de la bellisation est susceptible de remettre en cause l'obtention de votre Label Objectif CO2.

Si vous avez des questions, n'hésitez pas à vous rapprocher de vos contacts habituels.

L'équipe d'Objectif CO2 - Les transporteurs s'engagent

NB : ce mail a été envoyé de manière automatique, merci

#### 9.6.3 Relance à  $J + 2$  mois  $+ 2$  semaines

2 mois et 2 semaines après la fin de chaque période (date de début de la période suivante + 2 mois et 2 semaines) de la labellisation, le mail ci-dessous est envoyé à l'utilisateur référent de l'entreprise. Les utilisateurs ayant le profil « Validateur Label » seront en copie de ce mail.

Sujet : Label Objectif CO2 : Plus que 2 semaines pour mettre à jour votre période <DATESPERIODES> - DERNIERE RELANCE Message :

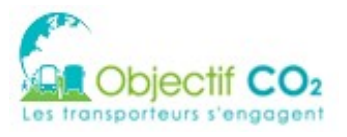

Bonjour,

En tant qu'entreprise la bellisée Objectif CO2, vous devez mettre à jour chaque année les données de votre ou vos dossier(s) en ligne sur l'outil <ADEME\_OBJECTIFCO2>.

Depuis le <DATE-FIN-PERIODE-X>, la période <DATES-PERIODES> de votre ou vos dossier(s) est terminée. Il est donc temps de compléter ce ou ces dossier(s). Nous vous invitons à le faire avant le <DATE+3MOIS>.

Vous disposez d'un délai de deux semaines pour effectuer cette mise à jour, sans quoi le comité national de labellisation est susceptible de remettre en cause l'obtention de votre Label Objectif CO2.

Si vous avez des questions, n'hésitez pas à vous rapprocher de vos contacts habituels.

L'équipe d'Objectif CO2 - Les transporteurs s'engagent

NB : ce mail a été envoyé de manière automatique, merci

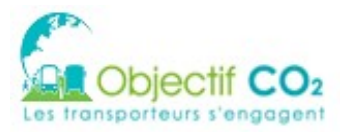

# **10 RÉENGAGEMENT**

Lorsqu'un engagement est clôturé (les 3 années/périodes validées), il est possible de se réengager et signer une nouvelle Charte Objectif CO<sub>2</sub> et s'engager pour 3 années supplémentaires. Les données du dossier clôturé sont reprises afin de créer un nouveau dossier, dans la continuité du précédent.

Cet écran est accessible depuis la liste des dossiers (cf Liste des dossiers). Cliquez sur l'icône de réengagement (flèche verte  $\bullet$ ) sur le dossier voulu.

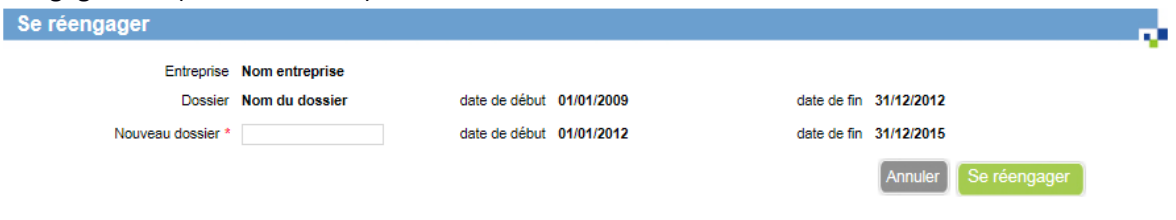

1. Saisir le nom du nouveau dossier

2. Cliquez sur « Se réengager ». Un nouveau dossier est créé, et les données de période finale du dossier de référence sont reprises dans la période initiale du nouveau dossier.

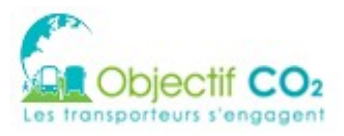

## **11 LISTES ET SUIVIS**

## **11.1 Accès**

Les listes de suivi sont présentes en ligne sur le site objectifco2.fr. Elles sont générées automatiquement à partir des dossiers et entreprises sur le site. Pour y accéder, vous devez vous connecter avec vos identifiants. Ensuite, dans la barre de menu, sélectionnez Indicateurs > Listes de suivi :

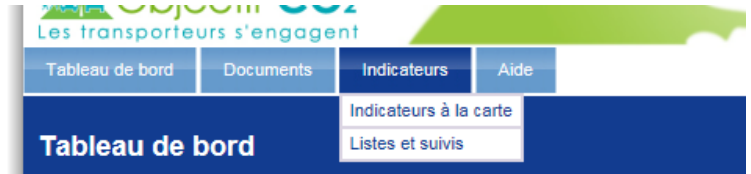

Une page s'affiche permettant de choisir la liste ou le suivi qui vous intéressent.

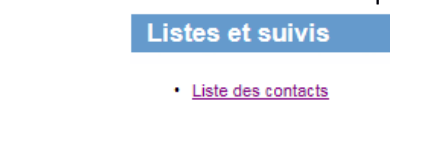

## **11.2 Comment générer les listes et suivis ?**

Les listes et suivis sont tous exportables au format EXCEL ou PDF. Un bouton générant le document est disponible en bas de page du tableau généré.

> Télécharger au format Excel Télécharger au format PDF

#### 11.2.1 Liste des contacts

Cette liste permet d'obtenir les coordonnées des DR ADEME / Chargé de mission / DREAL. En cliquant sur le lien 'Liste des contacts', une page s'affiche avec l'ensemble des coordonnées des DR ADEME, DREAL et Chargé de Mission de toutes les régions. Il est possible de filtrer en fonction du profil souhaité.

**Filtres** 

Types de contacts \*: Ø DR ADEME **√** DREAL Chargé de mission

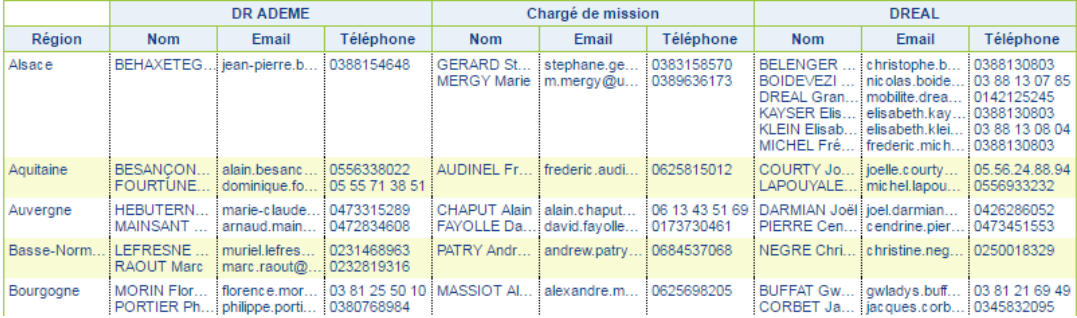

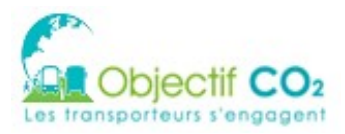

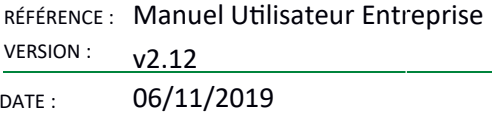

## **12 CONSULTATION DES INDICATEURS PRIVÉS**

## **12.1 Indicateurs à la carte**

Ce menu permet de générer un graphique en fonction de différents paramètres :

- l'lndlcateur à analyser (axe y du graphlque),
- la donnée d'agrégaton (axe x du graphlque)
- les filtres à appliquer

Cet écran permet de sélectionner sur quel type d'activité l'indicateur va être calculé

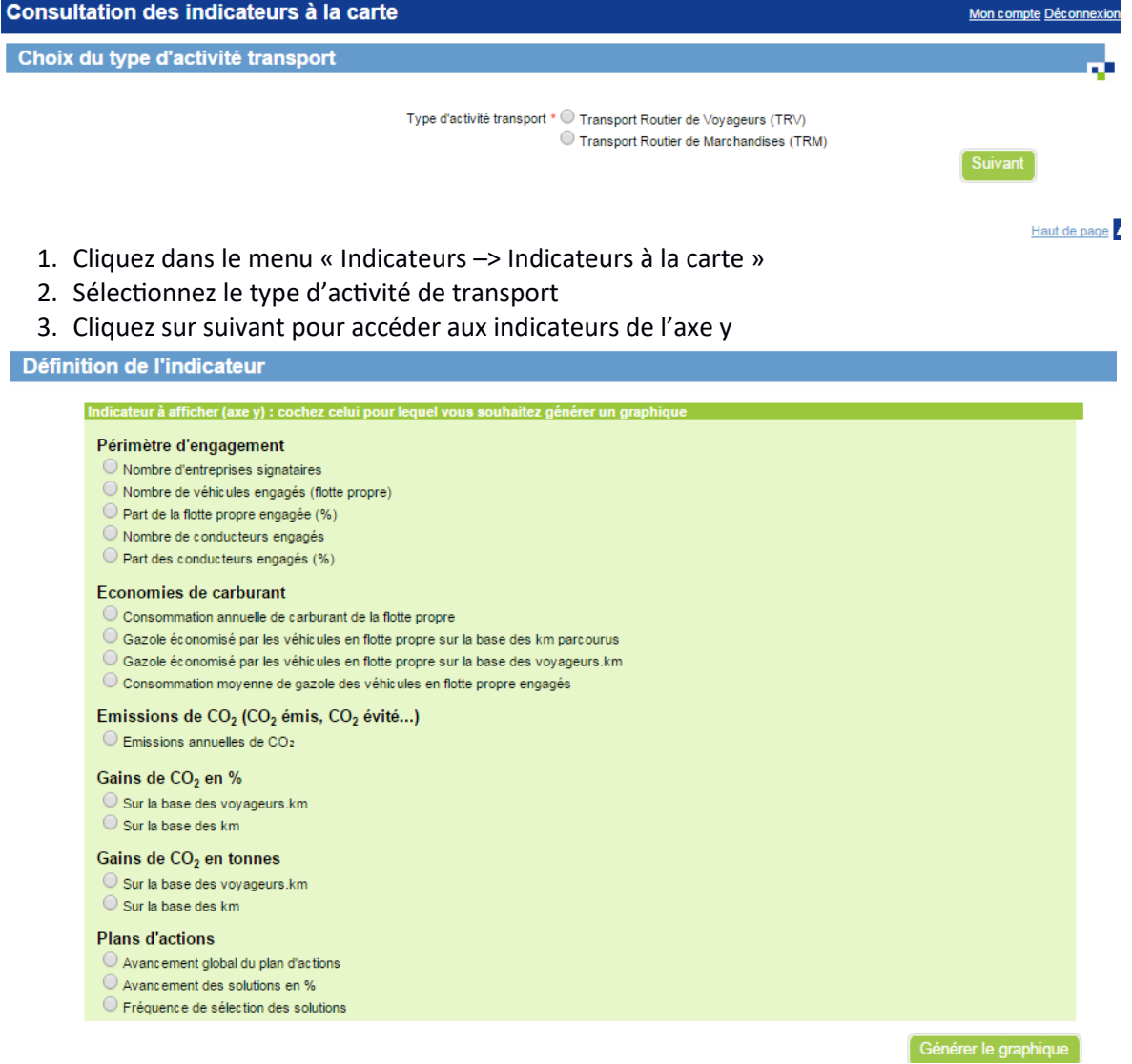

Sélectionnez l'indicateur Y pour accéder au filtre

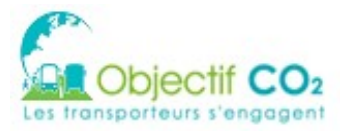

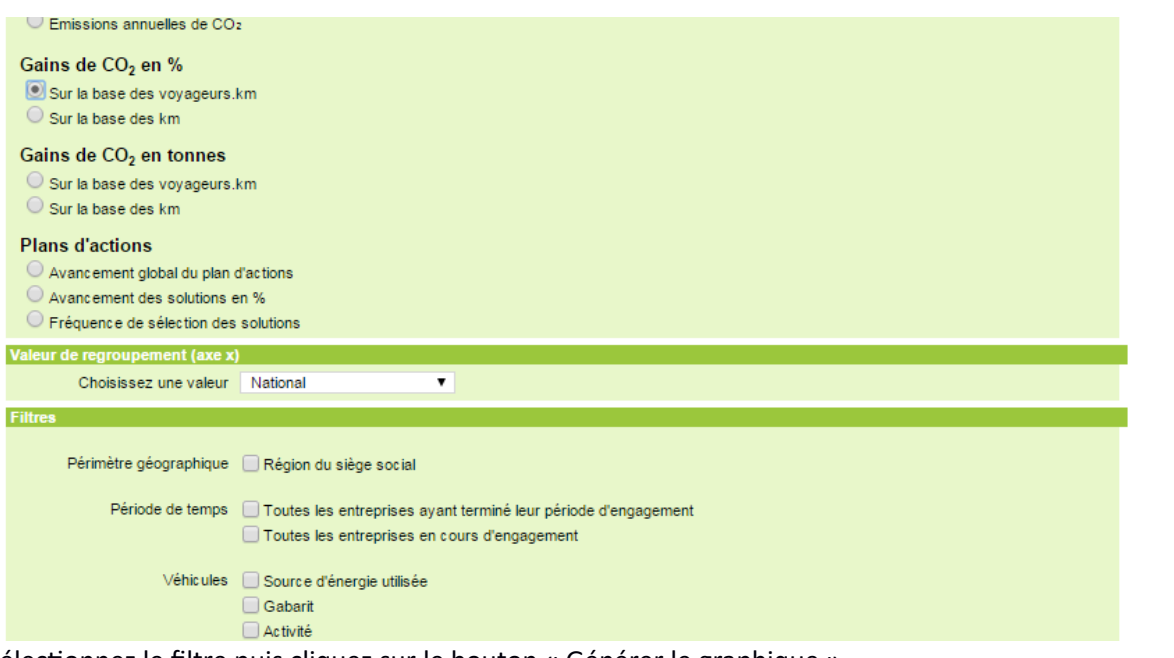

Sélectionnez le filtre puis cliquez sur le bouton « Générer le graphique »

L'utilisateur a cliqué sur « Générer le graphique »

Si l'utilisateur a choisi un indicateur qui nécessite la sélection d'un filtre et qu'il n'a pas défini ce filtre, un message doit lui indiquer quel(s) filtre(s) renseigner.

Si aucune donnée n'est disponible avec les critères définis par l'utilisateur, le formulaire est réaffiché avec le message suivant : « Aucune donnée ne correspond aux critères que vous avez indiqués. Veuillez les modifier. ».

Si les données extraites concernent moins de 4 entreprises (< 4), le formulaire est réaffiché avec le message suivant : « La sélection que vous avez faite comporte moins de 4 entreprises. Pour des raisons de confidentialité, il n'est pas possible de l'afficher. Veuillez élargir votre sélection. ». Sinon un graphique est généré et affiché.